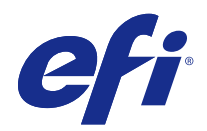

# Fiery 排版調整應用程式 v4.7

© 2015 Electronics For Imaging. 本出版品中的資訊涵蓋在本產品的「法律聲明」範圍內。

2015 年 3 月 9 日

# 目錄

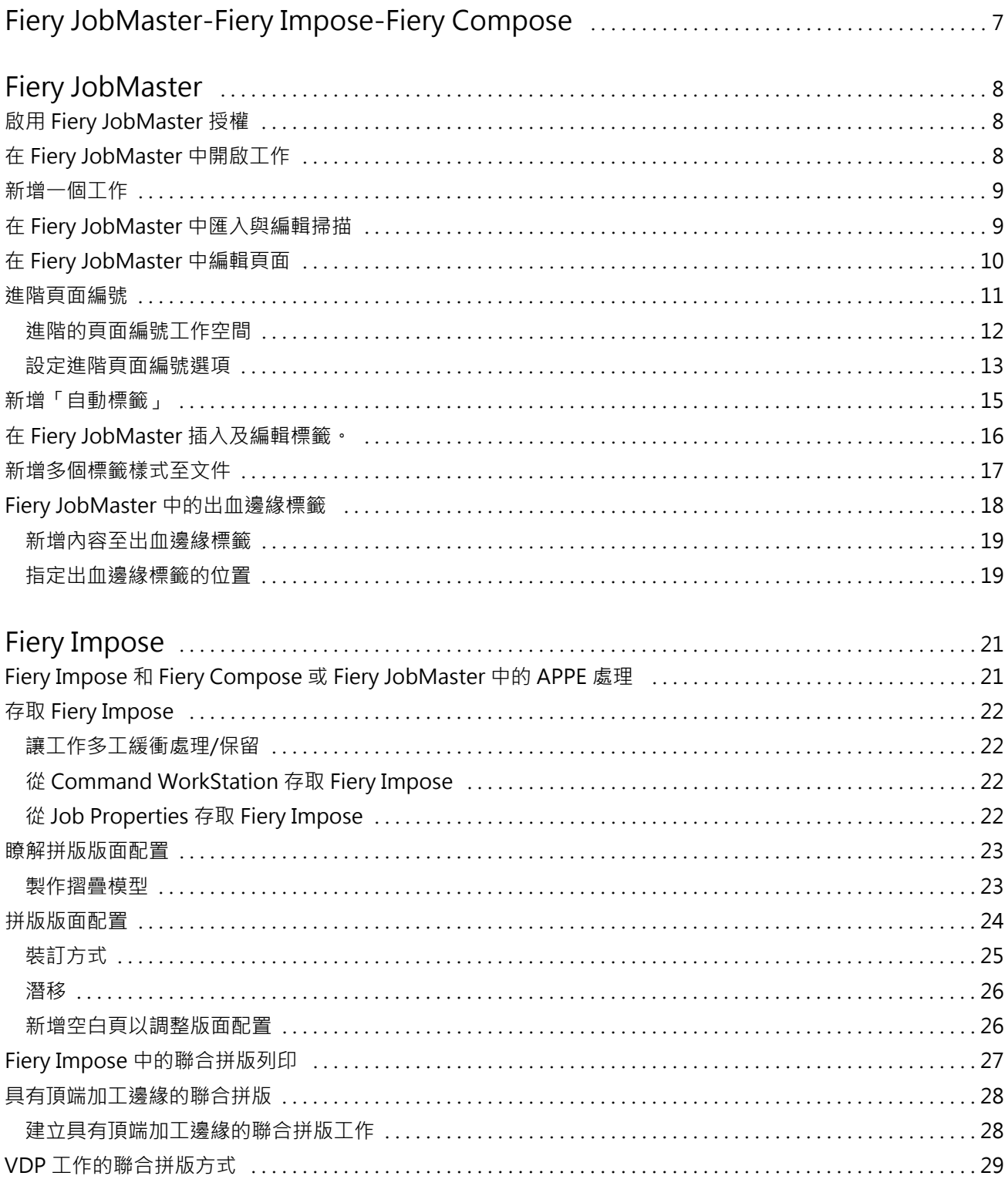

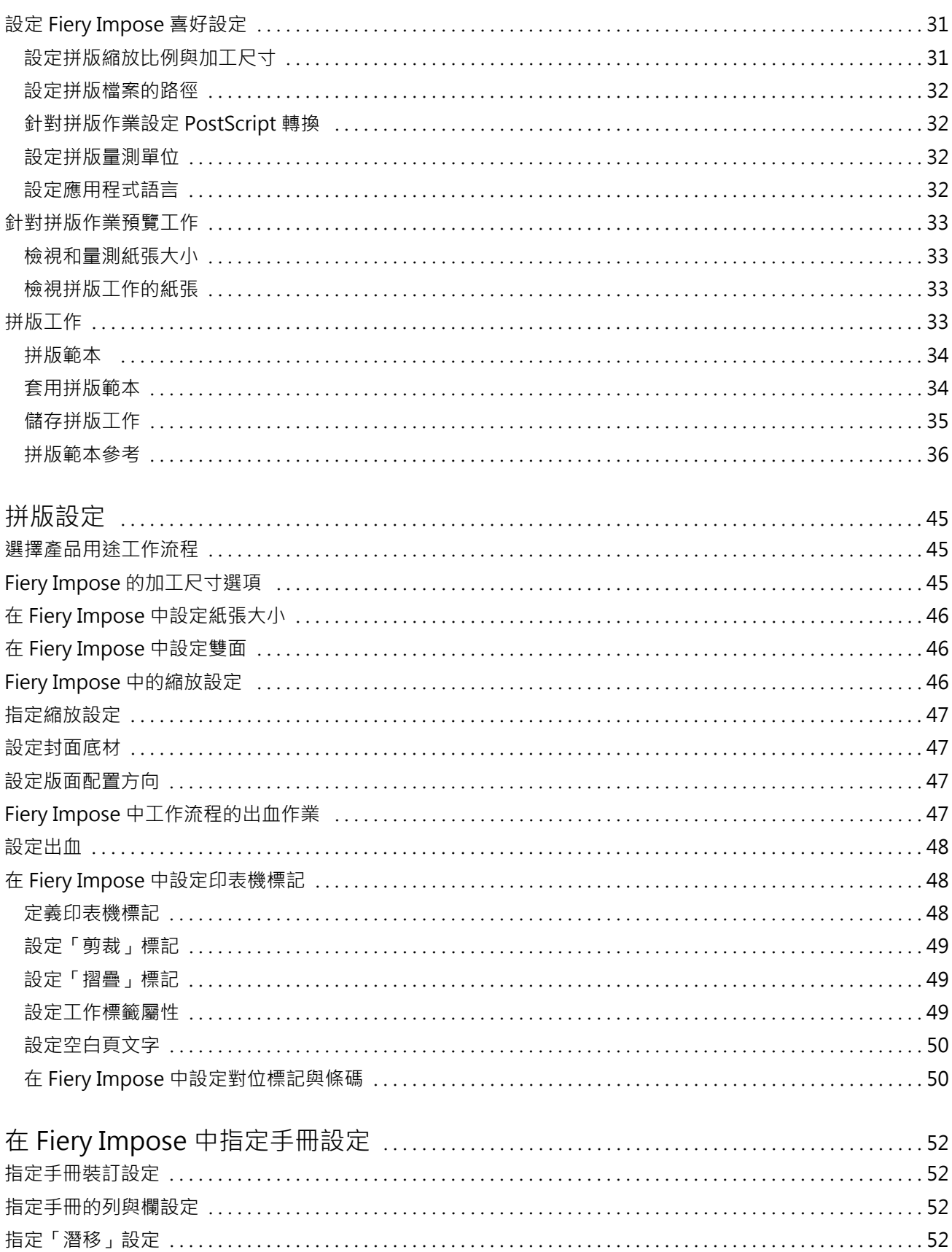

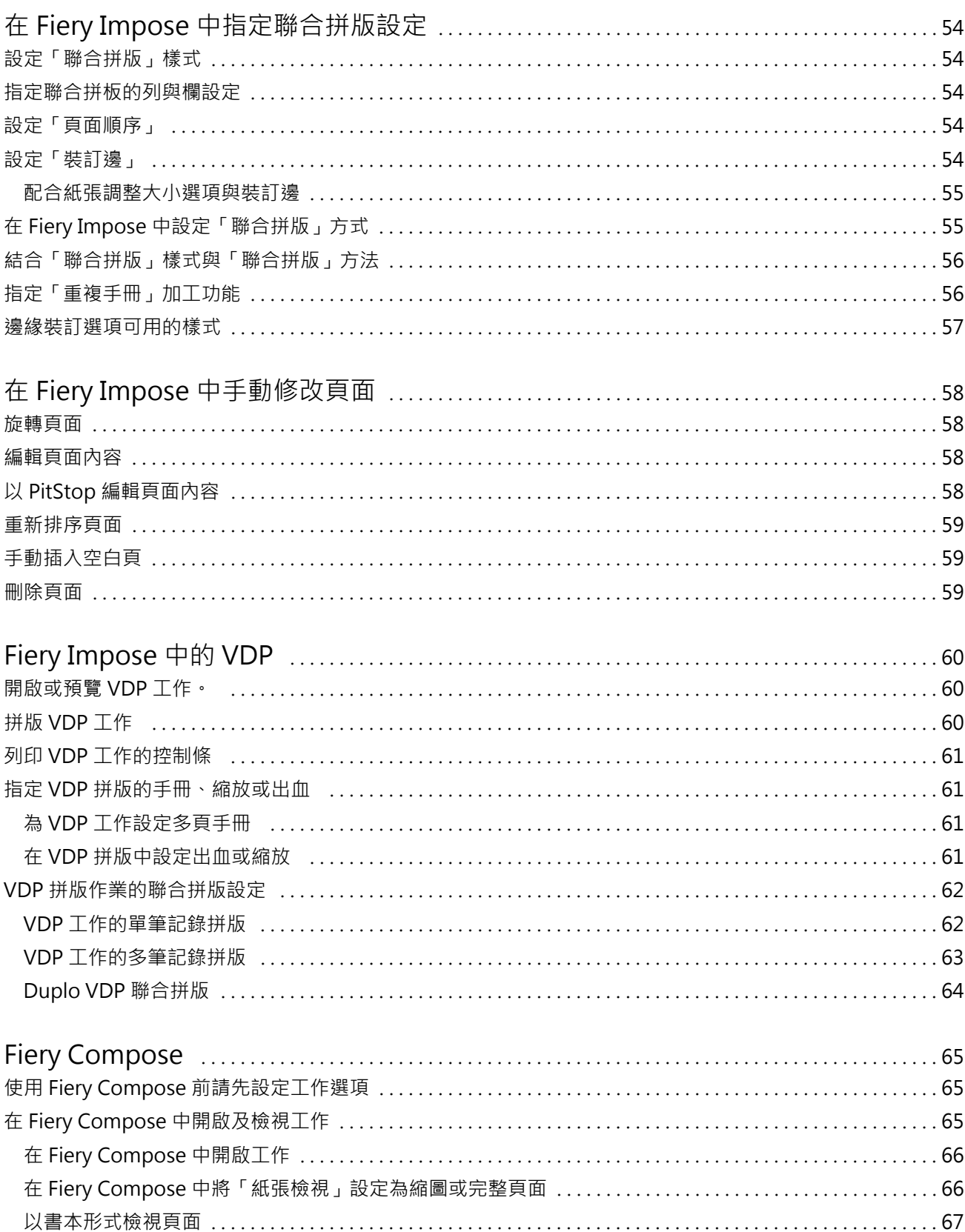

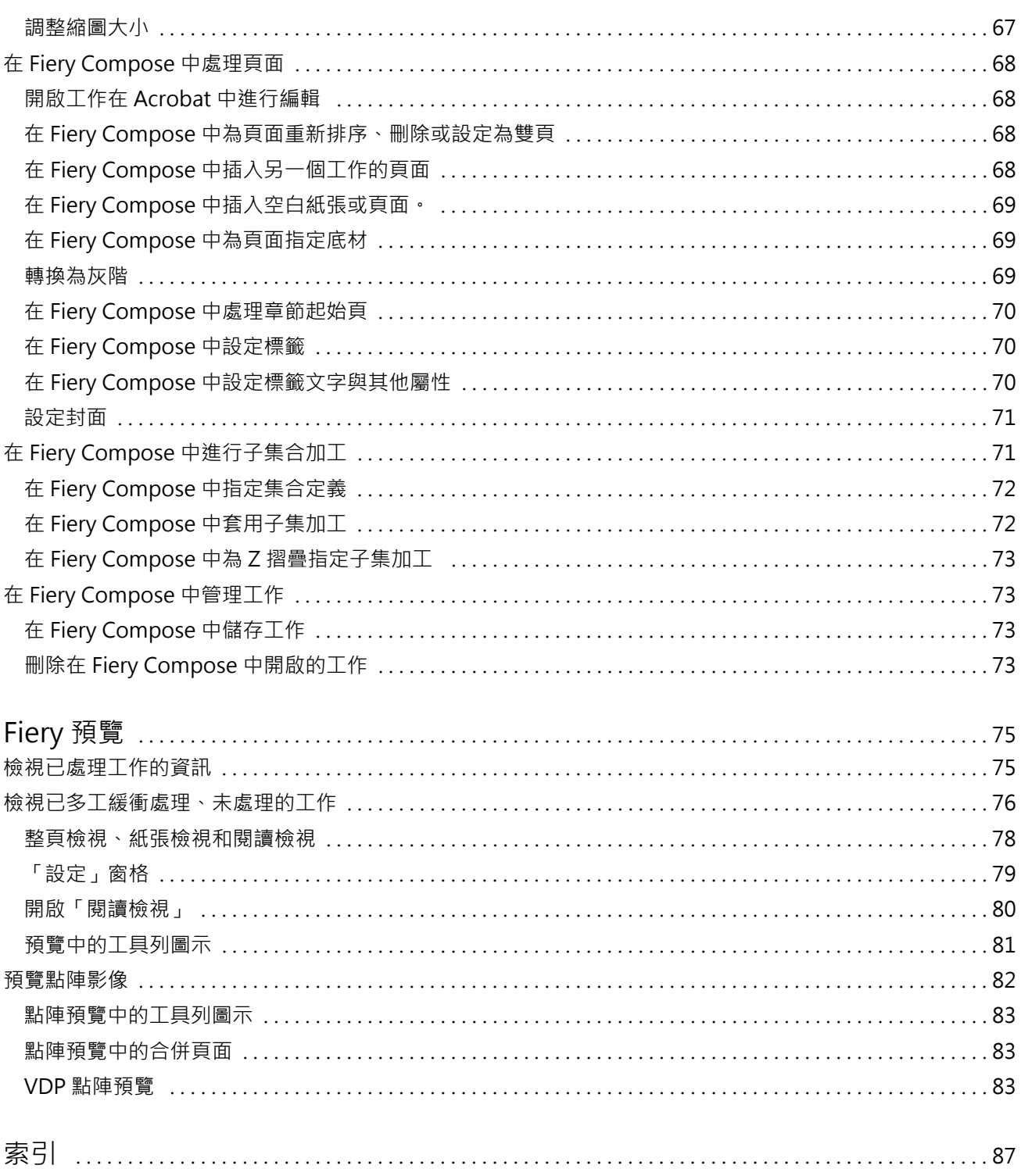

7

# <span id="page-6-0"></span>Fiery JobMaster-Fiery Impose-Fiery Compose

Fiery 的排版調整軟體可於紙張層級與頁面層級將需密集勞力的文件準備作業整合於一個視覺介面中。 這些整合的工作準備工具依據可用的用戶端授權提供了以下模式:

- **•** Fiery JobMaster 提供進階的 PDF 工作準備工具,用於掃描、建立及插入標籤、頁面編號編號、建立章節 以及後期編輯。它包含 Fiery Compose 的所有功能。
- **•** Fiery Impose 將拼版版面配置套用到工作,以進行自訂列印、裝訂和剪裁。Fiery Impose 也會將拼版套用 到可變資料工作,並將拼版工作儲存為 PDF 檔案。
- **•** Fiery Compose 可讓您定義工作的章節劃分、在不同類型的底材上列印頁面範圍、在頁面間插入空白底材, 以及插入包含文字標籤的標籤底材 (如果印表機支援標籤列印)。
- **•** 「預覽」可在開始處理工作之前提供預覽,這是 Command WorkStation 的標準功能。使用者可在處理工作 之前,為每個紙張表面進行軟打樣。視覺介面能動態地顯示於準備列印文件時所作的任何變更。

Fiery 排版調整應用程式同時支援 Windows 與 Mac OS 電腦。如需系統需求資訊,請參閱 Fiery Server 的 「組態與設定」。

# <span id="page-7-0"></span>Fiery JobMaster

Fiery JobMaster 是一種進階的 PDF 工作準備解決方案,是設計來協助操作員處理複雜的文件工作,像是插入 標籤、掃描、建立章節、頁面編號和後期編輯。Fiery JobMaster 與 Fiery Impose 和 Fiery Compose 是 Fiery 的排版調整應用程式。

**附註:**若要使用 Fiery JobMaster (或 Fiery Impose 或 Fiery Compose),您的用戶端電腦必須啟用授權。您 必須擁有授權啟用碼 (LAC);若沒有,請聯絡 Fiery 經銷商或印表機製造商。

Fiery JobMaster 包含 Fiery Compose 選項 (雖然 Fiery Compose 也提供單獨授權選項)。

Fiery JobMaster 可從 Command WorkStation 存取,並於 Fiery JobMaster 視窗中開啟。

Fiery JobMaster 套件提供 Adobe Acrobat 和 Enfocus PitStop Pro。Adobe Acrobat 和 PitStop 可讓您從 Fiery JobMaster 的 Acrobat 中進行編輯,而且在某些情況下可為 Fiery JobMaster 將 PostScript 檔案轉 換成 PDF。如需關於安裝 Acrobat 和 PitStop 的更多資訊,請參閱使用者說明文件集中的「公用程式」。

如欲瞭解此版本 Fiery JobMaster 的重要資訊,請前往 <http://help.efi.com/fea> 參閱版本說明。

# 啟用 Fiery JobMaster 授權

若欲啟用 Fiery JobMaster 授權,您必須擁有授權啟用碼 (LAC)。若您的電腦已連接至網際網路,您便可以自 動啟用授權,若沒有,則必須手動啟用授權。

- **1** 在 Command WorkStation 中,用滑鼠右鍵按一下 JobMaster,或者若是沒有顯示 JobMaster,則按一下 「預覽」。
	- **•** 若您選擇 JobMaster,系統將詢問您是否要啟用選項,請按一下「是」。
	- **•** 若您選擇「預覽」,請在「Fiery 預覽」視窗選取「說明」 > 「管理授權」。
- **2** 在「授權啟用」視窗中,按一下說明圖示並遵循指示。

# 在 Fiery JobMaster 中開啟工作

啟用授權後,即可開始使用 Fiery JobMaster。從 Command WorkStation 開啟 PostScript 或 Adobe PDF 檔 案。工作必須為已多工緩衝處理/保留狀態。

若您選取了已處理/保留的工作,並且選擇了「動作」 > 「預覽」,則會在「點陣預覽」視窗中開啟該工作。 若要在 Fiery JobMaster 中編輯已處理的工作,您必須先從工作移除點陣。從「已保留」清單中選取工作,然 後選擇「動作」 > 「移除點陣」。

**1** 在 Command WorkStation 的「已保留」清單中選取一個已多工緩衝處理/保留的工作。

- <span id="page-8-0"></span>**2** 選擇「動作」 > JobMaster。
- **3** 按住 Option 鍵(Mac OS) 或 按住 Alt (Windows) 並同時按一下「紙張檢視」窗格中的頁面,以選取「整 頁檢視」窗格中的相同頁面。

接著可開始擷取掃描、進行編輯並將其放置於工作中;編輯頁面及加入頁碼;插入標籤及編輯這些標籤與標籤 文字。

## 新增一個工作

您可以在 Fiery JobMaster (或 Fiery Impose/Fiery Compose) 中建立一個全新的工作。

您的電腦必須具有 Fiery JobMaster (或 Fiery Impose/Fiery Compose) 授權才能建立新工作。您無法在 Fiery Impose 示範版本中建立新工作。

您可以在 Fiery JobMaster 中建立一個工作,包含標籤與掃描工作。當您未在 Fiery Server 上儲存任何數位 內容時,這就相當實用。

- **1** 按一下 Command WorkStation 工具列中的 Command WorkStation 圖示。 如果工具列中未顯示新工作圖示,請使用 Command WorkStation 中的「自訂」功能進行新增。如需更多資 訊,請參閱 「Command WorkStation 說明」。 您的新工作會在 Fiery JobMaster 中開啟一張空白頁,其預設頁面大小的設定位於 Command WorkStation 「喜好設定」中。
- **2** 必要時,請套用設定。
- **3** 必要時,請插入現有工作中的頁面。 您只能插入來源 PDF 文件中的頁面。若是頁面已於先前加入工作中作為插入的標籤,則您將無法插入那些 頁面。

# 在 Fiery JobMaster 中匯入與編輯掃描

如果電腦中安裝了 Fiery Remote Scan TWAIN 外掛程式,就能透過它匯入掃描。接著您可以調整掃描的外觀, 例如大小、亮度及去斑。

您僅能於掃描作業期間使用「掃描預覽與編輯」視窗中的功能。如果頁面已經是 Fiery JobMaster-Fiery Impose 工作的一部分,則無法使用這些功能。

- **1** 在 Command WorkStation 的「工作中心」中的保留工作上按一下滑鼠右鍵,然後選取 JobMaster。
- **2** 在 Fiery JobMaster 視窗中,選取「動作」 > 「插入頁面」或「插入」 > 「插入頁面」。
- **3** 在「插入頁面」視窗中,選取「掃描」。
- **4** 如果尚未選取,請從掃描器清單中選取 Fiery Remote Scan 6,再按一下「掃描」。 如果電腦上安裝了不同掃描器的 TWAIN 外掛程式,您可以選取該掃描器。
- **5** 選取 Fiery Server 進行連接。 如果需要有關如何使用 Fiery Remote Scan 的說明,按一下 Fiery Remote Scan 視窗中的說明圖示。
- <span id="page-9-0"></span>**6** 選取「從信箱」或「掃描」,再按照 「Fiery Remote Scan 說明」中的說明進行。
- **7** 編輯掃描時,請使用「掃描預覽與編輯」視窗中的選項。每個頁面上都有這些選項,但如果選取了「套用至 全部」按鈕,則會套用至該掃描工作內的所有頁面。
	- 擷取 <br />
	從信箱或印表機擷取掃描。
	- 選取 & 、移動 <sup>3</sup> 在檢視器中選取或移動已掃描的影像。
	- 縮放 <sup>©</sup> 放大和縮小。按一下圖示以讓掃描的頁面符合預覽視窗大小。
	- **•** 偏斜校正 導正影像。
	- **•** 去斑 移除偶爾出現於掃描影像上的細小圓點或斑點。
	- 底材尺寸 自動將頁面大小清單中最接近的頁面大小套用至已掃描的頁面,並於必要時旋轉。例如,如 果大小為 8.48 x 10.98 in,將套用 8.5 x 11 in (直式),如果旋轉影像,則是 8.5 x 11 in (横式)。 **附註:**「掃描大小」可設定原始掃描大小的最終頁面大小。「頁面尺寸」可定義匯入文件的頁面大小。已 掃描的影像將縮放至該頁面大小。列出的頁面大小視印表機驅動程式決定。
	- **•** 寬度、高度 依據在「底材尺寸」 與「方向」中的選擇決定。
	- 刪除此頁面 · 刪除於預覽視窗中選擇的頁面。

**附註:**也可以掃描其他頁面,並將其加入至現有的掃描工作。

- **8** 按一下「匯入」。
- **9** 在「插入頁面」視窗中,選取掃描的頁面,並將其拖曳至 Fiery JobMaster 視窗中的「整頁檢視」窗格 上。

# 在 Fiery JobMaster 中編輯頁面

透過 Fiery JobMaster,您可以使用旋轉、遮罩與裁切來編輯工作的頁面。您也可以變更剪裁或裁切方塊大 小。

- **1** 在 Command WorkStation 中一個已多工緩衝處理/保留的工作上按一下滑鼠右鍵,然後選取 JobMaster。
- **2** 在「整頁檢視」窗格中,選取您要編輯的頁面 (可多頁),並選擇「動作」 > 「編輯頁面」。
- **3** 指定設定。完成後請按一下「確定」。
	- **•** 移動瀏覽 在預覽視窗移動掃描的影像。
	- **•** 遮罩 在頁面一處或多處區域添加遮罩。按一下想要添加遮罩的區域並拖曳。在開啟「編輯頁 面」視窗前,讓所有選取的頁面都套用相同的遮罩區域。覆蓋這些頁面先前曾有的遮罩。
	- 縮放 <sup>©</sup> 放大和縮小。(按一下圖示以讓掃描的頁面符合預覽視窗大小。)
- <span id="page-10-0"></span>**•** 模式 - 「邊界」讓您能調整現有的裁切方塊或剪裁方塊。藉由套用邊界,您可以定義新的裁切/剪裁方塊 要比原始方塊小 (或大) 多少。「偏移」讓您 (透過「大小」選項) 能為裁切/剪裁方塊定義全新的尺 寸,而且可以直接在現有內容上調整新的裁切/剪裁尺寸。這也能為「裁切方塊」啟用「預先定義的裁切 大小」功能表。
- **•** 裁切方塊、剪裁方塊 若要啟用,請按一下「停用」按鈕。請參閱「模式」。

# 進階頁面編號

進階頁面編號讓您能夠將自訂的編號加至工作的某些部分,像是特定範圍的頁面或特定的章節。

您可以為文件的不同部分指定不同的樣式,像是讓前頁與附錄使用羅馬數字,而文件本文使用阿拉伯數字。或 者,您可以指定未印出頁面編號但卻包含在頁數計數中的頁面。

進階頁面編號功能的一些可能使用方式,在下列範例中作有描述:

- **•** 在每頁皆計數的五頁工作中,會將頁面編號為 (1, 2, 3, 4, 5)。
- **•** 在每頁皆計數且起始編號為 10 的五頁工作中,會將頁面編號為 (10, 11, 12, 13, 14)。
- **•** 在每頁皆計數且增量值為 2 的五頁工作中,會將頁面編號為 (1, 3, 5, 7, 9)。
- **•** 在僅計數最末頁的五頁工作中,會將頁面編號為 (x, x, x, x, 1),其中「x」指的是上面沒有列印編號的 頁面。
- **•** 在其中略過前兩頁的五頁工作中,會將頁面編號為 (x, x, 3, 4, 5),其中「x」指的是上面沒有列印編號 的頁面。
- 在設定為章節的十頁工作中,其中每個章節兩頁 (共五個章節),會將頁面編號為 ([1, 2], [1, [1, 2], [1, 2], [1, 2], [1, 2]),其中 [] 顯示每個章節。

如需關於進階頁面編號功能可用的控制項及使用方式之資訊,請參閱 [進階的頁面編號工作空間](#page-11-0) (第 12 頁) 和 [設定進階頁面編號選項](#page-12-0) (第 13 頁)。

#### **類型與範圍**

加入特定範圍頁面或章節或完整的文件,進階頁面編號選項便能使用。「類型」與「範圍」對話方塊的可能設 定顯示於下方:

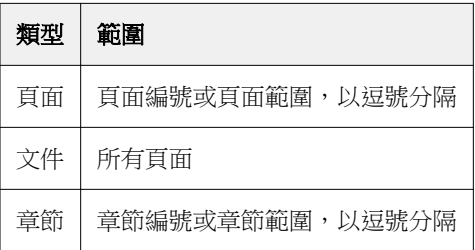

## <span id="page-11-0"></span>**編號屬性**

為每個範圍加入編號屬性選項有:

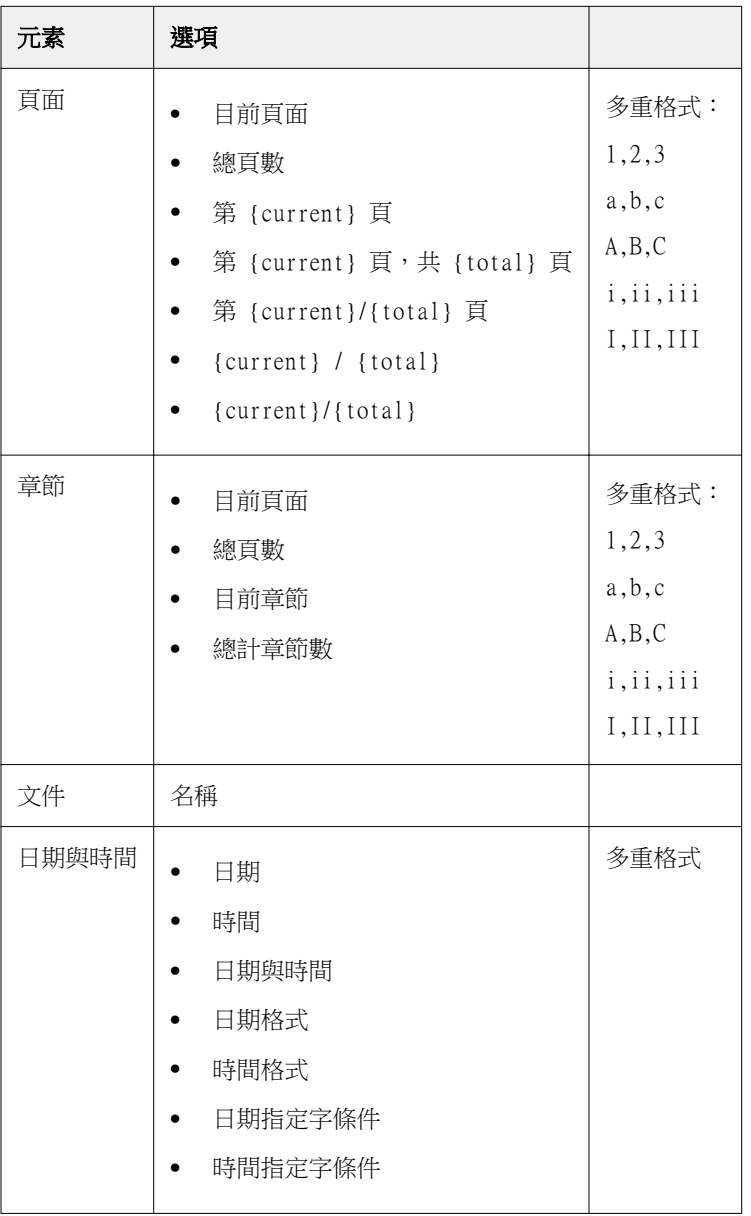

# **進階的頁面編號工作空間**

「頁面編號與戳記」視窗提供進階頁面編號的工作空間。

按一下 Fiery JobMaster 視窗中「整頁檢視」窗格內之工作的「編輯編號」,即會開啟「頁面編號與戳記」視 窗。

<span id="page-12-0"></span>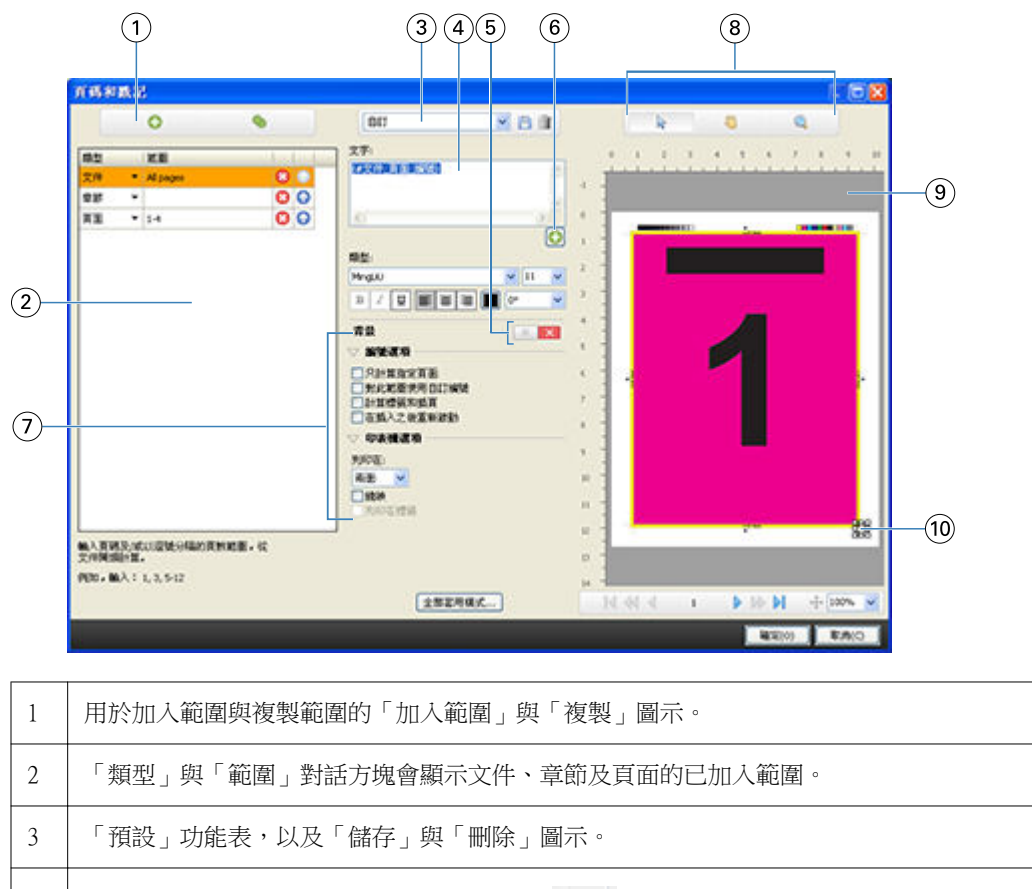

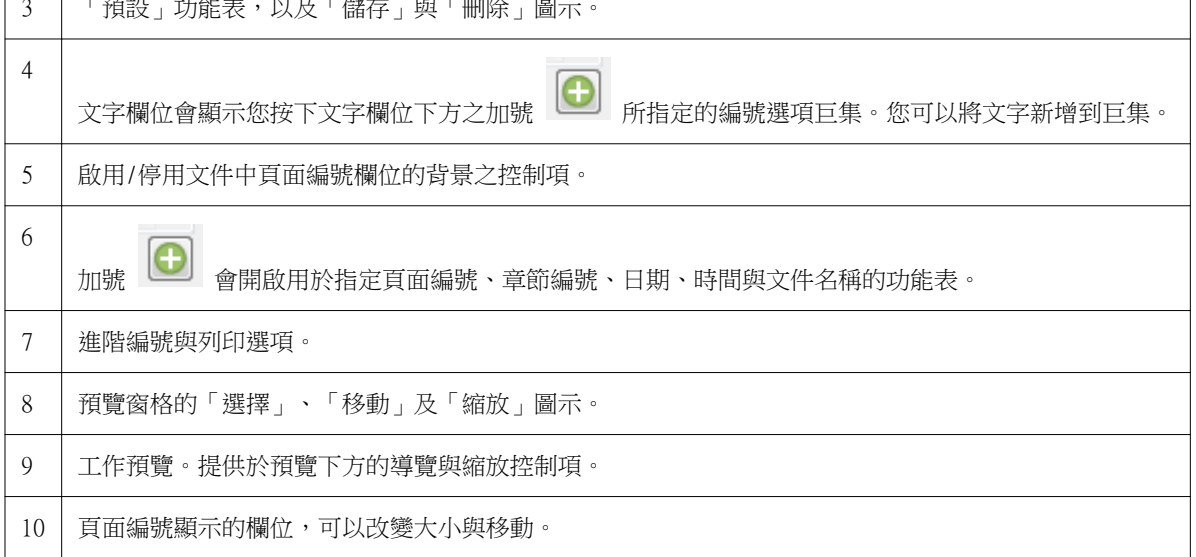

## **設定進階頁面編號選項**

- **1** 在 Command WorkStation 中一個已多工緩衝處理/保留的工作上按一下滑鼠右鍵,然後選取 JobMaster。
- **2** 在「整頁檢視」窗格中,選取一頁或多頁,並選取「動作」 > 「編輯編號」。 **附註:**若您想將章節起始頁加至工作,請在選擇「編輯編號」前進行。

**3**

在「頁面編號與戳記」視窗中,按一下「類型」與「範圍」對話方塊上方的「加入範圍」圖示 ● 。 a) 從「類型」功能表中選擇範圍的類型。

b) 在「範圍」欄位中輸入範圍。

- c) 若要複製範圍,請選取它並按一下 。
- d) 若要依序將範圍向上移動,請按一下
- e) 若要刪除範圍,請按 一下 <mark>8</mark>。

如需可用設定的相關資訊,請參閱 [進階頁面編號](#page-10-0) (第 11 頁) 中的「類型與範圍」。

**4**

若要加入編號屬性,請按一下「文字」欄位方塊下的 如需可用設定的相關資訊,請參閱 [進階頁面編號](#page-10-0) (第 11 頁) 中的「編號屬性」。 編號選擇會顯示於預覽窗格中的頁面上,而巨集會顯示於「文字」欄位中。

**5** 若要變更頁面編號欄位的大小,並將其移動至頁面上的另一個位置,請使用預覽窗格頂端的「選擇」 圖 示。

**6** 若要自訂已選取的編號屬性,您可以在「文字」欄位中進行變更。

**附註:**若您將多個編號元素加到一個範圍,例如頁頁編號、章節編號以及日期或時間等,巨集會依照您從功 能表中選擇元素的順序,加至「文字」欄位中,而在巨集間無空白。

- **•** 若要將空白加至編號元素之間,請在巨集間插入空白。
- **•** 若要在頁面編號顯示中建立多行,請使用 Enter/Return 鍵,在巨集間插入換行符號。
- **•** 若要移除編號元素選擇,請在「文字」欄位中刪除巨集。
- **•** 若要將某些靜態文字加至編號元素,請在您希望其與巨集相對的放置位置輸入文字。
- **•** 若要填入的頁面編號包含零、星號或者空白,請輸入填充字元,之後加上指示頁面編號必要字元數量的數 字,之後加上冒號。例如,若要加入多個零,以填充數字至 7 個字元,請以下列方式修改頁面編號文 字:{#07:DOCUMENT\_PAGE\_NUMBER}。若頁面編號為 6,輸出的結果會是:"0000006"。
- 7 若要將背景加至編號欄位,請按一下 ■■■ × 。選擇頁面編號欄位的背景顏色與不透明度。 圖示會變更為 → ■
- **8** 選擇「類型」設定,如字型、顏色、大小、樣式和角度。

<sup>「</sup>移動」 圖示可於放大時在預覽窗格中將影像移動。

- <span id="page-14-0"></span>**9** 從「編號選項」中進行選擇。
	- **•** 僅計數指定頁面 選擇此選項,以指明只計入選定範圍中的頁面。
	- **•** 對此範圍使用自訂編號
		- **•** 略過頁面 若略過某頁面,該頁面將會包含在計數中,但不會顯示頁面編號。
		- **•** 開始編號 文件會以您輸入的數字開始編號。若您選擇了僅計數範圍內指定頁面的選項,該部分會以 您輸入的數字開始進行編號。
		- **•** 增量 對於文件或範圍中的每個頁面,頁面編號將從前一個頁面以您所輸入之值開始增加。
	- **•** 計算標籤與插入 計算頁面編號時,包含插入的標籤或空白頁。
	- **•** 插入後重新開始 在插入後根據您已設定的起始頁編號重新開始頁面編號。
- **10** 選擇「列印選項」。
	- **•** 列印於 將頁面編號列印在兩頁上、只有前頁,或只有後頁。
	- **•** 鏡像 將頁面編號定位於對開頁上的鏡像影像中。
	- **•** 標籤列印 在插入的標籤上列印頁面編號 (若您在「編號選項」中選擇了「計算標籤與插入」)。
	- **•** 全部套用樣式 選擇您希望套用至全部範圍的樣式。
- **11** 按一下「確定」。

您可以在 Fiery JobMaster 視窗中的「紙張檢視」窗格內預覽頁面編號。您也可以將設定值儲存為預設值

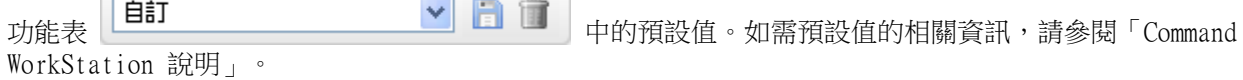

# 新增「自動標籤」

在 PDF 書籤位置或章節起始位置插入標籤。

若要在 PDF 書籤位置插入書籤,匯入的工作必須為 Acrobat PDF 格式,且已在文件中指定書籤。若要在章節 起始頁插入標籤,請在 Fiery JobMaster 中新增章節起始處。您必須擁有已啟用的 Fiery JobMaster 授權。

- **1** 將 PDF 工作匯入 Command WorkStation 的「已保留」佇列。
- **2** 從「已保留」清單中選擇工作,然後從「動作」功能表選擇 JobMaster。
- **3** 在「檢視」功能表中,選擇「顯示書籤」。 PDF 書籤會以紅色色帶顯示。
- **4** 若要將章節起始頁加至 PDF,請選擇一個頁面,然後從「動作」功能表中選擇「章節起始頁」。 章節起始頁會以藍色色帶顯示。若頁面同時為書籤與章節起始頁,它會以藍紅色色帶顯示。
- **5** 在「動作」功能表中,前往「自動標籤」並選擇下列其中一項 (或多項):

將書籤轉換為 標籤 所有書籤頁面都會轉換為標籤。「編輯標籤」對話方塊將自動開啟;標籤文字欄位將會自動填入 每個書籤的標題。(只有在匯入的 PDF 具有書籤時才會啟用。)

<span id="page-15-0"></span>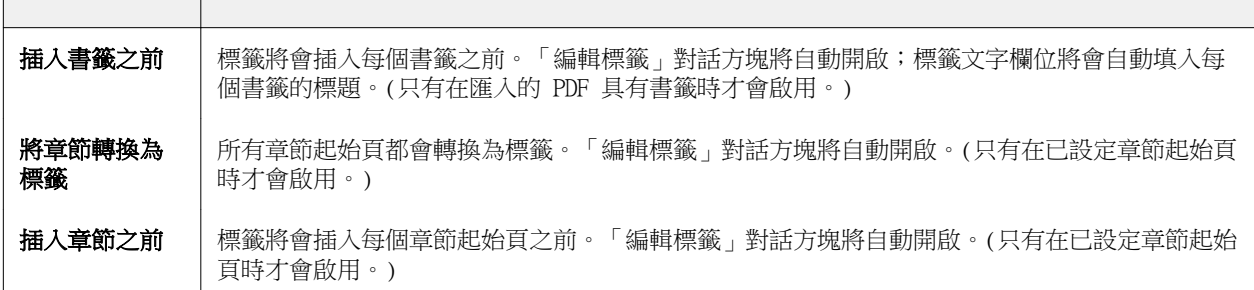

**附註:**請注意下列事項:

- **•** 「自動標籤」僅會擷取 Acrobat PDF 中頂層的書籤。若在單一頁面上有兩個或多個頂層書籤,則會使用 第一個書籤。
- **•** 無法完整填入標籤耳文字欄位的較長書籤標題會以從兩端裁切的形式顯示。
- **•** 若您的 Fiery Server 上支援多個標籤組,「自動標籤」永遠會插入第一組。
- **•** 即便已插入「自動標籤」,您仍能使用「插入標籤」功能來插入標籤。

當標籤已新增至文件時,您便能使用「整頁檢視」工具列中的「篩選標籤」圖示,僅顯示這些具有標籤的頁 面。

# 在 Fiery JobMaster 插入及編輯標籤。

如果 Fiery Server 支援標籤列印,則您可以插入標籤,並為它們指定文字與底材設定。在「標籤底材」視窗 中,您可以將底材設定儲存為預設值。您可以定義自訂標籤,那些設定將會納入預設值。

單一文件中可指定兩種標籤樣式。這能讓您在冗長的文件中識別出章節和副章節。請參閱[新增多個標籤樣式至](#page-16-0) [文件](#page-16-0) (第 17 頁)。

「標籤底材」視窗會顯示標籤耳的影像與量測值。當您變更一組標籤中的數量時,量測值將出現在顯示的標籤 變更中。一組最多可指定 50 個標籤。

若要將一般頁面轉換成含標籤的頁面,請選取該頁面的「轉換成標籤」選項。

**附註:**舊版 Fiery Compose 中的「轉換成標籤」選項已被移除。若要在 Fiery Compose 中將文件中現有的頁 面或插入的頁面轉換成標籤,請按一下滑鼠右鍵選取「指定底材」,再從清單中選取標籤底材。

- **1** 在 Command WorkStation 中一個已多工緩衝處理/保留的工作上按一下滑鼠右鍵,然後選取 JobMaster。
- **2** 若要插入標籤,請在「整頁檢視」窗格中選取一個或多個頁面,並按一下「動作」 > 「插入標籤」。
- **3** 若要編輯標籤,請在「整頁檢視」或「紙張檢視」窗格中按一下該標籤,再按一下「編輯標籤」。
- **4** 在「編輯標籤」視窗中指定設定。
	- **•** 文字 如果文件中含有一個以上的標籤,請選取該標籤並指定設定。將文字加入標籤時,按下 Ctrl+右 箭號 (Windows) 或 Cmd+右箭號 (Mac OS) 可讓您選取下一個或前一個標籤。
	- **•** 背景顏色 按一下「停用」按鈕以啟用。
	- **•** 背景影像 可使用 BMP、JPEG (JPG)、PNG、TIFF (TIF)、GIF 檔案作為背景影像。當您選取將置於標籤 中的背景影像時,您可以指定透明度、縮放比例及旋轉方向,並依標籤大小比例設定邊界。
- <span id="page-16-0"></span>5 若要指定底材設定,請按一下「底材預設值」欄位旁的「編輯」按鈕,再指定設定:
	- **•** 標籤順序 指示標籤的列印順序。
	- **•** 以輸出匣卸除未使用的標籤 列印工作時,如果不使用該組中的所有標籤,可使用此設定。例如,僅使 用一組五個標籤中的三個標籤時,另外兩個未使用的標籤將會輸出到所選擇的輸出匣。
	- **•** 標籤轉換 (轉換成標籤)- 適用於從現有頁面轉換而成的標籤。
- **6** (可選) 若要將底材設定儲存為預設值,請按一下「底材預設值」旁的儲存設定值圖示並設定預設值名稱。 預設值會顯示在「標籤底材」視窗與「編輯標籤」視窗中。
- **7** 在「標籤底材」視窗中按一下「確定」。
- **8** 在「編輯標籤」視窗中按一下「確定」。 當標籤已新增至文件時,您便能使用「整頁檢視」工具列中的「篩選標籤」圖示,僅顯示這些具有標籤的頁 面。

# 新增多個標籤樣式至文件

您可以在 Fiery JobMaster 中新增多個標籤樣式至文件 (若您的印表機支援該功能)。您也可以套疊不同的標 籤樣式 (若您的印表機支援該功能)。

匯入已多工緩衝處理的工作至 Fiery JobMaster。

您可以建立多個標籤樣式,然後插入標籤或將現有頁面轉換成在單一工作中的標籤,並指定標籤樣式。

- **1** 在「整頁檢視」窗格中執行下列其中一個動作:
	- **•** 若要轉換文件中現有的頁面,請按一下滑鼠右鍵並選取「轉換成標籤」。
	- **•** 若要插入新標籤,請在一個頁面上按一下滑鼠右鍵,然後選取「插入標籤」。該標籤便會插入為之前的頁 面。

若您的印表機支援多標籤樣式,則會列出可供選擇的標籤樣式。您也可以按一下「新增」來建立一個新的標 籤樣式 (如果有提供該選項)。

- **2** 為您選取的標籤樣式選取一個標籤樣式。
- **3** 繼續新增標籤並從提供的樣式中選取一個樣式。此外,您可以執行以下任一項:
	- **•** 若要變更標籤底材,請在一個標籤頁面上按一下滑鼠右鍵,然後選取「變更標籤底材」。
	- **•** 在標籤頁面上按一下滑鼠右鍵,然後選取「編輯標籤」,以變更標籤樣式。請參[閱在 Fiery JobMaster](#page-15-0) [插入及編輯標籤。](#page-15-0) (第 16 頁)。
	- **•** 在「編輯標籤」視窗中選取「套疊多個標籤集」,以選擇套疊多個標籤集。

**附註:**如果您選擇不選取該選項,則無論標籤樣式位於工作中的哪個位置,都將依序指定。請參閱下方範 例。

**4** 若要檢視為特定頁面選取的標籤樣式之相關資訊,請按一下該標籤頁面。

<span id="page-17-0"></span>標籤樣式資訊使用下列術語:

- **•** 標籤耳 自底材邊緣突出的一個耳狀物
- **•** 標籤組 通常會橫跨底材邊緣的一系列標籤耳
- **•** 標籤位置 標籤組中的標籤位置
- **•** 標籤集 擁有相同標籤樣式且組成一個標籤集的多個標籤組
- **•** 標籤樣式 標籤集的底材屬性 (耳狀物數量、第一個標籤偏移、閱讀順序)

當您選擇套疊單一個工作中的多個標籤樣式時,使用第二個選取標籤 樣式的標籤將會套疊於第一個標籤樣式的標籤組中。舉例來說,您將 具有 3 個標籤集的標籤組 1 指定給工作中的前兩個標籤。然後您將 具有 5 個標籤集的標籤組 2 指定給工作中的第三與第四個標籤。當 您指定工作中第五個標籤給標籤組 1 時,該標籤將位於該標籤組中的 位置編號 3。若您接著指定工作中第六個標籤給標籤組 2 時,該標籤 將位於該標籤組中的位置編號 1。如果您將工作中的標籤組 2 的第一 個標籤移到標籤組 1 的第一個標籤之前,則標籤組 2 將變成主要樣 式,而標籤組 1 將會套疊於標籤組 2 中。標籤組中未使用的標籤將 使用「標籤底材」視窗中的「以輸出紙匣卸除未使用的標籤」選項。 如果您選擇不在單一工作中套疊多個標籤,則將於該工作中依序指定

每個標籤樣式的標籤。然後,使用上述的標籤組 1 和標籤組 2 範 例,該工作中已指定給標籤組 2 的第六個標籤將位於該標籤組中的位 置編號 3。

# Fiery JobMaster 中的出血邊緣標籤

出血邊緣標籤是列印在頁面上,而非標籤上。標籤出血依剪裁方塊超出頁面定義邊緣 1/8 inch。您可以隨意放 置出血邊緣標籤,並為每一組標籤指定不同的內容。

出血邊緣標籤會套用於該文件內的頁面上。如果在具有出血邊緣標籤的頁面之前新增或移除頁面,出血邊緣標 籤「清單」檢視中的頁面範圍將更新,以反映工作中原始頁面的新位置。在出血邊緣標籤頁面範圍之間插入頁 面或從中移除頁面時,頁面範圍將會改變以反映變更的頁面。

出血邊緣標籤無法加入工作中的下列類型頁面:

- **•** 插入紙張
- **•** 插入標籤
- **•** 隱含空白
- **•** 轉換為標籤的頁面

將出血邊緣標籤加入至工作中時,請先指定出血邊緣標籤的內容,然後再指定標籤的位置。您可以預覽內容與 位置的設定。

#### <span id="page-18-0"></span>**「出血邊緣標籤」視窗的工具**

「出血邊緣標籤」視窗提供許多的工具,包含下列幾項:

- **•** 用於選取影像。
- **• 3** - 用於移除影像。
- **•**  $\div$  100%  $\vee$ - 選取縮放百分比,或按一下圖示以讓頁面符合預覽視窗大小。

您也可以使用導覽箭頭或在頁面文字欄位中輸入頁面編號來瀏覽文件。

#### **新增內容至出血邊緣標籤**

您可以在 Fiery JobMaster 中定義多組出血邊緣標籤、新增樣式文字,並新增背景顏色與影像。

- **1** 在 Command WorkStation「已保留」清單中選取一個工作,然後選擇「動作」 > 「JobMaster」。
- **2** 在「整頁檢視」窗格中選取工作的任何頁面,並選擇「動作」 > 「編輯出血邊緣標籤」。 當您在「出血邊緣標籤﹔視窗中指定設定時,您可以按一下「預覽﹔來預覽設定。
- **3** 在「出血邊緣標籤」視窗中選取「內容」標籤,然後選取「清單」。
- **4** 在「從」與「至」欄位中輸入頁面編號來指定出血邊緣標籤的範圍。按下 Enter 鍵來建立下一組的列。 頁面範圍必須連續,而且不能重複。您可以略過章節開頭部分的幾頁。欲刪除頁面範圍,請選取範圍與視窗 下方的減號按鈕。
- **5** 若要指定某範圍內所有出血邊緣標籤的文字,請選取範圍,然後在「類型」文字欄位中輸入文字。指定文字 設定,例如字型與方向。
- **6** 若要改變背景填滿顏色,請選取顏色與不透明度的百分比。 若要啟用「背景」選項,請按一下「停用」按鈕。
- **7** 若要新增影像至所有標籤,請按一下「停用」按鈕以啟用「影像」區域,然後瀏覽以選擇影像。 影像可為 BMP、JPEG、TIFF、TIF、GIF 或 PNG 格式。您也可以指定像是不透明度等設定,並依標籤大小比 例設定邊界。
- **8** 按一下「全部套用樣式」按鈕來指定您想要套用哪些樣式至哪些標籤組。 依預設,樣式只能套用在目前區段的標籤。若選取「套用樣式至相同位置的標籤」,也會套用核取的項目至 相同標籤位置中的所有標籤區段。

#### **指定出血邊緣標籤的位置**

在 Fiery JobMaster「出血邊緣標籤」視窗中,可指定最後輸出中的出血標籤位置。您指定的位置將套用至工 作的所有標籤。

- **1** 在 Command WorkStation「已保留」清單中選取一個工作,然後選擇「動作」 > 「JobMaster」。
- **2** 在「整頁檢視」窗格中選取工作的任何頁面,並選擇「動作」 > 「編輯出血邊緣標籤」。
- **3** 在「出血邊緣標籤」視窗中,選取「位置」標籤。
- **4** 指定設定。若要預覽您的設定,可隨時按一下「預覽」。
	- **•** 標籤數 最多可指定 99 個標籤。
	- **•** 底材尺寸 變更輸出的底材尺寸,並變更預覽。

**附註:**剪裁方塊值指定依照原始 PDF 檔或「編輯頁面」功能中的剪裁方塊設定之定義,將出血邊緣標籤 沿著剪裁方塊放在文件的側邊。

- **•** 列印區域 使用「自動」將使標籤耳的高度與寬度依據底材尺寸、標籤數量與標籤之間的距離來決定。 使用「自訂」來指定不同的高度與寬度。
- **•** 重複樣式 變更放置於頁面中的標籤之圖樣。

# <span id="page-20-0"></span>Fiery Impose

Fiery Impose 可為特殊列印與裝訂需求提供拼版版面配置,其與 Fiery JobMaster 和 Fiery Compose 均為 Fiery 的排版調整應用程式。使用 Fiery Impose 時,您也可以對可變資料列印工作進行拼版。

Fiery Impose 能讓您:

- **•** 指定多少列與欄的頁面要在紙張上形成影像。您可以為一般的拼版使用預先定義的版面配置,或建立自訂版 面配置。
- **•** 設定紙張上頁面的定位;Fiery Impose 版面配置會指定摺疊、裁切與其他含印表機標記之元素的位置。 Fiery Impose 讓您能在單一紙張上為多頁面形成影像。
- **•** 使用 Fiery JobMaster 為相同工作流程中之工作套用進階工作準備工作 (如有啟用)。
- **•** 將混合底材設定套用至與拼版設定相同工作流程中的工作 (若您已啟用 Fiery Compose)。

**附註:**Fiery JobMaster 中含有 Fiery Compose 功能。

Fiery Impose 需要搭載 Enfocus PitStop 的 Adobe Acrobat。我們建議您使用套件所提供的 Acrobat 版本。 您從 Command WorkStation 存取 Fiery Impose、Fiery JobMaster 和 Fiery Compose,並於「Fiery 預覽」 視窗中將其開啟。

如需關於安裝 Acrobat 和 PitStop 的更多資訊,請參閱使用者說明文件集中的「公用程式」。

## **Fiery Impose 授權**

您的工作站必須具備啟用的 Fiery Impose 授權才能使用 Impose 的完整功能。若沒有啟用的授權,Fiery Impose 會以「示範」模式執行,因此:

- **•** 列印工作時會有浮水印
- **•** 讓您能將拼版工作以 .dbp 格式儲存至 Fiery Server。
- **•** 切勿將拼版工作以 Adobe PDF 格式儲存在硬碟或 Fiery Server

# Fiery Impose 和 Fiery Compose 或 Fiery JobMaster 中的 APPE 處理

Fiery Impose 和 Fiery Compose,或 Fiery JobMaster 支援 APPE (Adobe PDF Print Engine),這是一種基 於 PDF 的處理器,無須將 PDF 工作轉換為 PostScript 即可直接進行處理。

您可以在 Command WorkStation 的「組態設定」中開啟 APPE,但您可以在 Job Properties 中針對個別工作 關閉該功能。

<span id="page-21-0"></span>如果設定了下列選項,則將不會使用 APPE 而是透過 CPSI (Configurable PostScript Interpreter) 來處理 工作:

- **•** 「一般」產品用途的標籤工作
- **•** 透過「一般」、「手冊」與「聯合拼版」產品用途中的「混合底材」指定「紙張尺寸」

**附註:**支援在 Compose 產品用途中變更「紙張尺寸」。

以下限制適用於 Job Properties 中的拼版工作:

- **•** 具有「列印邊界」選項的多頁工作
- **•** 「手冊」版面配置選項內的單頁膠裝工作

使用不支援之功能的工作需透過 PostScript Interpreter 進行處理。

# 存取 Fiery Impose

您可以直接從 Command WorkStation 存取 Fiery Impose,或從「Job Properties」對話方塊中選取一個工 作。

**附註:**您可以開啟一個 PostScript、Adobe PDF (可攜式文件格式),或 VDP 檔案,但它必須顯示已多工緩衝 處理/保留狀態。

## **讓工作多工緩衝處理/保留**

在 Fiery Impose 中,僅能開啟已多工緩衝處理/保留的工作。

- **•** 執行下列其中一個動作:
	- **•** 對於已處理/保留的工作,請選取「已保留」清單中的工作,然後按一下「動作」 > 「移除點陣」。 若您選取了已處理/保留的工作,並且選擇了「動作」 > 「預覽」,則會在「點陣預覽」視窗中開啟該工 作。
	- **•** 對於已列印的工作,請選取「已列印」清單中的工作,然後按一下「動作」 > 「保留」。

## **從 Command WorkStation 存取 Fiery Impose**

您可以直接從 Command WorkStation 的 Fiery Impose 中開啟工作。

- **1** 在 Command WorkStation 的「已保留」清單中選取一個已多工緩衝處理/保留的工作。
- **2** 按一下「動作」 > 「Impose」。

## <span id="page-22-0"></span>**從 Job Properties 存取 Fiery Impose**

當您從 Job Properties 的 Fiery Impose 視窗開啟工作時,該工作會出現在「紙張檢視」窗格的框線檢視中。 「設定」窗格中的 Compose 設定和產品用途控制項無法使用。

- **1** 執行下列其中一個動作:
	- **•** 在「已保留」清單中按一下一個已多工緩衝處理/保留的工作。
	- **•** 對於 Hot Folder,按一下 Fiery Hot Folders 主控台中的 Hot Folder。
- **2** 按一下「動作」 > 「屬性」。
- **3** 按一下「配置」標籤,然後按一下「Impose」。
- **4** 按一下「編輯 Impose 範本」。

# 瞭解拼版版面配置

Fiery Impose 會依列印的正確順序與方向,編排您的應用特定檔案之頁面,並使用各種裝訂樣式,以產出裝訂 書籍。

商業平版印刷機與輪轉印刷機使用多種紙張,以及可將多張頁面成像於單一紙張上的大型列印板。印表機可將 最多 32 張完整大小頁面成像於單一印刷紙張上,這個程序本質上比一次列印單一頁面要來得快。Fiery Impose 讓您能將多張頁面成像於單一紙張上,但它支援的輸出裝置為數位影印機,而非傳統的印刷機。使工作 在其上成像的紙稱為紙張。

列印出的紙張會摺疊為類似手冊的東西,且其頁面相連。摺疊的紙張 (稱為書帖) 之後會剪裁為加工的大小。

若要在最終手冊中以正常的閱讀順序及位置呈現頁面,其紙張上的順序與位置必須與一般的書籍閱讀順序不 同。某些頁面必須在紙張上頭倒列印出,以便使其在最終手冊中以右側朝上的形式呈現,且頁面也必須在紙張 上不依頁數順序列印出,以便使其能在最終手冊中以正確頁數順序呈現。

## **製作摺疊模型**

您可以製作書帖的摺疊模型,以顯示頁面在紙張上的擺放方式,以及紙張的裁切與摺疊方式。

- **1** 水平地將標準大小的紙張摺半,使紙張的頂端邊緣觸及底部邊緣。
- **2** 垂直地將紙張再次摺疊,使紙張的左邊緣觸及右邊緣。
- **3** 將書帖的垂直摺疊邊緣置於左方,而水平摺疊邊緣則橫跨頂端。

<span id="page-23-0"></span>4 將摺疊的書帖逐一翻頁,就如同您正在閱讀書籍一樣。 a) 依序在每頁的前後方加上編號,以前方 (封面) 為第 1 頁開始,以及後方 (封底) 為第 8 頁。 b) 在每個編號下畫底線,以強調頁面的方向。

**5** 展開紙張。

以下影像顯示紙張的兩面。

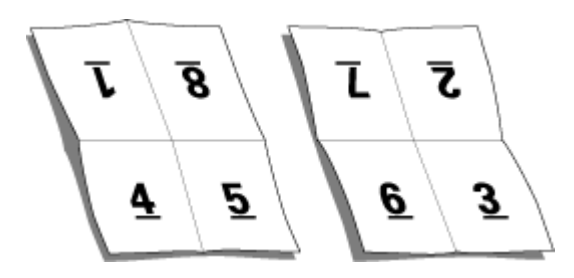

結果會產生 8 頁書帖的版面配置模型。請注意下列事項:

- **•** 摺疊會將紙張區分為各個區塊,分別代表最終手冊中的頁數。
- **•** 頁面編號並不會以書籍閱讀次序呈現。
- **•** 某些頁面編號會上下顛倒。

## 拼版版面配置

Fiery Impose 針對手冊與宣傳手冊此類常見的拼版提供預先定義的版面配置。您也可以建立並儲存自訂版面配 置。

Fiery Impose 在每張最大 10 列 x 10 欄 (200 頁雙面) 的紙張上可支援最多 100 頁面的配置。「聯合拼 版」列印方式支援所有列與欄的版面配置。裝訂方法 (「鞍式」、「嵌套式鞍式」、「膠裝」) 僅支援 1 x 2、2 x 1 及 2 x 2 版面配置。

下列的項目全都會影響工作的版面配置。

#### **雙面列印**

並非所有的印表機均支援雙面列印,而那些可支援的印表機,其作法也可能不同。Fiery Impose 支援符合印表 機列印選項的雙面列印。

請參閱 [在 Fiery Impose 中設定雙面](#page-45-0) (第 46 頁)。

#### **裝訂線大小**

Fiery Impose 可依據管理拼版工作的版面配置與紙張大小來定義裝訂邊的位置。例如,膠裝工作通常會需要較 鞍式拼版工作更大的裝訂邊,以提供空間來剪裁書脊,並在書本裝訂後將書帖膠合在一起。

請參閱 [設定「裝訂邊」](#page-54-0) (第 55 頁)。

### **設定邊界**

邊界的大小與位置 (一組已拼版頁面外緣與紙張邊緣之間的區域) 將視與該工作相關的印表機而定。您無法設 定自訂邊界。但您可以使用「配合紙張調整大小」來調整紙張上內容的大小。同樣地,「加工尺寸」設定提供 您在設定對於剪裁大小之內容時的不同選項。

# <span id="page-24-0"></span>**裝訂方式**

書本版面配置也會指定收集與裝訂紙張的方式。三種標準的方式分別是鞍式拼接、膠裝及嵌套式鞍式裝訂。 裝訂方式影響紙張中頁面的排放順序。您的拼版設定必須指定完成工作的裝訂方法,以達成正確的版面配置與 已加工的輸出。

• 鞍式拼接:書帖會成群摺疊在一起,接著沿著中央摺頁進行裝訂或拼接,形成手冊的書脊。

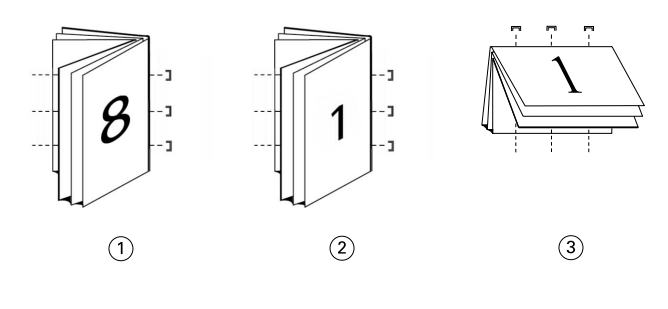

#### **插圖編號 意指**

- 1 鞍式 (左側) 裝訂
- 2 鞍式 (右側) 裝訂
- 3 鞍式 (頂端) 裝訂
- **•** 嵌套式鞍式:結合鞍式拼接與膠裝方法。書帖會成群摺疊在一起。每個群組會形成子集。接著各子集將相互 堆疊並粘貼在一起,也就是膠裝裝訂的部分。當您在 Fiery Impose 中為手冊指定嵌套式鞍式裝訂時,紙 張/子集設定讓您能夠指定群組 (子集) 中的摺疊紙張數。封面通常會作為不同的工作列印出,因為它會以 不同的紙張、不同的拼版版面配置及紙張大小列印。

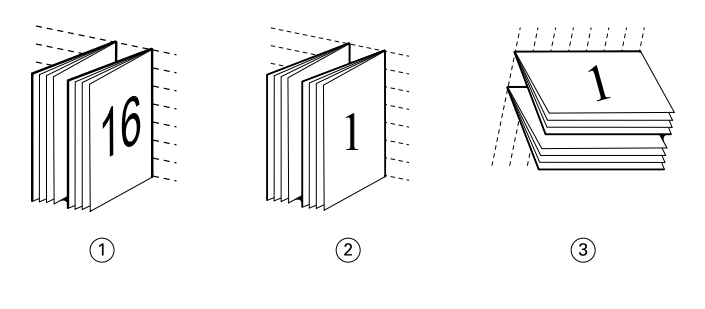

**插圖編號 意指**

- 1 嵌套式鞍式 (左側) 裝訂
- 2 嵌套式鞍式 (右側) 裝訂
- 3 嵌套式鞍式 (頂端) 裝訂
- **•** 膠裝:會列印出個別摺疊的頁面並依手冊順序堆疊。經加工的頁面會經過剪裁,並互相毗連黏貼。封面通常 會作為不同的工作列印出,因為它會以不同的紙張、不同的拼版版面配置及紙張大小列印。

<span id="page-25-0"></span>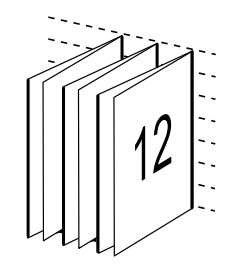

## **潛移**

潛移是在鞍式拼接裝訂中的頁面移動位置。潛移會將內部頁面從書脊移開。

所有的書籍與宣傳手冊都會使用摺疊的紙張,以建立個別的頁面區域。因為紙張本身具有一些厚度,每個摺疊 都會使每個頁面對於彼此間的邊緣位置產生極小的漸增移動。結果是,離鞍部最內側摺疊最遠的頁面邊緣,可 能會從最接近最內側摺疊的頁面邊緣移開。隨著鞍部中的頁數增加,此移動量也會隨之增加。為了抵消此移動 的影響,裝訂廠會將已加工的書籍之邊緣剪裁為相同的邊緣。

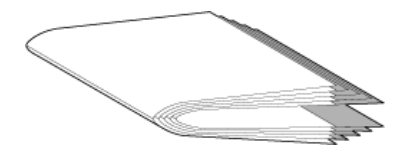

剪裁裝訂頁僅會解決部分的問題,但隨著頁面邊緣的移動,其上的內容區域也會跟著移動。藉由多次摺疊紙張 所造成的內容區域明顯移動,稱為潛移或裝訂機潛移。潛移的影響是,較靠近鞍部最內側摺疊的頁面之內容區 域會朝向頁面的外側邊緣移動。

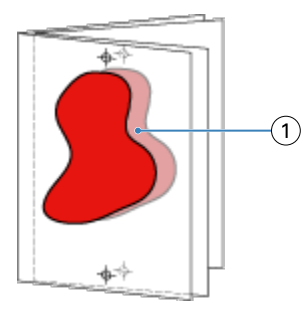

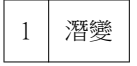

當鞍部中紙張的數量增加時,潛移情形便會更加明顯,而其影響對於距離鞍部之中央摺頁最遠的頁面而言最為 明顯:因此,書籍的版面配置必須指定每個鞍部中的紙張數,因為每個鞍部中的紙張數會影響所需考慮的潛移 量。

## **新增空白頁以調整版面配置**

Fiery Impose 與 Fiery Compose 能讓您新增空白頁,也能自動為您選取的拼版版面配置插入空白頁 (必要 時)。

書本版面配置必須根據工作中的總頁數來調整頁面位置。如果總頁數不是版面配置中頁數的偶倍數,可能會加 上一個簽名,通常是在空白頁,以調整差異性。

<span id="page-26-0"></span>自動插入的空白頁稱為隱含空白頁。因為隱含空白頁並非原始工作文件的一部分,您可以選擇是否要顯示隱含 空白頁。

**•** 若要顯示隱含空白頁,請從 Fiery Compose 中的「檢視」功能表中選擇「顯示隱含空白」。

依據「列」與「欄」的設定,最多可以建立七張空白頁。(舉例來說,可為 2X2 版面配置建立七張空白頁)。

# Fiery Impose 中的聯合拼版列印

Fiery Impose 提供 「聯合拼版重複」、「聯合拼版唯一」及「唯一自動分頁剪下」拼版。

在具備摺疊、分條、裁切及壓摺此類功能的 Duplo 離線裝訂分頁機上,Fiery Impose 也為進行加工的拼版工 作提供「Duplo 長邊送紙」與「Duplo 短邊送紙」功能。

## **聯合拼版重複**

「重複」選項可啟用「步進與重複」列印。在為單一文件列印多個複本時,最常使用「步進與重複」。

### **聯合拼版唯一**

「唯一」選項會排列調整頁面的位置,這通常將更適合列印單份工作複本。此選項並不會完全自動分頁 (需要 手動分頁),僅會將紙張調整至最佳大小,並限制列印單份複本。

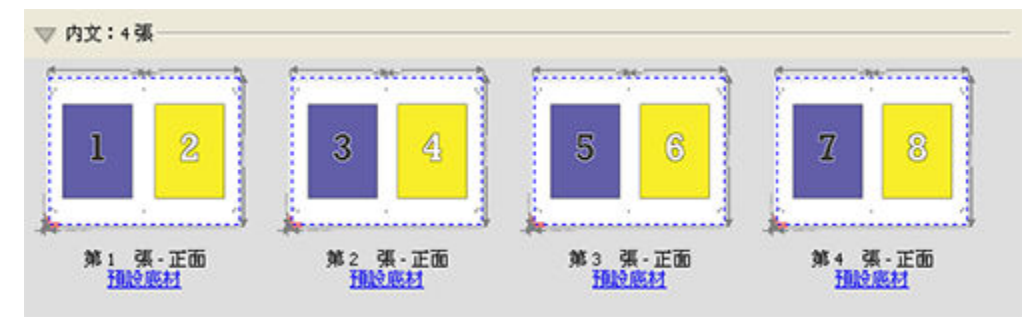

#### **唯一-自動分頁剪下**

「唯一-自動分頁剪下」會排列調整頁面的位置,使紙張在堆疊並剪下時,能按正確順序排列。此選項能將手動 頁的需求降到最低,最適合用於列印單份文件複本。

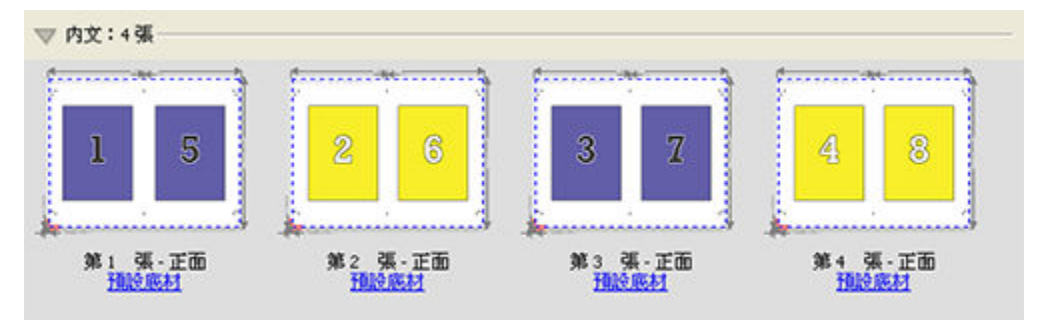

### **Duplo - 短邊送紙**

「Duplo 短邊送紙」會設定分頁方向,能將結尾列印紙張以紙張短邊送進 Duplo 裝訂分頁機。欄或列與紙張最 短的一側垂直。

<span id="page-27-0"></span>VDP 與非 VDP PDF 以及 PostScript 工作可使用 Duplo 加工。讀取列印於紙張上的簡易條碼,可自動設定 Duplo 離線裝訂分頁機。當送入的紙張通過設備後,裝訂分頁機會讀取紙張上的對位標記,然後根據該標記將 紙張定位。當指定 Duplo 的聯合拼版版面配置時,您可以於印表機標記對話方塊中指定對位與條碼。

#### **Duplo - 長邊送紙**

設定「Duplo - 長邊送紙」的聯合拼版版面配置可建立分頁方向,能將結尾列印紙張以紙張長邊送進 Duplo 裝 訂分頁機。欄或列的方向將調整成與紙張最長的一側垂直。

您可以使用 Duplo 加工處理 VDP 與非 VDP PDF 及 PostScript 工作。讀取列印於紙張上的簡式條碼,可自動 設定 Duplo 離線裝訂分頁機。當送入的紙張通過設備後,裝訂分頁機會讀取紙張上列印的對位標記,補償堆疊 偏移與影像移動,然後根據該標記定位紙張。

當指定 Duplo 的聯合拼版版面配置時,您可以於印表機標記對話方塊中指定對位與條碼。

# 具有頂端加工邊緣的聯合拼版

具有頂端加工邊緣的聯合拼版讓您能夠為雙面工作的頂端邊緣裝訂工作將紙張背面上的個別「槽」(頁面) 自動 旋轉 180 度。

具有頂端加工邊緣的聯合拼版 (槽旋轉) 可使用 Fiery Impose 中現有的版面配置樣式。您可以設定槽旋轉範 本,它接著可用於「Hot Folders」與「虛擬印表機」。

具有頂端加工邊緣的聯合拼版可用於下列聯合拼版樣式:

- **•** 重複
- **•** 唯一自動分頁剪下
- **•** Duplo

以下表格顯示具有頂端加工邊緣之聯合拼版所需的設定值。

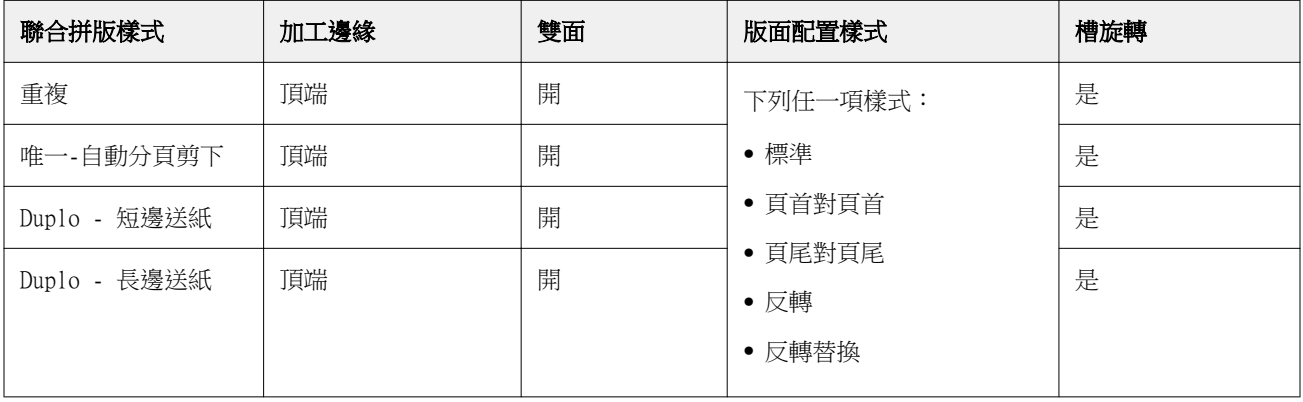

#### **建立具有頂端加工邊緣的聯合拼版工作**

- **1** 將您的工作匯入 Command WorkStation 中的「已保留」佇列。
- **2** 選擇該工作,然後從「動作」功能表或右鍵功能表中選擇 Impose。

<span id="page-28-0"></span>**3** 在 Fiery Impose 視窗中的「設定」窗格中選擇「聯合拼版」,以及下列任何一個樣式:

- **•** 重複
- **•** 唯一自動分頁剪下
- **•** Duplo
- **4** 指定設定為如下所述:
	- **•** 加工邊緣:頂端
	- **•** 雙面:開
	- **•** 版面配置樣式:任何

**附註:**需要以上設定。您可以視需求指定其它設定。 您的選擇結果會顯示在「紙張檢視」窗格中。

# VDP 工作的聯合拼版方式

如果是可變資料列印 (VDP) 工作,您可以使用單筆記錄或多筆記錄拼版方法。

- **•** 「單筆記錄拼版」可以使用「聯合拼版重複」、「聯合拼版唯一」或「唯一自動分頁剪下」。請參閱 [Fiery](#page-26-0) [Impose 中的聯合拼版列印](#page-26-0) (第 27 頁)。
- **•** 「多筆記錄拼版」可使用「多筆記錄自動分頁」、「剪下並堆疊」或「堆疊大小」。

#### **多筆記錄自動分頁**

「多筆記錄自動分頁」可將頁面從不同的記錄依序放置在紙張表面上。每筆記錄的第一頁會放置在紙張表面 上,直到用盡所有記錄為止。接著從新的紙張開始,放置每筆記錄的第二頁,直到用盡所有記錄為止。這個程 序將重複進行,直到放置所有頁面為止。

下方的預覽顯示一個套用至 VDP 工作的 2 x 2、單面、「多筆記錄自動分頁」版面配置,其中含有四筆記錄。 這些記錄中,每個皆由四個頁面組成。「R」代表記錄,「P」代表頁面。例如,「R1 P1」表示記錄 1 的第 1 頁。

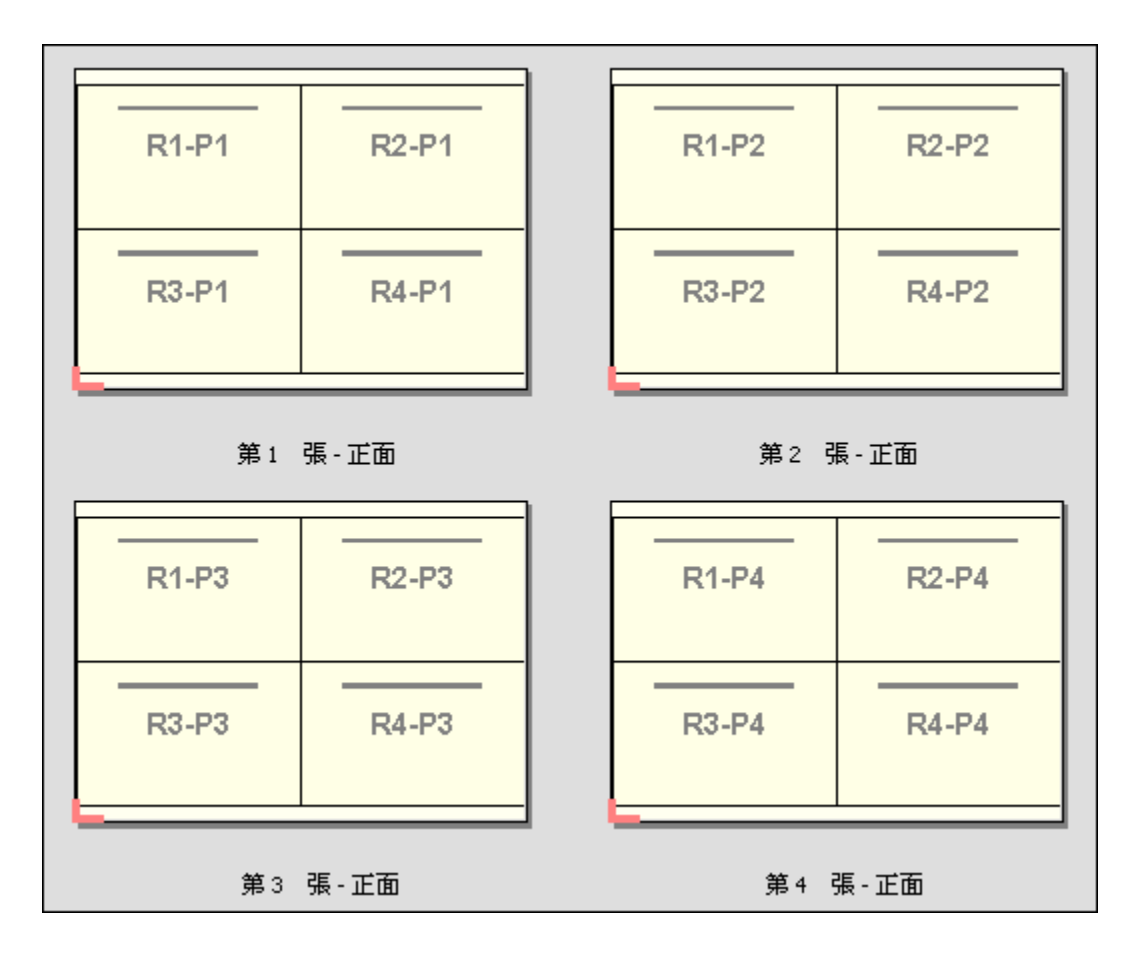

## **剪下並堆疊**

「剪下並堆疊」可安排紙張表面上的頁面,以便紙張能進行堆疊與剪下,而剪下的紙張於堆疊時無需任何額外 的排序。「剪下並堆疊」版面配置可以搭配「堆疊大小」選項使用。

下方的範例顯示一個套用至 VDP 工作的 2 x 2、單面、「剪下並堆疊」版面配置,其中含有 100 筆記錄。每 筆記錄包含一個頁面。在將紙張堆疊、剪下及再次堆疊時,記錄將按先後順序排列。

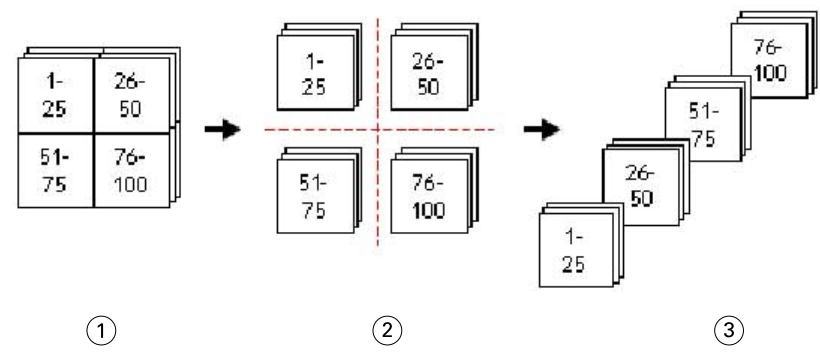

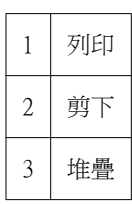

#### <span id="page-30-0"></span>**堆疊大小**

「堆疊大小」可將大型的 VDP 工作分成較小的批次,以簡化「剪下並堆疊」工作流程。如此可讓您將堆疊紙張 的數量限制在標準剪裁機可容納的數量內。每個批次將使用 「剪下並堆疊」版面配置個別拼版,並會在各批次 間放置分隔紙。(「堆疊大小」選項僅在選擇了「剪下並堆疊」版面配置時才可使用。)

下方的範例顯示一個套用至 VDP 工作的 2 x 2、單面、「剪下並堆疊」版面配置,其中含有 12000 筆記錄, 每個均包含一個單頁。這將需要 3000 張紙。每個批次的「堆疊大小」選項設定為 1500 張紙。產生的版面配 置包含兩個批次,每個批次能以串聯方式剪下、排序、堆疊及包裝。

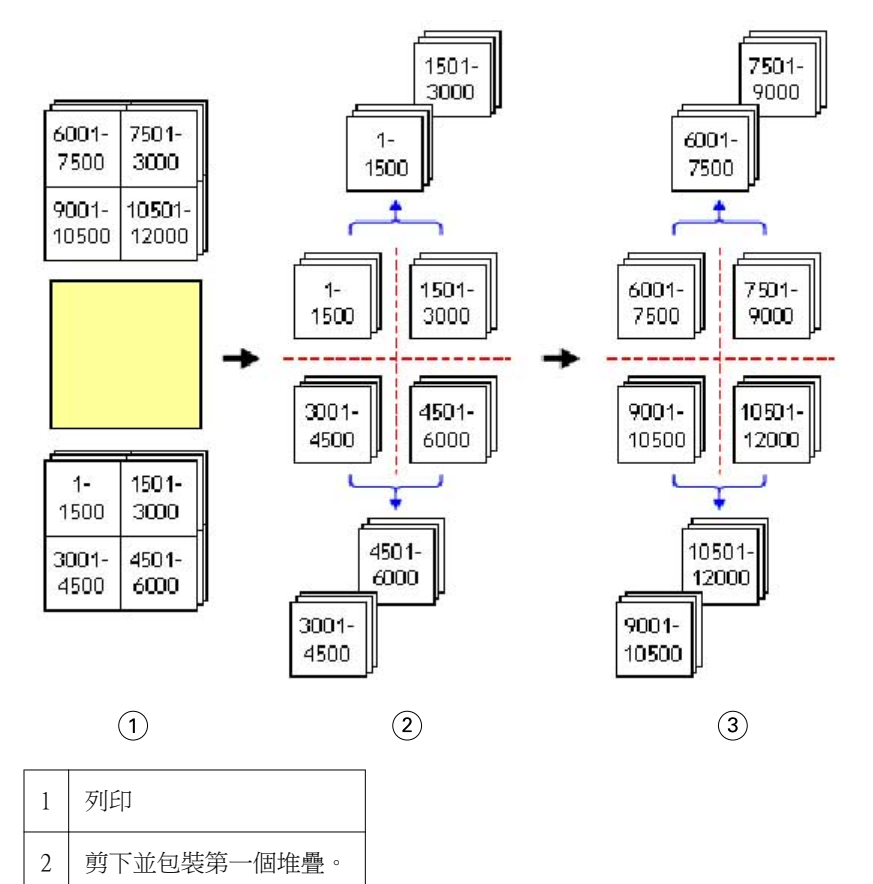

# 設定 Fiery Impose 喜好設定

3 | 剪下並包裝第二個堆疊。

「喜好設定」對話方塊讓您可以設定暫存檔的路徑、將 PostScript 轉換為 PDF 檔的預設值、量測單位、應用 程式語言、縮放及拼版工作的預設加工大小。

您可在 「Command WorkStation」 > 「編輯」 > 「喜好設定」中設定 Fiery Impose 喜好設定。

## <span id="page-31-0"></span>**設定拼版縮放比例與加工尺寸**

在「喜好設定」中,「縮放」會在 Fiery Impose 開始時設定預設的比例係數。「加工尺寸」係根據 PDF 裁切 方塊或剪裁方塊設定。(並非所有的 Fiery Servers 都支援「加工尺寸」設定。)

- **1** 按一下「尺寸」。
- **2** 對於「縮放」,請按一下「100%」或「配合紙張調整大小」。
- 3 對於「加工尺寸」,請按一下「根據裁切方塊」或「使用者定義」。
	- 「根據裁切方塊」,預設與舊版 Fiery Impose 工作流程,取決於 PDF 裁切方塊。
	- **•** 「使用者定義」允許 Impose 在剪裁方塊存在於文件內時偵測其設定,並將這些設定用為預設的加工尺 寸。它並非根據文件的尺寸與裁切方塊而定。

### **設定拼版檔案的路徑**

「喜好設定」對話方塊中的「路徑」窗格讓您能夠設定暫存檔及預設範本的預設路徑。

- **1** 按一下「路徑」
- **2** 設定以下項目:
	- **•** 對於「暫存路徑」,請設定暫存檔的預設位置。
	- **•** 對於「拼版範本路徑」,請指定儲存預設範本檔案的資料夾。

## **針對拼版作業設定 PostScript 轉換**

在「喜好設定」中,您可以設定將 PostScript 轉換成 PDF 檔的預設值。VDP 拼版工作不支援將 PostScript 轉換成 Adobe PDF。

- **1** 按一下「路徑」。
- **2** 在「PS 轉換成 PDF」窗格中,請從「預設設定」功能表中選擇預設設定。 您可以在 Acrobat Distiller 中設定額外的工作設定,並將其加到可用選擇的清單中。
- **3** 若您希望,請選擇「使用伺服器轉換 (如支援)」。

## **設定拼版量測單位**

您可以在 Fiery Impose 視窗中設定要使用的量測單位。這項設定不會影響預先定義的頁面尺寸值。

- **1** 按一下「地區設定」。
- **2** 若您想為所有欄位設定預設的量測單位,請按一下「單位」功能表中的量測單位。
- **3** 若您想為任何接受輸入的欄位設定量測單位,請在欄位中輸入值。您可以輸入 i、in 或英吋符號 (") 代表 英吋;mm 代表公釐;或者 pt 或 pts 代表點數。

## <span id="page-32-0"></span>**設定應用程式語言**

使用「地區設定」來設定應用程式語言。

- **1** 按一下「地區設定」。
- **2** 對於「應用程式語言」,請設定 Command WorkStation 使用的語言。

# 針對拼版作業預覽工作

在 Command WorkStation 的「預覽」 視窗中,您可以顯示紙張尺寸,並在拼版工作的紙張間導覽。

當您在 Command WorkStation 中針對拼版作業選擇一個工作時,該工作會在「預覽」視窗中開啟。工作會在 「紙張檢視」窗格中以紙張的縮圖呈現,呈現的方式可以是顯示內容或以框線檢視。選取這兩種檢視方式的頁 面時,並不會在其他檢視中選取對應的頁面。

如需更多關於在 Command WorkStation 中檢視工作的資訊,請參閱 [Fiery 預覽](#page-74-0) (第 75 頁)。

### **檢視和量測紙張大小**

使用「量測」工具來顯示基本紙張尺寸、判定原點至頁面與紙張特定角落或邊緣的距離,以及變更原點 (參考 點)。

- **1** 按一下量測工具圖示。
- **2** 將游標移到頁面,即會出現已預先定義的熱點。 熱點會以水平或垂直紅點線標出。
- **3** 按下 Ctrl 鍵 (Windows) 或 Cmd 鍵 (Mac OS X),點選並按一下以選擇頁面。 頁面的 9 個可能參考點便會出現。
- **4** 點選並按一下以選擇所需的參考點。已選取時,便會以紅色方形顯示參考點。

## **檢視拼版工作的紙張**

可拖曳或以紙張編號檢視與導覽拼版工作的紙張。

- **•** 執行下列其中一個動作:
	- **•** 使用「拖曳」工具拖曳,以捲動工作的紙張。
	- **•** 按一下「紙張」檢視底部的紙張編號顯示,然後在「前往紙張」對話方塊中輸入紙張編號。

# 拼版工作

若要拼版工作,請在「預覽」視窗中開啟該工作並套用範本。

<span id="page-33-0"></span>Fiery Impose 能讓您選擇預先定義的範本,或者變更拼版設定後將其儲存成自訂範本。您可於「紙張檢視」窗 格中的框線檢視或縮圖內容檢視中進行作業。

也可匯入自有的範本或指定拼版設定。

指定拼版設定時,您必須先從四個工作流程中選擇一個 (產品用途):

- **•** Compose 用於在列印前於 Fiery Compose 中指定設定。這適用於處理由印表機驅動程式及來源應用程式 定義紙張大小的文件。可讓您使用 Fiery Compose 功能建立工作。
- **•** 標準 用於可能需要裁剪或印表機標記的單頁拼版。
- **•** 手冊 用於建立不同種類的手冊。
- **•** 聯合拼版 用於建立各種聯合拼版分頁架構。

Fiery Server 系統頁面僅針對管理與資訊用途所設計。組態設定、校正、測試頁、Postflight 報告以及 PANTONE 書籍與圖表此類的頁面不適合拼版。

#### **Fiery Impose 中的 Booklet Maker 設定**

您可以使用 Fiery Impose 開啟含有「Booklet Maker」設定的工作,再預覽或修改拼版版面配置。Fiery Impose 會將所有的「Booklet Maker」設定轉譯成 Fiery Impose 指令。請參閱 「Command WorkStation 說 明」中的 「Booklet Maker 說明」。

**重要:**在 Fiery Impose 中編輯工作後,即無法在 Booklet Maker 中進行編輯。

### **拼版範本**

Fiery Impose 提供預先定義的範本。您也可以建立自訂範本。

預先定義的範本包括「標準」、「手冊」及「聯合拼版」:

- **•** 「標準」包括「預設範本」及「單頁滿版出血」。
- **•** 「手冊」包括「雙頁膠裝」、「雙頁鞍式」及「四頁頁首對頁首」。
- **•** 「聯合拼版」包括「三頁三摺宣傳手冊」、「四頁門式摺疊」及「四頁 Z 形摺疊」。

**附註:**預設的預先定義拼版範本使用「根據裁切方塊」加工尺寸設定。

您可以透過變更預先定義範本的設定,來建立自訂範本。選取範本,進行變更,並於變更後以新名稱儲存範 本。(自訂範本中有些設定將無法使用。)新的設定會隨即套用。

在「喜好設定」對話方塊中,您可以設定您要用於儲存自訂範本的資料夾或目錄之路徑。

如果您有 Fiery Impose 授權,也可以從 Hot Folders 編輯拼版範本。自訂拼版範本現在可支援「使用者定 義, 的加工尺寸工作流程,而該工作流程將使用針對原始 PDF 工作設定的裁剪尺寸。

**附註:**「使用者定義」加工尺寸工作流程需要 PDF 來源檔案。不支援 PostScript 檔案。

### **套用拼版範本**

自訂範本與預先定義範本的套用方式相同。

- **1** 按一下「設定」窗格上方「範本」欄位右側的箭頭開啟「範本」瀏覽器。
- **2** 按一下圖示以取得範本。

<span id="page-34-0"></span>當您選擇範本後,將立即套用新設定。

#### **儲存自訂拼版範本**

若您有授權版本的 Fiery Impose,您便可以儲存自訂範本。為自訂範本設定描述性名稱,是個不錯的做法。

- **1** 建立自訂範本。
- **2** 按一下儲存圖示。
- **3** 在「儲存範本」對話方塊中,輸入設定檔的名稱。

#### **刪除自訂範本**

您可以刪除自訂範本。然而,目前選取的工作會保留刪除的範本設定,直到您選取另一個範本或指定新的拼版 設定為止。

- **1** 從「範本」功能表中選取您想要刪除的範本。
- **2** 按一下刪除圖示。

#### **儲存拼版工作**

您可以將拼版工作儲存為標準拼版工作或「壓平」PDF 檔,儲存至 Fiery Server 或本機磁碟。

將工作儲存為「壓平」PDF 檔可讓您在可能不具備處理器拼版功能的不同印表機上列印工作或檔案。壓平 PDF 可以容易地傳送給客戶,以便進行遠端簽名層級打樣。

**附註:**Impose 無法以 Adobe PDF 格式儲存 VDP 拼版工作。

#### **將工作儲存為標準拼版工作**

當您另存為標準拼版工作時,您便會以 .dbp 的副檔名,將工作儲存至 Fiery Server,並附上工作票證。您接 著可以重新開啟工作,並進行變更。

- **1** 從「檔案」功能表中選擇「儲存」。
- **2** 選取「另存為標準拼版工作」,然後修改「工作名稱」 (如有需要)。

#### **將工作儲存為壓平 PDF**

當您另存為壓平 PDF 工作/檔案時,您可以儲存回 Fiery Server 或是本機磁碟,並將拼版的 PDF 歸檔,以便 未來再次列印。

**重要:**儲存壓平 PDF 檔時,Fiery Impose 會加上 .bdp 的副檔名,以避免覆寫來源檔。若要使用不同的 副檔名,而且不覆寫來源檔案,請給予工作新的檔案名稱。

- <span id="page-35-0"></span>**1** 從「檔案」功能表中選擇「儲存」。
- 2 選取「儲存為壓平 PDF 工作/檔案」,然後按一下「設定」。
- **3** 設定下列任何關於「旋轉」與「安全性」的項目。
	- **•** 旋轉 用於簽名的前方與後方
	- **•** 安全性 用於 Adobe PDF
- **4** 選擇下列其中一個選項:
	- **•** 若您想將工作以壓平 PDF 檔另存回 Fiery Server,請選擇「工作名稱」。
	- **•** 若您想將工作以壓平 PDF 檔另存至本機磁碟,請選擇「檔案名稱」。

## **拼版範本參考**

Fiery Impose 提供預先定義的範本。範本涵蓋的設定視特定範本而定。

#### **「單頁滿版出血」範本**

「單頁滿版出血」版面配置每張紙張列印一頁。「印表機標記」指示著紙張的裁切位置,因此,彩色內容將會 延伸到紙張邊緣。下列設定適用此版面配置:

- **•** 出血
- **•** 印表機標記
- **•** 配合紙張調整大小
- **•** 聯合拼版唯一

「單頁滿版出血」版面配置沒有頁數限制。

#### **「雙頁膠訂」範本**

「雙頁膠訂」範本可為膠訂書建立簽名,且每張紙摺疊一次,然後堆疊在另外一張紙上面。下列設定適用此版 面配置:

- **•** 雙面
- **•** 出血
- **•** 印表機標記
- **•** 配合紙張調整大小
- **•** 膠裝

「雙頁膠訂」版面配置適用於以四頁為倍數的工作,不過也適用於其他不定頁數的工作。必要時,Fiery Impose 可額外加入空白頁面。頁面以四頁一組方式順序排列,摺疊時每張紙張會有四個順序排列的頁面。
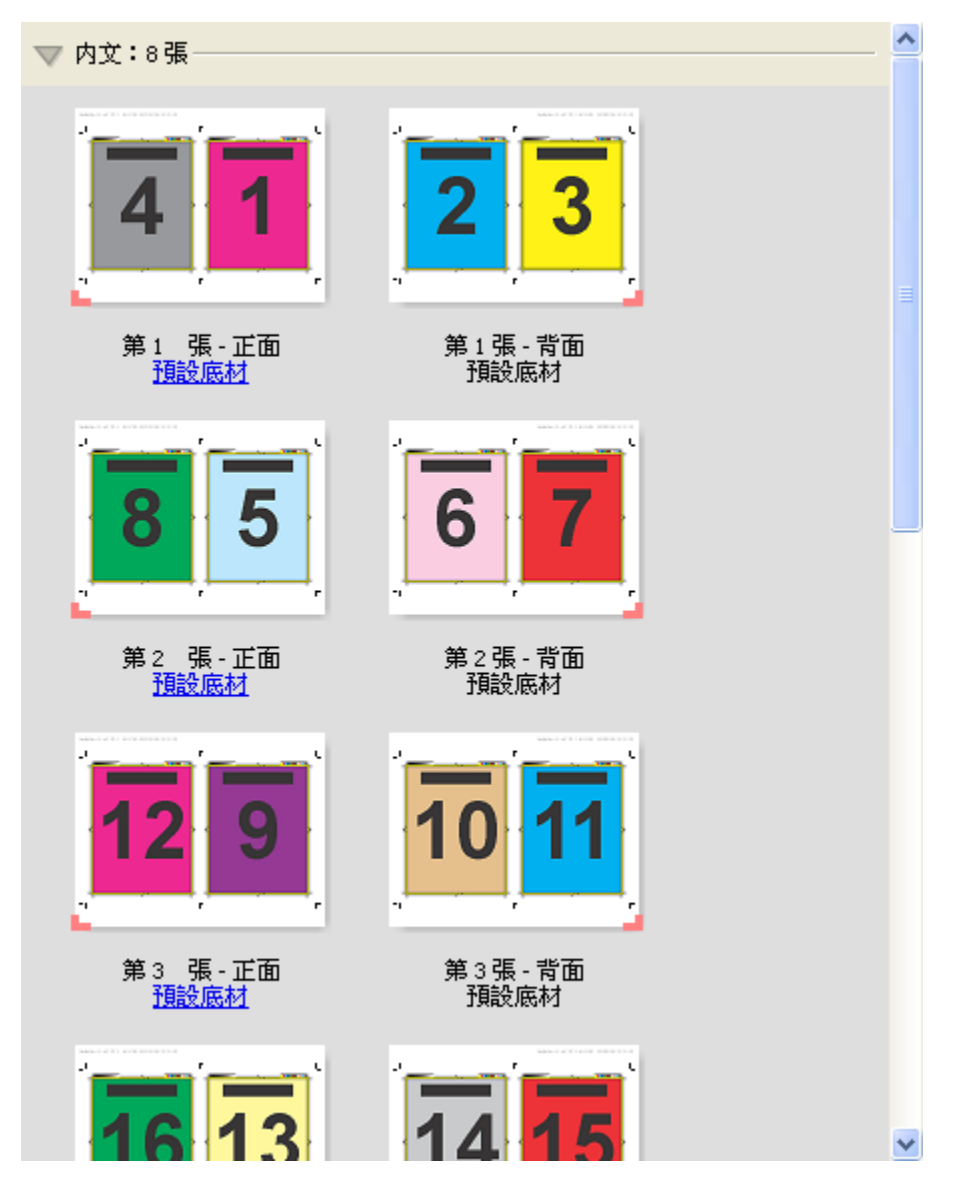

**附註:**「潛移調整」選項在此範本中沒有作用。

## **「雙頁鞍式」範本**

「雙頁鞍式」版面配置可為鞍式裝訂書本建立紙張。所有這些紙張將以每張紙夾著另一張紙的方式一起摺疊。 下列設定適用此版面配置:

- **•** 雙面
- **•** 出血
- **•** 印表機標記
- **•** 配合紙張調整大小
- **•** 鞍式拼接裝訂

「雙頁鞍式」版面配置適用於以四頁為倍數的工作,不過也適用於其他不定頁數的工作。必要時,Fiery Impose 可額外加入空白頁面。頁面已按順序排列,在摺疊及拼接時,頁面將依順序排列。

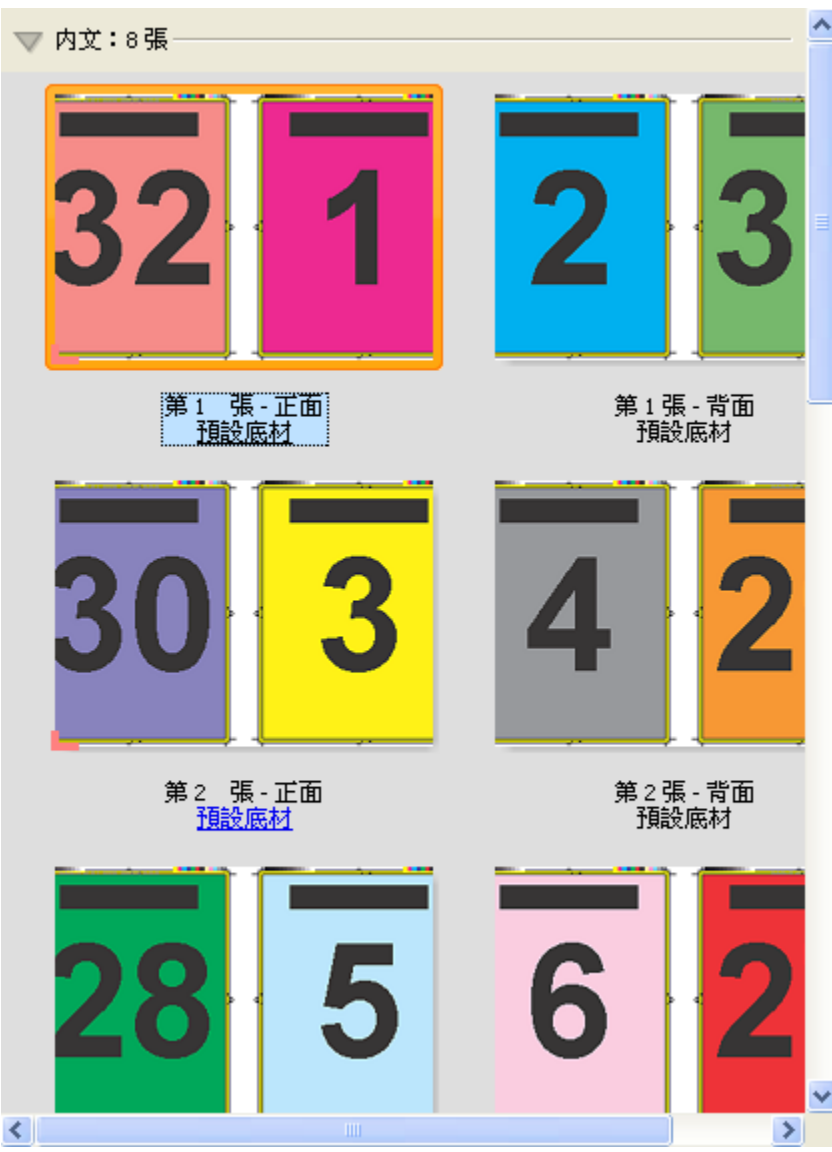

#### **「三頁三摺宣傳手冊」範本**

「三頁三摺宣傳手冊」版面配置包含一張摺成三個摺頁的紙張。雖然這三個摺頁的寬度相同,但每部分之間的 空間卻不相同,以便在摺疊時最左側的摺頁可蓋過其他兩個摺頁。下列設定適用此版面配置:

- **•** 雙面
- **•** 印表機標記
- **•** 配合紙張調整大小
- **•** 聯合拼版唯一

「三頁三摺宣傳手冊」版面配置適用於以六頁為倍數的工作,不過也適用於其他不定頁數的工作。必要時, Fiery Impose 可額外加入空白頁面。

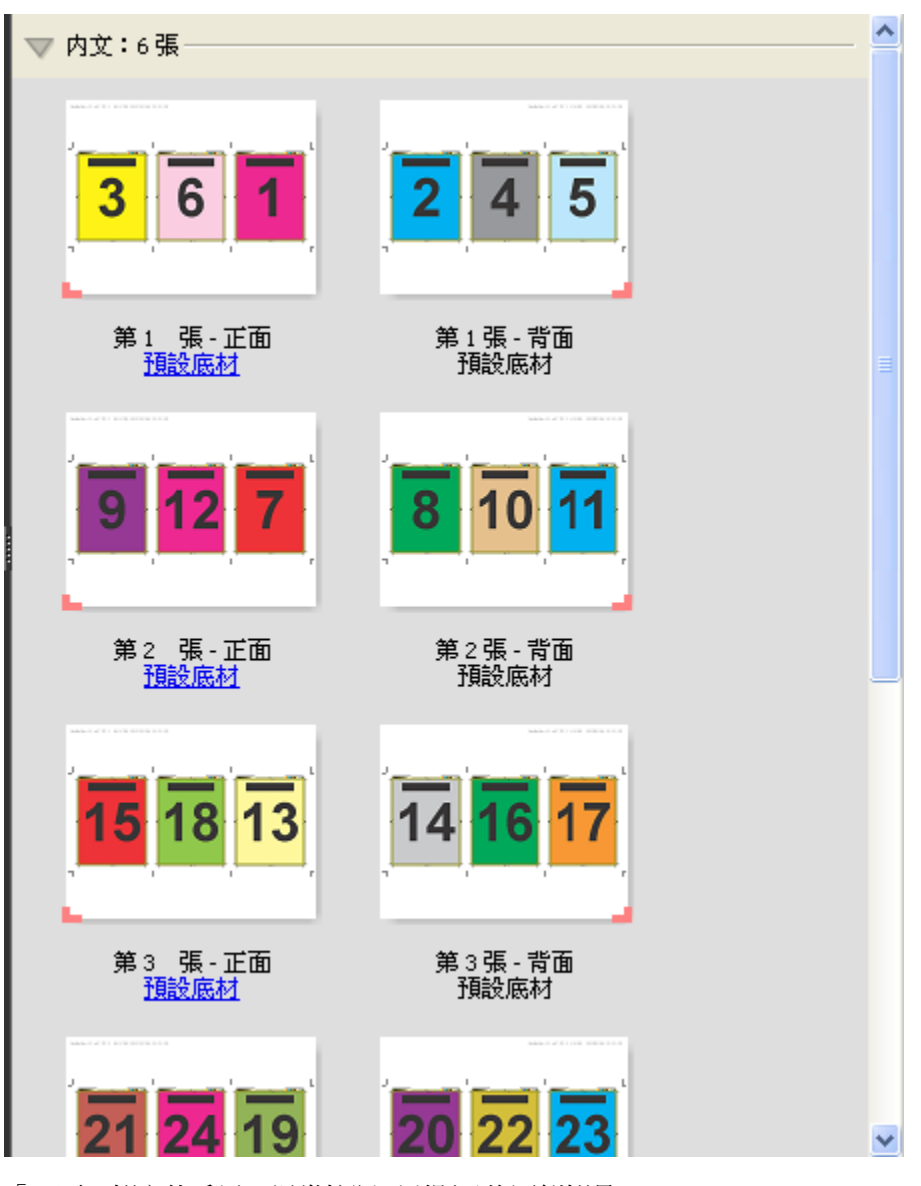

「三頁三摺宣傳手冊」通常按照下列顯示的圖例摺疊。

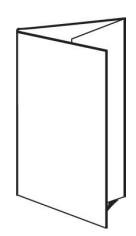

#### **「四頁門式摺疊」範本**

「四頁門式摺疊」版面配置最常用於四摺頁宣傳手冊。完成的手冊在展開時,會先展開成原來大小的兩倍,再 展開成四倍。下列設定適用此版面配置:

- **•** 雙面
- **•** 出血
- **•** 印表機標記
- **•** 配合紙張調整大小
- **•** 聯合拼版唯一

「四頁門式摺疊」版面配置適用於以八頁為倍數的工作,不過也適用於其他不定頁數的工作。必要時,Impose 可額外加入空白頁面。

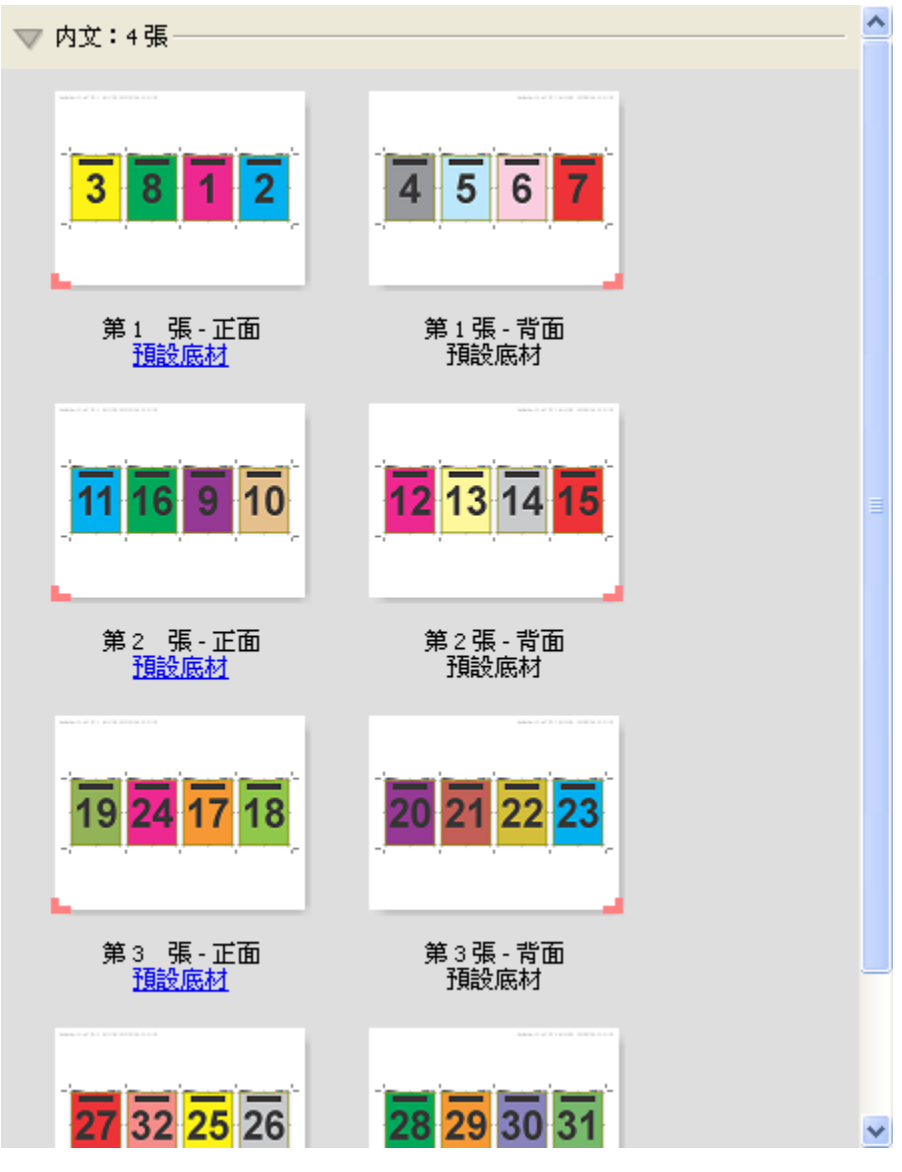

「四頁門式摺疊」通常按照下列顯示的圖例摺疊。

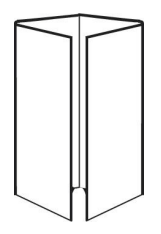

#### **「四頁頁首對頁首」範本**

「四頁頁首對頁首」版面配置適用於由列印紙張上每側各四頁的版面配置所建立的手冊。如果旋轉最上方兩 頁,即可以垂直或水平方式摺疊簽名處後裁切。完成的手冊,其全部頁面的順序與旋轉方向將會正確無誤。 下列設定適用此版面配置:

- **•** 雙面
- **•** 出血
- **•** 裝訂邊
- **•** 印表機標記
- **•** 配合紙張調整大小
- **•** 鞍式拼接裝訂

「四頁頁首對頁首」版面配置適用於以八頁為倍數的工作,不過也適用於其他不定頁數的工作。必要時,Fiery Impose 可額外加入空白頁面。頁面已按順序排列,當以 90 度進行兩次摺疊、裁切及拼接至簽名時,頁面將依 順序排列。

**附註:**此版面配置雖然需要摺疊兩次,此範本卻只會將摺疊標記套用在摺疊脊處。例如:

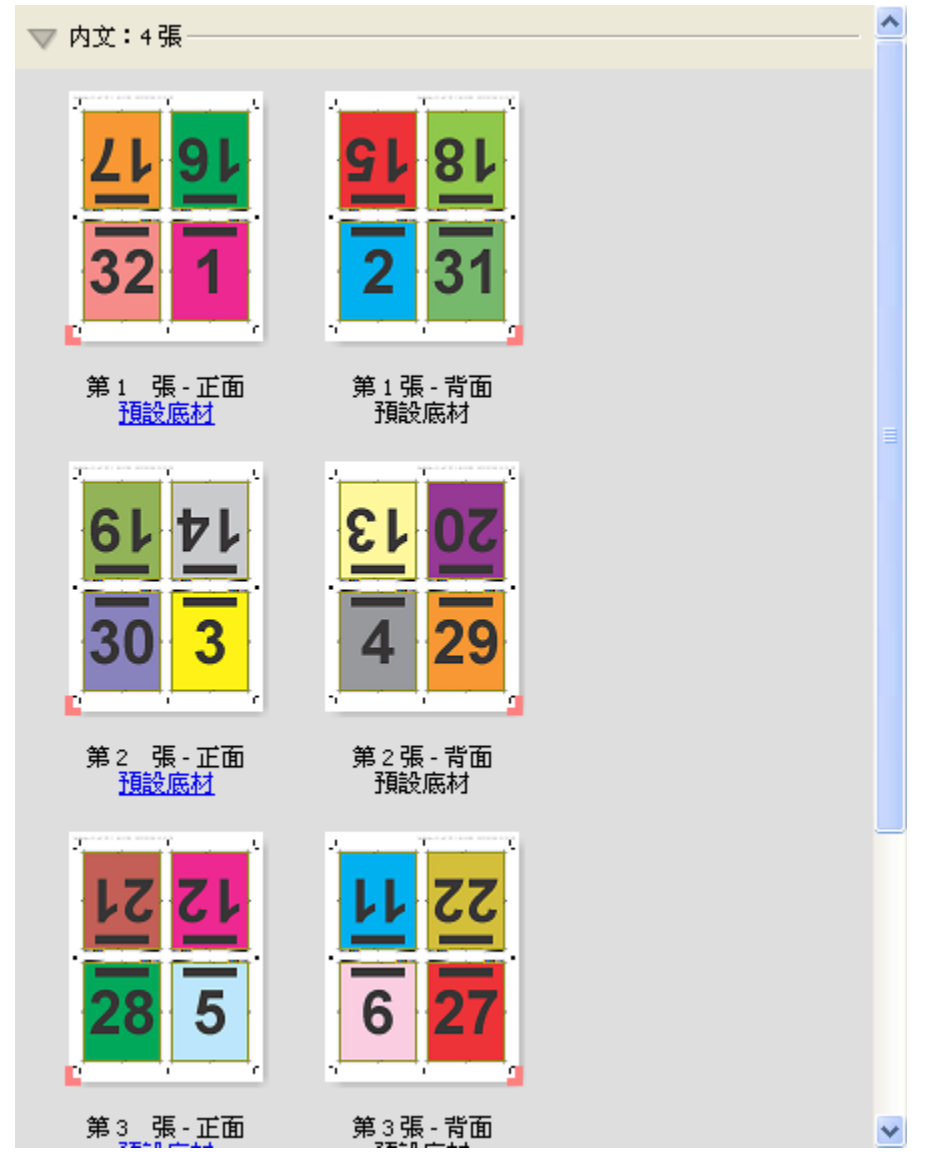

「四頁頁首對頁首」通常按照下列顯示的圖例摺疊。當摺疊的紙張不只一張時,您必須將全部紙張疊在一起摺 疊。

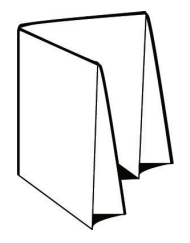

#### **「四頁 Z 摺疊」範本**

「四頁 Z 摺疊」版面配置可讓您將許多摺頁摺疊於其他摺頁上,卻不會增加摺疊脊處的厚度。路線圖是一個常 見的範例。下列設定適用此版面配置:

- **•** 雙面
- **•** 印表機標記
- **•** 配合紙張調整大小
- **•** 聯合拼版唯一

「四頁 Z 摺疊」版面配置適用於具有八頁的工作,不過也適用於其他不定頁數的工作。必要時,Fiery Impose 可額外加入空白頁面。

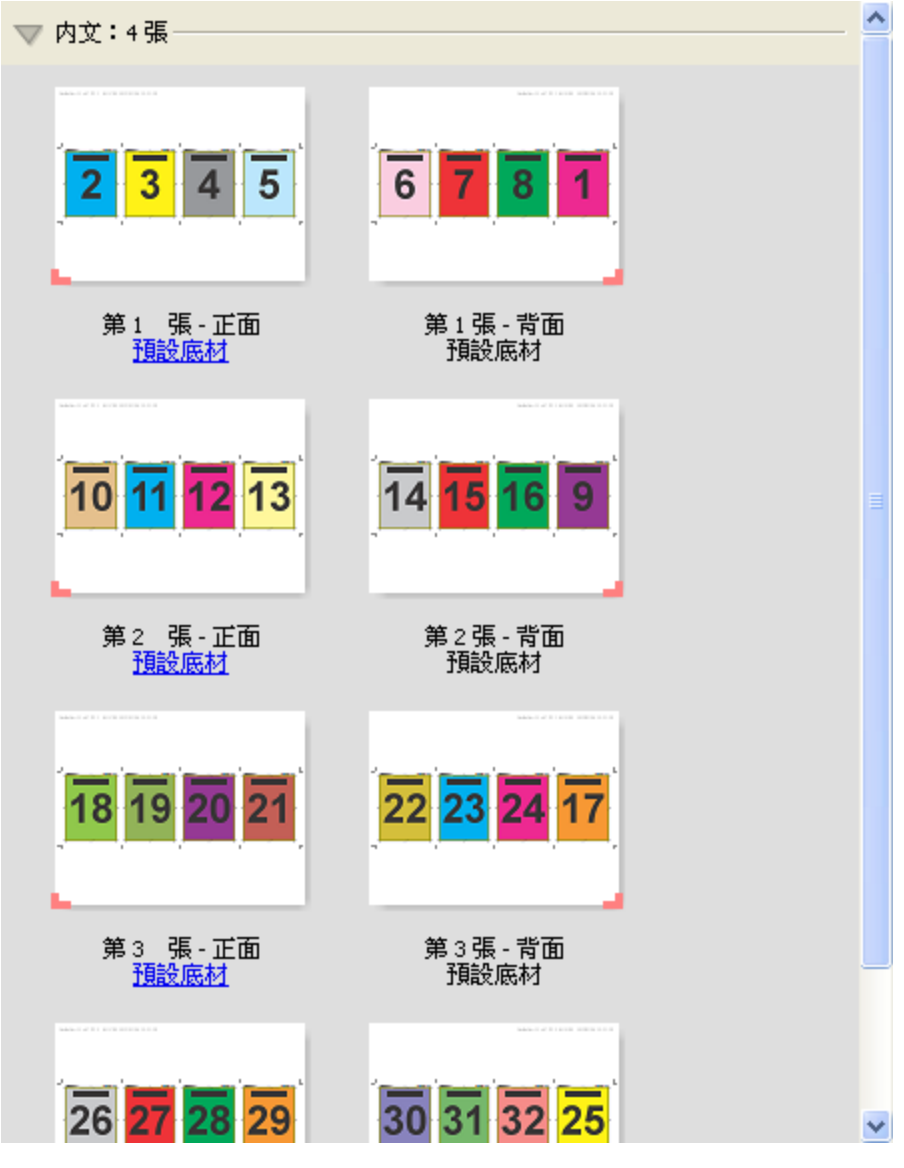

「四頁 Z 摺疊」通常按照下列顯示的圖例摺疊。

Fiery 排版調整應用程式 v4.7 Fiery Impose 44

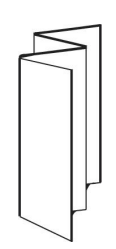

# 拼版設定

Fiery Impose 可讓您設定列印工作選項,其中包括加工尺寸、紙張大小、雙面、縮放、封面底材、版面配置方 向、出血及印表機標記。

「設定」窗格中顯示的設定將視選擇的產品用途而定。請參閱選擇產品用途工作流程 (第 45 頁)。 如需每個產品用途可用範本的說明,請參閱[拼版範本](#page-33-0) (第 34 頁)。

# 選擇產品用途工作流程

Fiery JobMaster-Fiery Impose-Fiery Compose 支援各種工作流程 (產品用途)。當您選擇產品用途時,「設 定」窗格會變更成顯示與產品用途相關的選項。

- **1** 按一下「設定」窗格上方產品用途方塊中的箭頭。
- **2** 按一下 Compose、「標準」、「手冊」或「聯合拼版」。然後從出現的選項中進行選擇。
- 3 若您在步驟 2 中選擇「手冊」為產品用途,請選擇裝訂方式與裝訂側。
- **4** 若您在步驟 2 中選擇「聯合拼版」,請選擇聯合拼版選項與裝訂側。
- **5** 若出現「加工尺寸」功能表,請選擇加工尺寸。

許多用途 (「標準」、「手冊」、「聯合拼版」) 都包含「加工尺寸」設定,能讓您在裁切方塊加工尺寸工 作流程與使用者定義工作流程間進行選擇。若是未顯示「加工尺寸」設定,Fiery Server 將不會支援使用 者定義的加工尺寸工作流程,因此,將使用預設的工作流程(裁切方塊加工尺寸工作流程)。

# Fiery Impose 的加工尺寸選項

「加工尺寸」可設定於列印並套用剪裁、摺疊或裝訂等加工程序後的最終產品大小。

如果未顯示「加工尺寸」設定,表示 Fiery Server 不支援下述使用者定義的加工尺寸工作流程。預設的工作 流程為「裁切方塊」選項。

兩個可能的工作流程為:

- **•** 根據裁切方塊 此工作的版面配置參照 Adobe PDF 的裁切方塊。您必須以手動方式設定選取文件頁面內容 的出血大小,並指定剪裁標記。在此加工尺寸工作流程中,您必須將裁切方塊大小減去出血大小,以手動估 算最終產品的加工尺寸。
- **•** 使用者定義 系統將自動偵測 PDF 工作的最終加工尺寸與出血大小,但這兩個設定均可變更。頁面內容對 齊底材中央。在「使用者定義」加工尺寸工作流程中,加工尺寸為靜態值,不受出血大小、裁切方塊或文件 頁面大小所影響。系統會自動偵測原始的出血大小,放置剪裁標記時也一樣。

可輸入的最終加工尺寸最小尺寸為 0.25 inch。最大值則視印表機支援的紙張大小而定。

#### <span id="page-45-0"></span>**「使用者定義加工尺寸」的優點**

使用者定義加工尺寸是根據原始內容中所指定的剪裁大小而定。指定加工尺寸後,Fiery Impose 會自動將頁面 內容放置在每張紙張的中央。

Fiery Impose 同樣會自動設定預設的出血大小與放置剪裁標記。如果拼版中之工作所含內容在每個頁面上的位 置不同且裁切大小各異,選取使用者定義最終加工尺寸可讓 Fiery Impose 自動取用 Adobe PDF 中所設定的剪 裁大小。

在裁切方塊加工尺寸工作流程下,使用者必須找出出血與剪裁標記,並進行些許操作,才能將頁面內容置於拼 版版面配置的正確位置上。

# 在 Fiery Impose 中設定紙張大小

預設的「紙張」設定會套用至所有紙張 (簽名),並定義預期拼版版面的尺寸。您可以在「Job Properties」的 「Paper Catalog」或「混合底材」中定義特殊紙張大小指定值。

- **1** 按一下「紙張」欄位方塊右方的箭頭,以設定紙張尺寸。
- **2** 按一下「編輯」以指定其他的底材設定,像是重量、色彩模式、塗層及標籤轉換等。
- **3** 若支援「Paper Catalog」,請按一下「底材」方塊右方的箭頭,從「Paper Catalog」功能表中選擇。

# 在 Fiery Impose 中設定雙面

「雙面」會設定如何在紙張相對兩面上處理內容。您可以針對雙面列印設定右方與左方裝訂、頂端裝訂,或者 關閉雙面。「雙面」選項取決於您連線至的 Fiery Server。

Fiery Impose 會為選取的手冊樣式與裝訂自動套用雙面設定。Fiery Impose 中的「雙面」設定會覆寫任何在 Command WorkStation 中進行的「雙面」設定。

- **•** 按一下以下其中之一:
	- **•** 關閉 會關閉雙面列印,並使用單面列印。
	- **•** 右方與左方裝訂 會將雙面列印設定為列印頁面兩面,且列印方向相同。
	- **•** 頂端裝訂 會將雙面列印設定為頁面每側的內容,且方向從其他側上下顛倒。並非所有工作均能使用頂 端裝訂。

**附註:**「雙面<sub>」</sub>不必然會出現在「紙張檢視」中,方向為將印出的方向。例如,頂端裝訂雙面會以頁面兩側以 右側朝上的形式顯示。

## Fiery Impose 中的縮放設定

「縮放」設定會以指定量放大或縮小頁面。

在 Compose 與「標準」產品用途中,「縮放」設定會套用至工作中的所有頁面。在「手冊」與「聯合拼版」產 品用途中,您可以將縮放設定套用至紙張上的特定空位中。紙張上的空位數量取決於「列」與「欄」的值。空 位的大小等於紙張的最大可成像面積除以位置的數量。

「使用者定義加工大小」工作流程較「裁切方塊加工尺寸」工作流程提供更多的縮放選項。

「使用不可列印的區域」選項會使用已選取紙張的實際全部尺寸,來拼版處理您的列印作業。當建立可供您用 於各種列印引擎的自訂範本時,此選項相當實用。當*未*選取此選項時,Fiery Impose 會根據印表機,藉由最終 列印紙張的可成像面積,來確定拼版工作的位置與比例係數。此限制可防止自訂範本被另一部印表機所使用。

**附註:**「列與欄」值會與「縮放」設定產生相互影響。若您選擇的值會讓內容超出紙張的邊緣,Fiery Impose 會提供視覺警告。

### 指定縮放設定

「根據裁切方塊」加工尺寸工作流程 (預設工作流程) 可讓您指定縮放、配合紙張調整大小或避免縮放。「使 用者定義 | 加工尺寸工作流程提供更多縮放選項,可讓您配合頁面影像調整大小,或填滿頁面影像至加工尺寸 或出血的靜態界線。

- **1** 從「縮放」功能表中選擇設定。
- **2** 若您選擇「自訂」,請在文字方塊中輸入縮放值。
- **3** 若要使用選取已選取紙張的實際全部尺寸來拼版處理您的列印作業,請選取「使用不可列印的區域」核取方 塊 (若可用)。

## 設定封面底材

您可以設定是否要包含封面,並指定其設定。

- **1** 按一下「封面」核取方塊以包含封面。
- **2** 按一下「定義」以指定底材設定。 選擇是否要對封面和封底套用相同的設定、僅針對封面指定設定,或者是對封面和封底個別指定設定。

## 設定版面配置方向

使用「設定」窗格中的「版面配置方向」功能表來指定紙張的方向。

- **1** 在「版面配置方向」功能表中,按一下「直向」或「橫向」。
- 2 若手冊樣式為「嵌套式鞍式」,請指定子集的大小,亦即是每個子集中紙張的數量。 最後一個子集的紙張數量並非固定數字,而 Fiery Impose 會根據工作的實際頁數來調整需要的紙張數。 「子集大小」 (紙張/子集) 的預設設定為 2,而可能的最大設定為 15。

# Fiery Impose 中工作流程的出血作業

Fiery Impose 依據您設定的工作流程來套用出血。

- **•** 針對「裁切方塊」加工大小工作流程,「出血」選項將依據您所指定的數量將剪裁標記移動至影像中,以確 保列印區域延伸超出剪裁紙張的邊緣。您可以指定頁面內容左/右 (水平) 與上/下 (垂直) 邊緣的個別出血 量。
- **•** 針對「使用者定義」加工大小工作流程,「出血」選項代表超出加工大小邊界所顯示的頁面內容量。剪裁標 記將自動調整,並維持與加工大小邊緣對齊。當在 Fiery Impose 中開啟一個工作時,且「使用者定義」選 項設定加工大小時,將會自動輸入加工大小與出血的大小,然而您還是可以變更這些設定。

# 設定出血

Fiery Impose 讓您可以設定水平與垂直出血。

- **•** 執行下列其中一個動作:
	- **•** 若要為工作個別指定水平與垂直的出血量,請在適當的欄位中輸入從 0 到 720 pt、0 到 10 in 或 0 到 254 mm 的值。
	- **•** 若要將相同的出血值套用至頁面內容的全部四個邊緣,請按一下「套用兩者」核取方塊,並輸入數值。

# 在 Fiery Impose 中設定印表機標記

Fiery Impose 可讓您設定印表機標記。您也可以開啟或關閉該工作標籤的標記與個別元素。 版面配置上摺疊的位置是由稱為摺疊標記的虛線所定義,而裁切的位置是由稱為剪裁標記的實線所定義。專用 的標記也定義了邊界 (圍繞頁面內容區域周邊的空白);裝訂邊;以及出血 (剪裁標記外的內容延伸) 的尺寸與 位置,用於確保列印的區域延伸至剪裁頁面的最邊緣。

- **•** 使用印表機標記為工作中的所有紙張加入剪裁、摺疊及工作資訊。印表機標記選項會在整個工作中開啟印表 機標記。版面配置只會顯示相關的印表機標記。若版面配置不需要摺疊紙張,則即便您選擇摺疊標記也不會 顯示。
- **•** 使用「標記」對話方塊來開啟或關閉剪裁標記、摺疊標記,以及工作標籤的個別元素。

**附註:**「使用者定義」加工大小工作流程中的印表機標記會與加工大小的邊緣對齊。

### **定義印表機標記**

您可以使用「標記」對話方塊來設定印表機標記。

- **1** 在「設定」窗格中,按一下「定義」以開啟「標記」對話方塊。
- **2** 使用「剪裁」、「摺疊」、「工作標籤」、「空白文字」與「對位和條碼」標籤來指定設定。

**附註:**VDP 工作和非 VDP 工作的「工作標籤」顯示著不同的資訊。

#### **設定「剪裁」標記**

使用「剪裁」標籤設定剪裁標記。

- **1** 按一下「剪裁」標籤。
- **2** 選取「列印剪裁標記」核取方塊。
- **3** 執行下列任一動作:
	- **•** 請將水平與垂直標記長度設定為 1 到 216 pt。
	- **•** 將「筆觸」類型設定為虛線或實線。
	- **•** 將「筆觸寬度」設定為 1/4 到 3 pt。
	- **•** 設定「筆觸顏色」。
	- **•** 在「水平偏移」與「垂直偏移」欄位中,輸入從 –72 到 +72 pt、–1.0 到 1.0 in 或 –25.4 到 25.4 mm 的數值。
- **4** 若要停用或啟用個別的標記,請按下 Ctrl 鍵 (Windows) 或 Cmd 鍵 (Mac OS X),然後按一下 Fiery Impose 視窗中的標記。

「X」代表標記已停用。

#### **設定「摺疊」標記**

「摺疊」標籤讓您能夠設定摺疊標記的長度與外觀,並且會停用個別的標記。

- **1** 在「標記」對話方塊中,按一下「摺疊」標籤。
- **2** 選擇「列印摺疊標記」核取方塊。
- **3** 設定下列任一項目:
	- **•** 請將標記的水平與垂直長度設定為 1 到 216 點。
	- **•** 將「摺疊」標記的「筆觸類型」設定為虛線或實線。
	- **•** 將「摺疊」標記的「筆觸寬度」設定為 1/4 到 3 pt。
	- **•** 設定「筆觸顏色」。
- **4** 若要停用或啟用個別的標記,請按下 Ctrl 鍵 (Windows) 或 Cmd 鍵 (Mac OS X),然後按一下 Fiery Impose 視窗中的標記。

「X」代表標記已停用。

#### **設定工作標籤屬性**

「工作標籤」標籤讓您可以設定工作標籤的內容與位置。(VDP 工作的工作標籤內容與非 VDP 工作不同。)

**1** 按一下「工作標籤」標籤。

- <span id="page-49-0"></span>**2** 按一下核取方塊 (如「工作名稱」及「紙張資訊」) 以在工作標籤上顯示相關的資訊。 標準工作的紙張資訊包含紙張數量與表面資訊 (正面/背面)。 對於 VDP 工作,您也可以按一下「輸出紙張數量」核取方塊,它會顯示絕對紙張數量。若總印出紙張數為 500 張,絕對紙張數量便是從 1 到 500。
- **3** 按一下您要放置標籤的區域。
- **4** 按一下「水平」或「垂直」以設定工作標籤在紙張上的放置方向為水平或垂直。
- **5** 如有需要,請輸入 X 與 Y 的偏移值。 偏移是從原點開始測量。

### **設定空白頁文字**

使用「空白頁文字」標籤來設定隱含空白頁上出現的項目。

- **1** 按一下「空白頁文字」標籤。
- **2** 輸入您希望在任何隱含空白頁上出現的文字。
- **3** 選取「列印空白頁」文字。

## **在 Fiery Impose 中設定對位標記與條碼**

您的拼版版面配置可包含對位標記、條碼或兼具兩者。這些選項允許您為 Duplo 離線裝訂分頁機進行自動偏移 補償與機器設定。

對位標記的位置會決定紙張的前導邊緣,因為 Duplo 裝訂分頁機會要求標記位在紙張上表面的前導邊緣右方。

- **1** 在「標記」對話方塊中,按一下「對位和條碼」標籤。
- **2** 按一下「列印」欄位的下列選項其一:
	- **•** 「不列印」,這是預設值
	- **•** 僅對位標記
	- **•** 僅條碼
	- **•** 對位標記和條碼
- **3** 若您設定「僅對位標記」,請設定下列項目:
	- **•** 位置 對位標記在紙張上的位置。
	- **•** 標記長度與標記寬度 可能的長度為 5 到 10 mm。可能的寬度為 0.4 到 1.6 mm。
	- **•** 標記偏移 標記位置的垂直與水平偏移。「進紙邊」與「右邊緣」的預設值均為 5 mm。兩者可能的範圍 均為 3 至 15 mm。
	- **•** 版面偏移 為容納對位標記與條碼,而將版面從紙張的進紙邊移動的量。可能的範圍為 0 至 30 mm。
- **4** 若您設定「僅條碼」,請設定下列項目:
	- **•** 位置 紙張上條碼的位置。
	- **•** 條碼類型 條碼的字型。
	- 條碼文字 2 位數的編號, 從 01 到 80。
	- **•** 列印文字 會列印出紙張上條碼的數字。
	- **•** 標記偏移 條碼位置的垂直與水平偏移。「進紙邊」的預設值為 5 mm,而可能的範圍為 3 至 15 mm。  $\lceil \text{t} \cdot \text{t} \rceil$  = 10 行設值為 25 mm,  $\bar{\text{t}}$  = 10 mm,  $\lceil \text{t} \rceil$  and  $\lceil \text{t} \rceil$  and  $\lceil \text{t} \rceil$  and  $\lceil \text{t} \rceil$  and  $\lceil \text{t} \rceil$  and  $\lceil \text{t} \rceil$  and  $\lceil \text{t} \rceil$  and  $\lceil \text{t} \rceil$  and  $\lceil \text{t} \rceil$  and
	- **•** 版面偏移 為容納對位標記與條碼,而將版面從紙張的進紙邊移動的量。可能的範圍為 0 至 30 mm。
- 5 若您指定了「對位標記與條碼」,請依步驟 [3](#page-49-0) 中的描述,在「對位」窗格中指定設定。 設定會套用至對位標記與條碼。在「條碼」窗格中,請指定文字以及是否要列印出文字。
- **6** 如需要,請設定「僅在紙張前表面列印標記」。

# 在 Fiery Impose 中指定手冊設定

手冊設定包括手冊產品用途、列與欄、潛移 (因鞍式與嵌套式鞍式裝訂中簽名的增量摺疊造成的內容區移動) 的裝訂設定。

# 指定手冊裝訂設定

您可指定裝訂方式與邊緣選項。裝訂方式影響紙張中頁面的排放順序。(沒有兩行或列以上的裝訂選項。)

- **1** 設定以下其中一個裝訂方式:
	- **•** 鞍式
	- **•** 嵌套式鞍式
	- **•** 膠裝
- **2** 設定以下其中一個裝訂邊緣選項:
	- **•** 左側裝訂
	- **•** 右側裝訂
	- **•** 頂端裝訂

**附註:**只有當版面配置設定為 2 列 x 1 欄或 2 列 x 2 欄時才可使用項端邊緣裝訂。

# 指定手冊的列與欄設定

關於手冊「列與欄」設定,可指定「1X2」、「2X2」或 「2X2 重複」手冊。

- **1** 按一下「列與欄」方塊右側的箭頭以顯示功能表。
- **2** 選擇 「1X2」、「2X2」 或 「2X2 重複手冊」。 可用的設定取決於裝訂樣式。
- **3** 按一下「對齊中心」以定義頁面內容的初始位置。 如果指定潛移設定,並選取「內」,可使用「對齊中心」以協助隔開拼版頁面或指定裝訂邊以顯示潛移量。

# 指定「潛移」設定

關於「潛移」,您可設定方向與紙張厚度。

- **1** 在「潛移」功能表中,選擇其中一個方向設定 (或「無」)。
	- **•** 內 最外層紙張的頁面位置維持不變。所有其他紙張的剩餘頁面的位置朝書脊移動。
	- **•** 外 最內層紙張的頁面位置維持不變。所有其他紙張的剩餘頁面的位置背離書脊移動。
- **2** 執行下列其中一個動作以設定紙張厚度:
	- **•** 按一下潛移調整功能表中的選項。
	- **•** 輸入 0 至 2 pt (或其他量測單位的相等值) 的自訂厚度值。

# 在 Fiery Impose 中指定聯合拼版設定

您可指定聯合拼版樣式、頁面順序、裝訂邊大小與聯合拼版方式。

確認聯合拼版的樣式與方法可搭配使用。關於可結合項目的詳細資訊,請參閱[結合「聯合拼版」樣式與「聯合](#page-55-0) [拼版」方法](#page-55-0) (第 56 頁)。

# 設定「聯合拼版」樣式

您可以設定聯合拼版樣式。

**•** 在「範本」功能表下方的功能表中,按一下「唯一」、「重複」、「唯一-自動分頁剪下」、「Duplo - 短 邊送紙」或「Duplo - 長邊送紙」。

## 指定聯合拼板的列與欄設定

最多可為聯合拼版指定 25 個列和欄。

**•** 使用箭頭來選擇數字 (最多 25) 或在每個欄位中輸入所需的值。

# 設定「頁面順序」

「頁面順序」選項讓您能夠指定版面內分頁的瀏覽方向。

- **•** 按一下「設定」窗格的「頁面順序」區段中的以下一個選項:
	- <sup>2</sup> 頁面排序為水平從左到右,依列計,從頂端列開始。
	- $|\mathbf{S}|$  頁面排序為水平從右到左,依列計,從頂端列開始。
	- **•** 頁面排序為垂直從頂端到底部,依欄計,從最左欄開始。
	- **•** 頁面排序為垂直從頂端到底部,依欄計,從最右欄開始。

# 設定「裝訂邊」

您可以設定聯合拼版工作的裝訂邊。裝訂邊是額外的邊界,能夠多出空間供裝訂或其他加工選項使用。 Fiery Impose 可依據管理拼版工作的版面配置與紙張大小來定義裝訂邊的位置。例如,膠裝工作通常會需要較 鞍式拼版工作更大的裝訂邊,以提供空間來磨去書脊,並在書本裝訂後將簽名膠合在一起。

- **1** 按一下「裝訂邊」選項中的「定義」。
- **2** 在「裝訂邊」對話方塊中,藉由為您的版面配置中每個裝訂邊輸入可用的文字條目欄位來設定裝訂邊的測量 結果。
- 3 若您在其中一個欄位輸入了值,並且希望所有裝訂邊都具有相同的測量值,請按一下「全部套用」。
- **4** 若您在於「裝訂邊」對話方塊內設定裝訂邊前,選擇了「配合紙張調整大小」,請使用「『配合紙張調整大 小』使用裝訂邊設定」核取方塊,以控制頁面內容的放置。
	- **•** 未選取核取方塊 (預設設定) 「配合紙張調整大小」並不會將裝訂邊大小納入計算。改變裝訂邊大小並 不會縮放頁面內容,而是會平移內容。
	- **•** 選取核取方塊 「配合紙張調整大小」會將裝訂邊大小納入計算。改變裝訂邊大小會將頁面內容縮放至 適合由列數與欄數及裝訂邊設定所定義的面積之間。

#### **配合紙張調整大小選項與裝訂邊**

Fiery Impose 會提供兩種不同的「配合紙張調整大小」效果與裝訂邊。

當原始頁面無法整個縮放至紙張上可用的拼版空位時,便需要使用「配合紙張調整大小」。拼版空位的大小是 由紙張大小與頁面上拼版空位的數量所定義 (列數與欄數的函數)。裝訂邊設定定義了拼版空位之間的空間。

若您已選取「配合紙張調整大小」,「裝訂邊」對話方塊會提供「『配合紙張調整大小』使用裝訂邊設定」核 取方塊。核取方塊的效果如下:

- **•** 未選取核取方塊 (預設設定) 「配合紙張調整大小」並不會將裝訂邊大小納入計算。改變裝訂邊大小並不 會縮放頁面內容,而是會平移內容。
- **•** 選取核取方塊 「配合紙張調整大小」會將裝訂邊大小納入計算。改變裝訂邊大小會將頁面內容縮放至適 合由列數與欄數及裝訂邊設定所定義的面積之間。

若使用者選取了「配合紙張調整大小」,變更裝訂邊大小會自動變更縮放比例。文件會重新調整大小,使其繼 續適合可用區域。請注意下列事項:使用者選取了「配合紙張調整大小」選項,使得不論裝訂邊大小或紙張大 小為何,頁面均經調整適合可用的拼版空位內。變更列數與欄數或紙張大小會影響縮放的大小。變更裝訂邊大 小會影響縮放的大小。「配合紙張調整大小」會縮小,而非放大。

# 在 Fiery Impose 中設定「聯合拼版」方式

您可以設定五種「聯合拼版」方式的其中一種。並非所有的「聯合拼版」方式與樣式均相容。

- **•** 在「版面配置樣式」功能表中,按一下下列其中一項「聯合拼版」方式:
	- **•** 標準
	- **•** 頁首對頁首
- <span id="page-55-0"></span>**•** 頁尾對頁尾
- **•** 反轉
- **•** 反轉替換

# 結合「聯合拼版」樣式與「聯合拼版」方法

您可以一起使用哪些「聯合拼版」樣式與方式,取決於工作格式是否為 PostScript、PDF 或 VDP。 下列表格顯示哪些「聯合拼版」樣式與方式可以在 PostScript 或 PDF 格式的一般工作中一起使用。

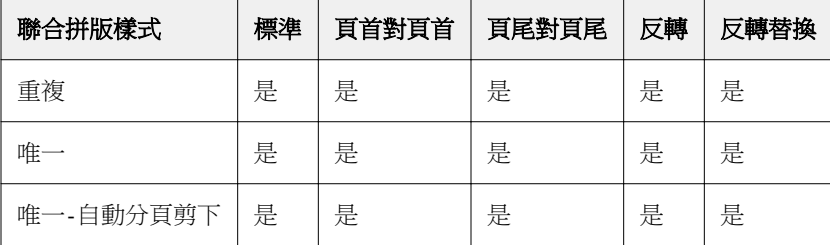

聯合拼版樣式 標準 頁首對頁首 頁尾對頁尾 反轉 反轉替換 重複 キャンチ しいしょう しろ こうしゃ しんこう しゅうしょう 重複 しょうしゃ しんこうしゃ しんこうしゃ しんこうしゃ しんこうしゃ しんこうしゃ 唯一 キャンク しんじょう しんじょう しんしゅう しんしゅう しんしゅう しんしゅう しんしゅう しんしゅう しんしゅう しんしゅう しんしゅう しんしゃ しんしゃ 唯一-自動分頁剪下|是 |是 |星 |星 |是 多筆記錄自動分頁 | 是 | 昌 | 一 | 昌 | 一 | 昌 | 昌 | 昌 剪下並堆疊 まんにく しいしん しんこう しんしょう しんしょう しんしょう しんしょう Duplo - 短邊送紙 | 是 | 否 | 否 | 否 | 否 Duplo - 長邊送紙 | 是 | 否 | 面 | | 面 | | | 否 | | 否 | | 否

下列表格顯示哪些聯合拼版樣式與方式可以在 VDP 工作中一起使用。

標準樣式是唯一支援可變資料列印聯合拼版重複工作的版面配置樣式。所有版面配置樣式皆支援透過「匯入」 功能或印表機驅動程式提交至 Command WorkStation 的 PostScript 或 PDF 格式之非可變資料列印工作。針 對透過 Hot Folder 提交的工作,Fiery Impose 無法分辨可變資料列印製非可變資料列印工作,所以「標準」 是唯一支援可變資料列印與非可變資料列印工作的「聯合拼版」重複樣式。

# 指定「重複手冊」加工功能

「重複手冊」用於離線加工、非線上加工,可在一張紙上進行兩個相同手冊的步進與重複列印。「重複手冊」 必須在 2 列 x 2 欄的版面配置才能進行。

**1** 選擇「手冊」作為產品用途。

**2** 選擇「列與欄」選項中的「2 X 2 重複手冊」

# 邊緣裝訂選項可用的樣式

以下表格顯示哪些「樣式」設定可搭配邊緣裝訂選項一起使用。這些適用於 PostScript 或 PDF 工作,但不適 用於 VDP 工作。

**附註:**對於「重複手冊」裝訂版面配置,「樣式」設定可修改手冊的方向。對於「聯合拼版」版面配置,「樣 式」設定可修改頁面的方向。

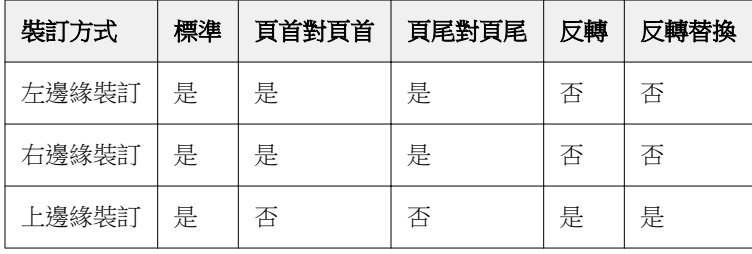

# 在 Fiery Impose 中手動修改頁面

使用 Fiery Impose 時,您可以手動旋轉、編輯、重新排序、插入及刪除頁面。

# 旋轉頁面

在「紙張檢視」窗格中,您只能以框線模式來旋轉頁面。

- **•** 執行下列任一動作:
	- **•** 若要旋轉單一頁面,請按一下該頁面上的旋轉圖示。 若是縮得太小,您可能看不到旋轉圖示。您可以放大,直到可以看見圖示為止。
	- **•** 若要旋轉工作中的所有頁面,請按下 Shift 與 Ctrl 鍵,然後按一下任何頁面上的旋轉圖示。
	- **•** 若要旋轉每張雙面紙張前側上特定位置中的所有頁面,請按下 Shift 鍵,然後按一下任何紙張上該位置 之任何頁面上的旋轉圖示。
	- **•** 若要旋轉每張雙面紙張前側和後側上特定位置中的所有頁面,請按下 Ctrl 鍵 (Windows) 或 Cmd 鍵 (Mac OS X),然後按一下任何紙張上該位置之任何頁面上的旋轉圖示。

## 編輯頁面內容

Adobe Acrobat 的外掛程式 Enfocus PitStop 讓您能編輯工作內的頁面內容。

- **重要:**執行紙張層級的作業前 (例如新增、複製或刪除紙張),請先編輯頁面內容。編輯頁面內容會取消 所有先前紙張層級的作業。
- **•** 若要參閱 PitStop 文件,請在 Acrobat 功能表中按一下「說明」 > 「外掛程式說明」 > 「Enfocus PitStop Professional」。

# 以 PitStop 編輯頁面內容

Adobe Acrobat 的外掛程式 Enfocus PitStop 讓您能編輯工作內的頁面內容。

- **1** 在「整頁檢視」窗格的紙張上按一下滑鼠右鍵,然後選擇「編輯頁面」。
- **2** 使用 PitStop 編輯工具來編輯文件內容。

# 重新排序頁面

您可以藉由在主視窗中排列個別頁面來手動重新排序。

**•** 在「整頁檢視」窗格中,選取您要移動的縮圖,然後將頁面拖曳到新的位置。

# 手動插入空白頁

您可以將空白頁加入至您的版面配置中。

**•** 在「整頁檢視」 窗格中選取您要加入頁面的頁面,然後按一下「整頁檢視」工具列中的插入空白頁圖示。

# 刪除頁面

您可以快速刪除頁面。

**•** 在「整頁檢視」窗格的一個頁面上按一下滑鼠右鍵,並從出現的功能表中選擇「刪除」。

# Fiery Impose 中的 VDP

在 Fiery Impose 中,可變資料列印 (VDP) 拼版會使用標準拼版工作可用的許多功能。但是,VDP 與標準拼版 之間具有差異處,Fiery Impose 視窗中也具有差異。

可變資料列印 (VDP) 工作包含一個以上的可變資料記錄。

Fiery Impose 可讓您拼版處理以下列 VDP 格式儲存的工作:

- **•** FreeForm 1.0 與 FreeForm 2.1 (不支援 FreeForm 2.0。)
- **•** VPS
- **•** PPML
- **•** PDF/VT

您可以使用已預先定義的範本或在 Fiery Impose 中建立的自訂範本對 VDP 工作進行拼版。 當您套用範本至 VDP 工作時,範本的拼版版面配置也會依序套用至工作中的每個記錄。

- **•** 每個記錄均起始於新的紙張。
- **•** 如果紀錄未能完全填滿紙張,Fiery Impose 會插入一個或多個空白頁,補滿紙張表面的剩餘空位。
- **•** 每個記錄的頁面數可能不同。Fiery Impose 會插入空白頁以彌補各記錄間於頁面長度上的差異。

# 開啟或預覽 VDP 工作。

您可以從「工作中心」的「已保留」清單中開啟 VDP 工作。若要檢視已處理的 VDP 工作,請使用「點陣預 覽」視窗。

- **•** 執行下列其中一個動作:
	- **•** 若要開啟 VDP 工作,請在「工作中心」的 「已保留」清單中該工作上按一下滑鼠右鍵。
	- **•** 若要預覽已開啟的 VDP 工作,請使用「點陣預覽」視窗 (「動作」 > 「預覽」)。 預覽包含已套用至工作的任何拼版設定。工作內容會以實際大小顯示,並依照記錄或加工組合排列。

# 拼版 VDP 工作

拼版設定套用於 VDP 工作的每個頁面。許多的 VDP 拼版設定與非 VDP 工作類似。

**附註:**針對 VDP 拼版,可用的工作流程 (產品用途) 為「標準」、「手冊」及「聯合拼版」。未提供 Compose。

當拼版 VDP 工作時,請注意:

- **•** 「紙張大小」功能表會列出 Fiery Server 所支援及印表機所判定的所有頁面大小。
- **•** 「範本」功能表可讓您選取預先定義的範本或使用 Fiery Impose 所建立的非 VDP 自訂範本。
- **•** 若要在 VDP Imposition 視窗中建立自訂範本,您必須定義所有的拼版參數。您無法利用複製及修改現有範 本的方式來建立自訂範本。

## 列印 VDP 工作的控制條

控制條可以辨認絕對表面號碼、輸出組號碼、相對於輸出組開始處的表面號碼,以及每筆記錄的邏輯頁面。 **•** 按一下「標記」,然後按一下「定義」。

## 指定 VDP 拼版的手冊、縮放或出血

多頁手冊、出血與縮放的 VDP 拼版設定與標準 Fiery Impose 工作的設定有些微不同。

#### **為 VDP 工作設定多頁手冊**

當您為 VDP 工作選擇 「鞍式」時,可以指定「2 x 2 唯一手冊」。(這讓您能夠在一張紙上列印兩筆記錄。) 對於不同長度的記錄,Fiery Impose 會根據分頁的要求自動加入空白頁。

您可以將設定儲存為預設值,並可從虛擬印表機或 Hot Folder 中選擇。

- **1** 在 Command WorkStation 的「已保留」清單中選取一個工作,然後按一下「動作」 > 「Impose」。
- **2** 在 Fiery Impose 視窗中,按一下「手冊」作為產品用途,按一下「鞍式」為裝訂類型。
- **3** 對於裝訂類型,請按一下「左」、「右」或「頂端」。
- **4** 若要指定紙張大小,請按一下「紙張」文字欄位旁的「編輯」。
- 5 若要指定封面設定,請按一下「封面」,然後在「封面」與「封底」功能表中,按一下「無」、「內側」、 「外側」或者「兩側」。

**附註:**您不能為 VDP 工作的封面變更底材類型。

**6** 指定「版面配置方向」,接著為「列與欄」按一下「2 X 2 唯一手冊」。

**附註:**「2 x 2 唯一」手冊僅可用於 VDP 工作。若您要對 PostScript 或 PDF 工作進行拼版處理,並使用 相同的範本,設定預設值為「2 x 2 重複」手冊。

**7** 必要時,請指定其他設定。

## **在 VDP 拼版中設定出血或縮放**

在 VDP 拼版中設定出血,會影響剪裁標記的位置。根據預設,Fiery Impose 會將剪裁標記放在影像的邊緣。 若您套用 VDP 拼版的出血值,剪裁標記會自動依據出血量進行偏移。

- **•** 執行下列任一動作:
	- **•** 關於「出血」,請在「水平」與「垂直」欄位中輸入出血值。
	- **•** 在「縮放」窗格中,從「縮放」功能表中選取「配合紙張調整大小」、「100%」或「自訂」。 若您選擇「自訂」,請在「比例係數」欄位中輸入比例係數。

# VDP 拼版作業的聯合拼版設定

如果是 VDP 拼版,可在頁面層級或記錄層級進行「聯合拼版」列印。 選擇下列其中一個選項:

- **•** 單筆記錄模式 同時將拼版套用至一個記錄。Impose 會對單筆記錄內的頁面執行「聯合拼版」作業。
- **•** 多筆記錄模式 一次將拼版套用至多筆記錄。Impose 會對多筆記錄內的頁面執行「聯合拼版」作業。

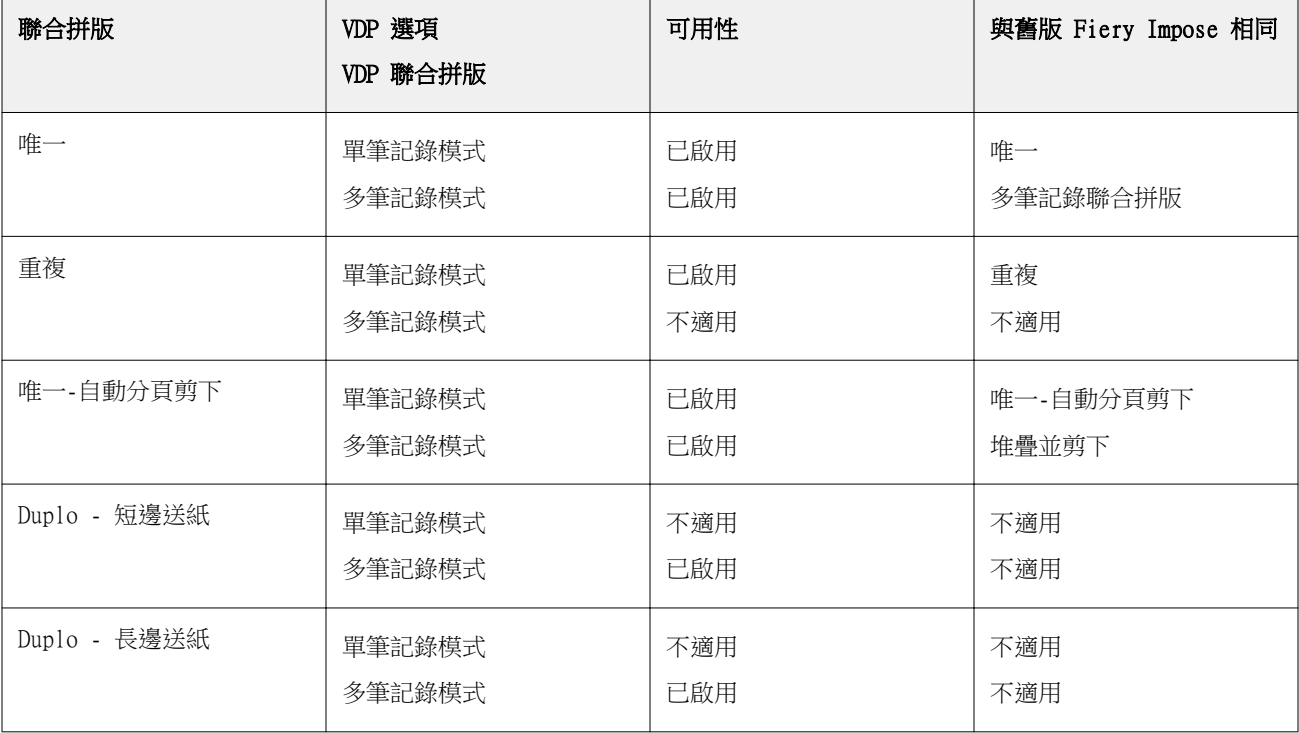

## **VDP 工作的單筆記錄拼版**

使用「單筆記錄拼版」,會將 VDP 工作中的每個記錄一次一筆記錄地進行拼版。每個記錄會重複進行相同的拼 版架構。

任何拼版紙張(簽名)都只包含來自單筆記錄的頁面,而若是來自該記錄的頁面無法完全填滿紙張,便會插入 空白頁。

VDP 工作的「單筆記錄拼版」支援「重複聯合拼版」、「唯一聯合拼版」及「唯一-自動分頁剪下」。

**圖 1:** 這是一個使用「重複聯合拼版」的單面 1 列 x 2 欄版面配置的「單筆記錄拼版」範例。此版面共有 8 筆記 錄, 而每筆記錄包含 2 個頁面。R = 記錄, P = 頁面, S = 紙張。

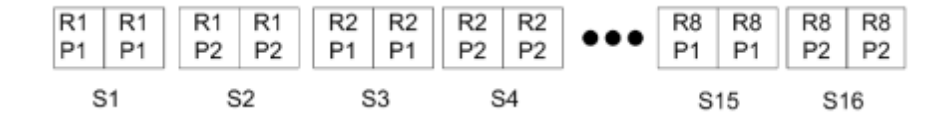

**圖 2:** 這是一個使用「唯一聯合拼版」的單面 1 列 x 2 欄版面配置的「單筆記錄拼版」範例。此版面共有 8 筆記 錄,而每筆記錄包含 2 個頁面。R = 記錄, P = 頁面, S = 紙張。

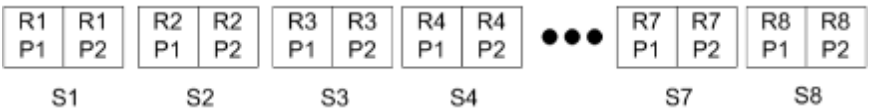

**圖 3:** 這是一個使用「唯一-自動分頁剪下」的單面 1 列 x 2 欄版面配置的「單筆記錄拼版」範例。此版面共有 8 筆記錄,而每筆記錄包含 4 個頁面。R = 記錄, P = 頁面, S = 紙張。

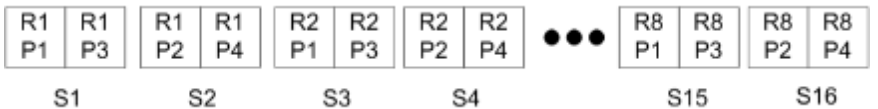

### **VDP 工作的多筆記錄拼版**

使用「多筆記錄拼版」時,會將 VDP 工作中的多筆記錄拼版於一個紙張上。多筆記錄將會同時處理。

VDP 工作的「多筆記錄拼版」支援「多筆記錄自動分頁」和「剪下並堆疊」。「剪下並堆疊」允許您指定多筆 記錄在紙張上的位置,由於剪下的紙堆無需進一步排序,因此能快速堆疊在一起。對於含許多記錄的大型工 作,您可以將該工作分成幾組,即可方便處理。

**圖 4:** 這是一個單面 1 列 x 2 欄版面配置的「多筆記錄自動分頁」範例。此版面共有 8 筆記錄,而每筆記錄包含 2個頁面。R = 記錄, P = 頁面, S = 紙張

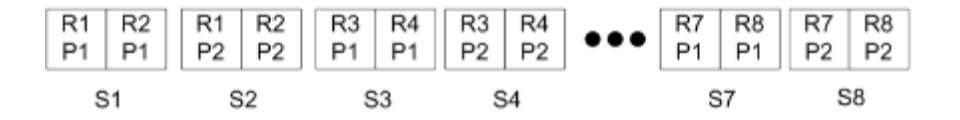

**圖 5:** 這是一個單面 1 列 x 2 欄版面配置的「剪下並堆疊」範例。此版面共有 8 筆記錄,而每筆記錄包含 2 個頁 面。R = 記錄, P = 頁面, S = 紙張

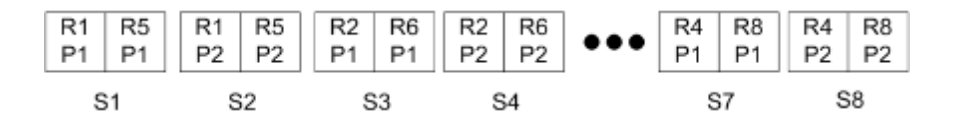

## **Duplo VDP 聯合拼版**

「Duplo VDP 聯合拼版」版面配置支援送紙 Duplo 分條機/裁切機/壓摺機加工設備的分頁架構。Duplo 聯合拼 版架構會建立分頁,讓您能一頁一頁地依序加工列印的紙張。

**附註:**對於「Duplo 聯合拼版」版面配置,無法使用「樣式」設定,而且您也無法指定「封面」或「封底」。 可用的 「Duplo 聯合拼版」版面配置為:

- **•** Duplo 短邊送紙 建立分頁方向,讓您能將結尾列印紙張以紙張短邊送進 Duplo 裝訂分頁機。
- **•** Duplo 長邊送紙 建立分頁方向,讓您能將結尾列印紙張以紙張長邊送進 Duplo 裝訂分頁機。

# Fiery Compose

Fiery Compose 是 Fiery 的排版調整應用程式之一,包含了 Fiery Impose 和 Fiery JobMaster,讓您能為工 作進行列印準備 (多工緩衝處理並保留在 Command WorkStation)。

Fiery Compose 會出現於「Fiery 預覽」視窗中。Fiery Impose 讓您能指定在相同工作流程中的拼版設定,並 立即看到您在 Fiery Compose 和 Fiery Impose 動作後的結果。

**附註:**Fiery Compose 選項是 Fiery JobMaster 的子集,其包含更多進階的工作準備選項。

Fiery Compose 是一種動態應用程式:可用的選項取決於您所選取的印表機。對於單一工作,您可以使用 Fiery Compose 來:

- **•** 設定章節並套用子集加工 (若有支援)
- **•** 為封面、封底、內文頁面與段落指定不同的底材
- **•** 插入空白頁、紙張、標籤或其他文件
- **•** 使用 Adobe Acrobat 和 Enfocus PitStop 來編輯文件

**附註:**用戶端電腦必須具備啟用的 Fiery Compose 授權才能使用 Fiery Compose 的完整功能。

Fiery Compose 讓您能在頁面層級處理 PDF 或 PostScript 工作。若您在 Fiery Compose 中編輯 PostScript 工作,Fiery Compose 會將其轉換成 PDF。您於工作上進行的任何變更都會顯示在「紙張檢視」窗格中。

如果一個工作在印表機驅動程式或 Command WorkStation 中具有「混合底材」設定,這些設定會在您於 Fiery Compose 中檢視工作時顯示。當您於 Fiery Compose 中儲存工作後,您將無法返回「混合底材」視窗並進行變 更。

# 使用 Fiery Compose 前請先設定工作選項

您可以使用 Command WorkStation (在 Job Properties 中)、印表機驅動程式或 Fiery Compose 來設定如裝 訂、摺疊及打孔等加工選項。

這些方法可將變更套用至整個工作。但是,Fiery Compose 可以將加工選項套用至工作中的子集。我們建議您 在 Fiery Compose 中設定子集加工。

# 在 Fiery Compose 中開啟及檢視工作

您使用 Fiery Compose 視窗檢視工作並進行變更。Fiery Compose 視窗共有三個窗格:「整頁檢視」、「紙張 檢視」及「設定」。

- **•** 整頁檢視 以單頁縮圖顯示選取的工作。
- **•** 紙張檢視 以縮圖顯示整個工作,或以全螢幕預覽顯示選取的頁面。檢視整個工作時,可以在縮圖檢視與 框線檢視之間切換。(以框線顯示縮圖可加快效能。)變更會即時出現在「整頁檢視」中。 您可以單一頁面檢視頁面縮圖。如果是雙面的工作,「紙張檢視」將顯示每個紙張的正面與背面。您也可以 使用「閱讀檢視」,以如同在書本中檢視左右頁面。
- **•** 設定 顯示在會影響最終列印紙張表面上的列印特性與版面之控制項。出現的控制項取決於產品用途。

**附註:**請參閱 [Fiery 預覽](#page-74-0) (第 75 頁)。

## **在 Fiery Compose 中開啟工作**

使用 Command WorkStation 開啟 Fiery Compose 中一個已多工緩衝處理/保留的工作。

- **1** 在 Command WorkStation 的「已保留」清單中選擇一個已多工緩衝處理/保留的工作。
- **2** 按一下「動作」 > 「Compose」。

## **在 Fiery Compose 中將「紙張檢視」設定為縮圖或完整頁面**

「紙張檢視」可以在縮圖與完整頁面檢視間切換。您也可將縮圖顯示為框線。

**附註:**當您檢視完整頁面時,顯示的頁面尺寸即為文件的外框方塊,而不是指定至頁面的底材尺寸。

- **•** 執行下列任一動作:
	- 若要在縮圖與完整畫面檢視間切換,請按一下視窗底部的符合頁面圖示 (  $\hat{\Phi}$  )。
	- 若要在縮圖與框線檢視間切換縮圖檢視,請按一下切換紙張內容圖示 ( <mark>- )</mark> 。

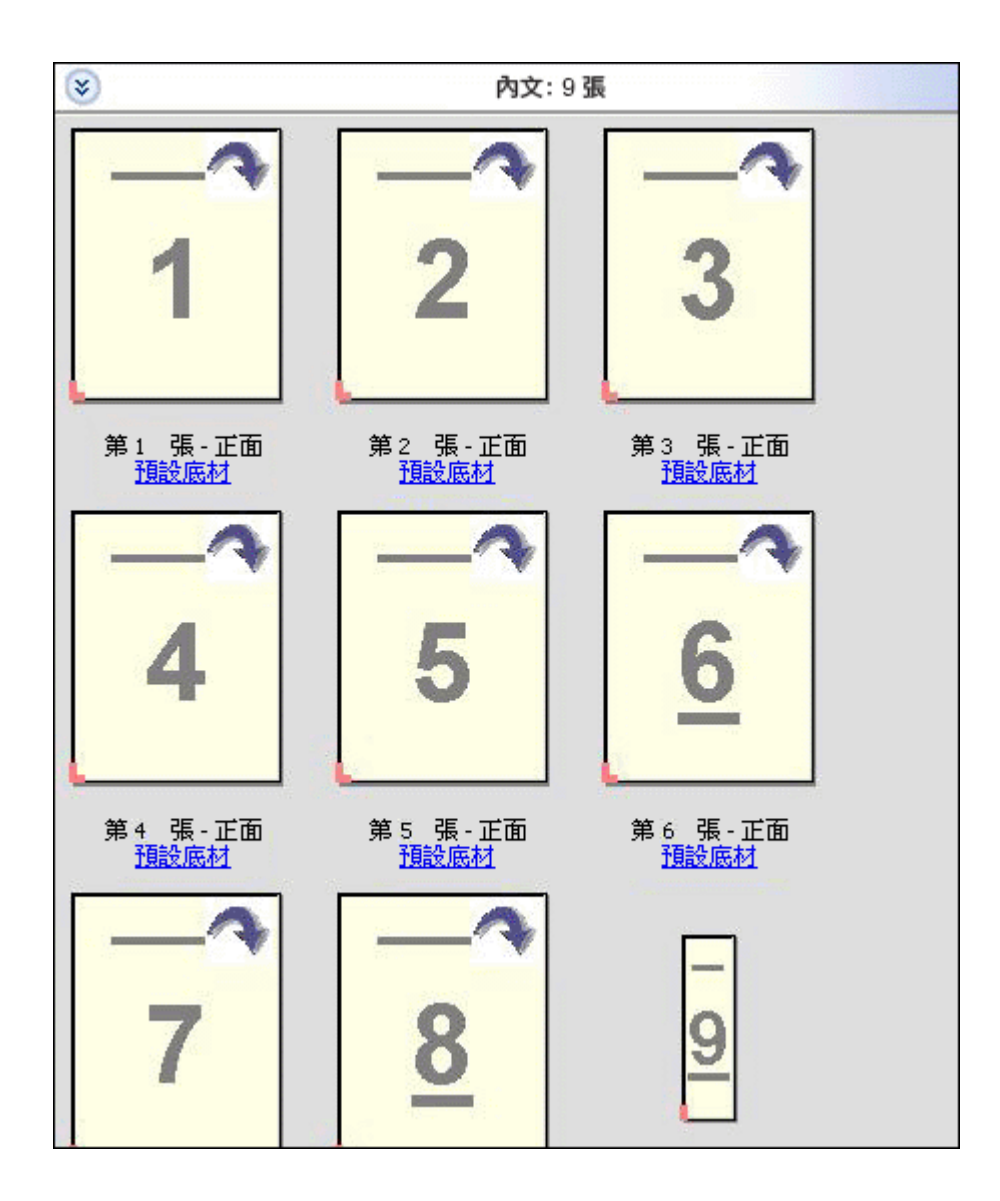

## **以書本形式檢視頁面**

「閱讀檢視」會開啟另一個視窗,同時顯示左右兩側的頁面,如同閱讀書籍一般。

**•** 按一下「檔案」 > 「閱讀檢視」以開啟「閱讀檢視」。

## **調整縮圖大小**

「整頁檢視」窗格可讓您設定縮圖大小。「紙張檢視」窗格可讓您縮放或指定縮放百分比。

- **•** 執行下列其中一個動作:
	- **•** 想要在「整頁檢視」中放大或縮小縮圖,請按一下「檢視」 > 「放大縮圖」或「檢視」 > 「縮小縮 圖」。
	- **•** 若要在「紙張檢視」中縮放縮圖,請在「紙張檢視」窗格中拖曳底部的滑桿。

# 在 Fiery Compose 中處理頁面

Fiery Compose 可讓您新增、重新排列、刪除頁面,或插入其他工作的頁面。您也可建立頁面標籤、章節起始 頁或封面、指派底材給頁面、設定選取頁面的雙面設定。

**重要:**請在指定任何混合底材設定之前先編輯工作。編輯工作可變更頁面數量,這會影響混合底材設定。 編輯工作時請隨時確認任何混合底材。

#### **開啟工作在 Acrobat 中進行編輯**

Fiery Compose 能開啟欲使用 Adobe Acrobat 與 Enfocus PitStop 編輯的工作。

**•** 在「整頁檢視」窗格的頁面上按一下滑鼠右鍵,然後按一下「在 Acrobat 中進行編輯」。

#### **在 Fiery Compose 中為頁面重新排序、刪除或設定為雙頁**

您可以在 Fiery Compose 工作中處理選取的頁面。

- **•** 執行下列任一動作:
	- 若要重新排序頁面,請在「整頁檢視」窗格中按一下頁面縮圖,並將其拖曳至新的位置。
	- **•** 若要刪除頁面,請選取一個或多個頁面,然後按一下「編輯」 > 「刪除」。
	- 若要將雙面 (若印表機支援) 套用至選取的頁面或章節,請選取頁面後按一下滑鼠右鍵,然後按一下「頁 面雙面」,並指定您要的設定。

**附註:**若要對整個工作使用雙面列印,請在於 Fiery Compose 中開啟工作前,在 Command WorkStation 中為工作選取適合的設定,或者在「設定」窗格中選擇「雙面」。

#### **在 Fiery Compose 中插入另一個工作的頁面**

您可以插入來自 Fiery Server 或您電腦上工作的頁面。

- **1** 按一下「動作」 > 「插入頁面」。
- **2** 在「插入頁面」對話方塊中,執行下列其中一個動作:
	- **•** 在本機系統上,按一下「瀏覽」並選取該檔案,然後按一下「開啟」。
	- **•** 從 Fiery Server 中,按一下「伺服器工作」,然後按一下清單中的檔案。
- **3** 執行下列其中一個動作:
	- **•** 若要插入指定頁面,請將它們拖曳到「整頁檢視」窗格,再以您要的順序排列頁面。
	- **•** 若要插入整個工作,請將工作標籤拖曳到「整頁檢視」窗格。

## **在 Fiery Compose 中插入空白紙張或頁面。**

Fiery Compose 可讓您在文件的任何位置插入空白紙張或頁面。Fiery Compose 會將紙張或頁面插在所選頁面 之前。

**附註:**若您選擇的頁面為標籤,您將無法新增插入項目。若您想在標籤前方新增插入項目,必須先新增一個插 入項目,再將該標籤新增於該插入項目後方。

- **1** 在「整頁檢視」窗格中選取一個頁面。
- **2** 按一下「動作」 > 「插入空白紙張」或「動作」 > 「插入空白頁」。

#### **在 Fiery Compose 中為頁面指定底材**

「紙張檢視」與「整頁檢視」窗格能讓您指定底材給個別的頁面或頁面範圍。您也可以在「整頁檢視」窗格中 指定底材給整個工作。

- **1** 選取一頁或多頁。
- **2** 按一下「動作」 > 「指定底材」。
- **3** 在「頁面/頁面範圍底材」對話方塊中指定底材。

#### **轉換為灰階**

您可以將個別的色彩頁或表面轉換為灰階。

您的工作必須包含色彩,且您必須擁有已啟用的 Fiery Compose 或 Fiery JobMaster 授權。

- **1** 將您的工作匯入 Command WorkStation 的「已保留」佇列。
- **2** 從「已保留」清單中選擇工作,然後選擇 Fiery Compose 或 Fiery JobMaster。 您也可以藉由開啟 Fiery Impose (如已啟用) 以及 Fiery Compose 或 Fiery JobMaster (如同樣已啟用) 來存取該功能。
- 3 在「整頁檢視」窗格或「紙張檢視」窗格中,選擇色彩頁並按一下滑鼠右鍵,或前往「動作」功能表,並選 取「轉換為灰階」。 選取的頁面或表面將在「紙張檢視」窗格中以灰階顯示。當選取該頁面時,「動作」功能表中的「轉換為灰 階」選項旁會有核取記號。
- **4** 若要在「整頁檢視」或「紙張檢視」中選擇多個頁面或表面,請執行下列任一動作:
	- **•** 若要選取一組連續的頁面/表面,請按一下第一個項目,按住 Shift 鍵,然後按一下最後一個項目。
	- **•** 若要選擇非連續的頁面/表面,請按住 Ctrl 鍵,然後按一下您希望選取的各個項目。

您可以藉由從「動作」功能表中選擇「轉換為灰階」,將一組或個別的頁面/表面還原為彩色 (即便它們是 作為群組的一部分選取時)。接著核取記號會移除。

**附註:**當儲存該工作時,便會確實轉換頁面或表面。若您在儲存工作後進行修改,任何包含加入色彩的修改 將不會轉換為灰階。

#### **在 Fiery Compose 中處理章節起始頁**

若要將文件分成章節,可在「整頁檢視」窗格中標示每個章節的起始頁,然後在「設定」窗格套用加工選項。 您也可移除章節起始頁標記。

章節起始頁面列印在紙張的前側。(此為閱讀頁跨頁版面右側的頁面。)「整頁檢視」窗格中的綠色核取標記顯 示著章節的起始頁。

- **•** 執行下列任一動作:
	- **•** 若要新增章節起始頁,請選取沒有章節起始頁標記的頁面,然後按一下「動作」 > 「章節起始頁」。
	- **•** 若要移除章節起始頁,請選取具有章節起始頁標記的頁面,然後按一下「動作」 > 「章節起始頁」。
	- **•** 若要顯示章節起始頁面前方由 Fiery Compose 插入的空白頁,按一下「檢視」 > 「顯示隱含空白」。 Fiery Compose 會依需求插入隱含空白,以容納章節起始頁與雙面設定,並將章節起始頁置於「閱讀檢 視」的右側。

### **在 Fiery Compose 中設定標籤**

您可以在文件中任一處加入標籤頁面,並選擇標籤底材。(工作中的所有標籤必須使用相同的底材,即使可使用 多種標籤底材也一樣。)

舊版 Fiery Compose 中的「轉換成標籤」選項已被移除。若要在 Fiery Compose 中將文件中現有的頁面或插 入的頁面轉換成標籤,請按一下滑鼠右鍵選取「指定底材」,再從清單中選取標籤底材,如下方所述。

若要在標籤前方新增插入項目,必須先新增一個插入項目,再將該標籤新增於該插入項目後方。若您選擇的頁 面為標籤,您將無法新增插入項目。

您一次只能在「預覽」窗格中加入一個標籤。您也可以在「標籤文字設定」視窗中設定與加入多個標籤。當標 籤已新增至文件時,您便能使用「整頁檢視」工具列中的「篩選標籤」圖示,僅顯示這些具有標籤的頁面。

**1** 選擇您要加入標籤的頁面。

**2** 按一下「動作」 > 「插入標籤」。

使用預設標籤底材的標籤會加到選取頁面的前方。(若標籤已存在於工作中,新的標籤必須使用與現有標籤 相同的底材。)

- **3** 按一下插入的標籤,然後選擇「動作」 > 「指定底材」。
- **4** 在「編輯標籤」視窗中指定底材。

變更一個標籤的底材,便會變更該工作中所有標籤的底材。

**附註:**在 Fiery JobMaster 中,您可以為一個工作中的標籤加入多個底材。請參[閱新增多個標籤樣式至文](#page-16-0) [件](#page-16-0) (第 17 頁)。

## **在 Fiery Compose 中設定標籤文字與其他屬性**

您可以使用「編輯標籤」視窗來設定標籤文字與位置等屬性,以及標籤底材。

**附註:**舊版 Fiery Compose 具有「標籤文字」選項。在較新的版本中,「編輯標籤」取代了這個選項。

- **1** 選擇標籤頁面。
- **2** 在選取的標籤頁面上按一下滑鼠右鍵,然後按一下「標籤文字」。
- **3** 在「文字」欄位中輸入您要的文字。
- **4** 使用「文字」欄位下方的功能表與按鈕來指定如字體、大小、對齊及文字旋轉等文字屬性。 若工作使用直向版面配置,標籤文字會垂直顯示,讓您能夠檢查文字的對齊情形。
- **5** 若要將相同的文字設定套用至所有的標籤,請按一下「為所有的標籤套用相同的文字屬性」。

#### **設定封面**

Fiery Compose 讓您能夠個別設定文件的封面與封底,並從「Paper Catalog」中選擇其底材。您可以使用文件 的前頁與後頁,作為封面與封底,或者您可以插入封面。

**附註**:當選取的頁面為文件的前方或後方時,您不能新增插入項目或標籤,或是標記章節起始頁。請參閱 「Command WorkStation 說明」中的「Paper Catalog 說明」。

- **1** 在「設定」窗格中,按一下「封面」 > 「定義」。
- **2** 在「封面底材」對話方塊中執行下列其中一個動作:
	- 若要將相同的設定套用至封面與封底,請按一下「將相同的設定同時套用至封面與封底」。
	- **•** 若要個別設定封面與封底,請選擇「封面」或「封底」。
- **3** 指定設定。

# 在 Fiery Compose 中進行子集合加工

如果印表機支援,您可套用個別加工選項至工作中的子集合,因此可一次套用多種加工選項。您可根據章節、 紙張範圍或自訂範圍來定義子集合。

首先,應指定整個工作的加工選項,包括底材與設定雙面 (若需要)。如需詳細資料,請參[閱在 Fiery Impose](#page-45-0) [中設定紙張大小](#page-45-0) (第 46 頁)[與在 Fiery Impose 中設定雙面](#page-45-0) (第 46 頁)。

接著在工作中建立子集合、指定加工選項並設定個別子集合的底材、紙張/頁面範圍或個別紙張/頁面。

#### **子集合加工規則**

- **•** 子集合中的紙張必須連續,包括任何於 Fiery Compose 中加入的插入項目或標籤。
- **•** 可使用「整頁檢視」窗格針對章節起始頁定義章節子集合加工。
- **•** 「設定」窗格可指定紙張子集合加工的紙張數。每個子集合包含相同的紙張數。
- **•** 「紙張檢視」窗格定義著自訂子集合。每個子集合的長度可以不一樣。
- **•** 如果將「集合定義」從章節或「紙張數」切換成自訂,先前定義的子集合即為「自訂」設定的起始點。
- **•** 將「集合定義」從自訂切換成章節或紙張數,會移除自訂的子集合,並以新的定義取代。
- **•** 子集合內的所有紙張必須大小一致,標籤和 Z 摺疊插入項目除外。
- **•** 您無法指定加工子集合的封面。
- **•** 若您定義單側或單面工作的子集合,然後指定該工作的雙面設定,請注意:
	- **•** 對於紙張子集合加工,子集合必須維持紙張數。例如,原為 3 個紙張中具有 3 個頁面的子集合必須維持 3 個紙張,但具有 6 個頁面。
	- **•** 對於章節與自訂子集合加工,子集合須維持頁面數,並視需要新增空白頁以滿足雙面需求。

### **在 Fiery Compose 中指定集合定義**

經由指定「設定」窗格中的「集合定義」來指定子集加工設定,然後套用加工選項。

- **1** 在「設定」窗格中,按一下「集合定義」功能表中的下列其中一項:
	- **•** 自訂 在「紙張檢視」窗格中視需要選擇不同的紙張範圍以定義子集合。
	- **•** 章節 指定章節起始頁以建立子集合。
	- **•** 紙張數 指定子集合的固定紙張數,如此每個子集合皆包含相同的紙張數。
- **2** 按一下「確定」。

#### **在 Fiery Compose 中套用子集加工**

您可以套用章節、紙張或自訂子集加工。

若要套用章節子集加工,請指定章節起始頁,然後設定章節子集的加工與底材。「紙張檢視」窗格顯示了被均 分成章節子集的工作。

若要套用紙張子集加工,請指定子集的紙張數量。Fiery Compose 接著會將工作均分為等長的子集。

自訂子集加工可完全控制子集的長度。您可在「紙張檢視」窗格中指定子集。每個自訂子集都可包含不同數量 的紙張。

- **1** 在「設定」窗格中,按一下「摺疊」、「打孔」與「裝訂」功能表中的選項。
- **2** 若您要套用章節子集加工,請執行下列動作: a) 在「整頁檢視」窗格中選取章節起始頁,然後按一下「動作」 > 「章節起始頁」。 b) 在「設定」窗格中,按一下「集合定義」功能表中的「章節」。
- **3** 指定全域底材 (如有需要)。
- **4** 若您希望子集的長度相同 (紙張子集),請在「設定」窗格中的「集合定義」功能表中選擇「紙張數量」。 然後輸入您要的子集紙張數量。
**5** 若您要套用自訂子集加工,請執行下列動作:

a) 在「設定」窗格中,按一下「集合定義」功能表中的「自訂」。

- b) 在「紙張檢視」窗格中,選取子集的起始紙張並按一下滑鼠右鍵,然後按一下「建立子集」。每個子集請 重複相同動作。
- **6** 從個別子集移除不要的加工選項。
- **7** 若要指定底材,請執行下列其中一個動作:
	- **•** 若要指定底材給個別的子集,請在子集標題上按一下滑鼠右鍵,然後選取「指定底材」。
	- **•** 若要指定底材給個別的子集或子集內的紙張範圍,請選取那些紙張並按一下滑鼠右鍵,然後選取「指定底 材」。
- **8** 若要在子集上執行其他功能,請在標題列上按一下滑鼠右鍵,然後從功能表中選擇。
- 9 若要移除子集, 請於撰取後按一下滑鼠右鍵, 然後選取「移除子集」。

#### **在 Fiery Compose 中為 Z 摺疊指定子集加工**

若您的印表機支援 Z 摺疊加工,您可指定子集合中個別紙張的 Z 摺疊。

Z 摺疊插入項目為子集合內容紙張的兩倍大,兩者必須為印表機與摺疊裝訂分頁機支援的標準大小。(不支援自 訂大小。)內容紙張與 Z 摺疊插入項目的進紙邊必須大小一致。

例如,如果您有個信封大小的工作,Z 摺疊插入項目將為 11 x 17 短邊送紙。如果您的工作為 A4,Z 摺疊的 插入項目將為 A3,短邊送紙。

- **1** 在「設定」窗格中,按一下「摺疊」功能表中的「Z 摺疊」。
- **2** 在「紙張檢視」窗格中,選取一個紙張、按一下滑鼠右鍵,然後按一下「Z 摺疊」。

# 在 Fiery Compose 中管理工作

Fiery Compose 提供了一些工具,可用來儲存、刪除及列印工作。

## **在 Fiery Compose 中儲存工作**

若您在 Fiery Compose 中對工作做出變更,您必須先儲存才能進行列印。

- **1** 按一下「檔案」 > 「儲存」。
- **2** 選擇下列其中一個選項:
	- **•** 另存為標準工作 儲存至 Fiery Server。
	- **•** 另存為 PDF 檔 儲存至本機磁碟。

# **刪除在 Fiery Compose 中開啟的工作**

若要刪除在 Fiery Compose 中開啟的工作,請返回 Command WorkStation 介面。

- **1** 關閉 Fiery Compose 中的工作。
- **2** 從 Command WorkStation 中刪除工作。 如需更多資訊,請參閱 「Command WorkStation 說明」。

# <span id="page-74-0"></span>Fiery 預覽

您可以在「Fiery 預覽」中檢視工作的頁面和紙張內容,然後指定列印選項。您可以列印工作的準備程序中執 行其他排版調整工作,包括拼版。

「Fiery 預覽」是一種點陣影像前置處理 (前置點陣化處理) 預覽,用來顯示已完成多工緩衝處理但尚未實際 處理的工作。如果啟用 Fiery Impose 以及 Fiery Compose 或 Fiery JobMaster,您可以在「預覽」視窗中整 合組合工作流程的功能,並在列印之前檢視您的操作結果。

- Fiery Impose 會將工作轉換成 PDF 檔案格式,並讓您建立拼版版面配置。
- **•** Fiery Compose 可讓您設定章節、新增空白頁,並為工作指定不同的底材。
- **•** Fiery JobMaster 可用來存取複雜文件準備工作,例如插入標籤、掃描、建立章節、頁碼編號和後期編輯。 JobMaster 包含 Fiery Compose 選項。

**附註:**有關 Fiery Impose/Compose/JobMaster 的資訊,請參閱 JobMaster 說明。

**附註:**您可以在 Command WorkStation 工具列中選取「新工作」,以便在 Fiery Impose/Compose/JobMaster 視窗中立全新的列印工作。當您想要從空白工作開始,使用掃描文件準備工作、列印僅有標籤的工作,或是合 併現有的工作時,請建立新工作。

您可以從「Fiery 預覽」視窗存取閱讀程式預覽,顯示工作列印之後的外觀。

如果您針對已處理的工作選取「預覽」,工作將會以點陣預覽模式開啟。您可以預覽具有點陣資料的已列印和 已封存工作。具有點陣資料的已封存工作必須封存在 Fiery Server 上。

如果您已安裝 Fiery Graphic Arts Package, Premium Edition,可以在 ImageViewer 中檢視已處理工作的點 陣影像,也可調整色彩並執行其他軟體校樣動作。請使用點陣預覽視窗中的按鈕來存取 ImageViewer。

若要開啟光柵化工作並在 Fiery Impose/JobMaster/Compose 中指定設定,請在 Command WorkStation 的「工 作中心」中選取工作,然後從「動作」功能表選取「移除點陣」。

# 檢視已處理工作的資訊

「工作摘要」窗格會列出選取的已處理工作之特定資訊,並顯示該工作中所有頁面的縮圖。選取的工作檔案名 稱會顯示在窗格的最上方,並顯示工作中所有頁面的縮圖 (如果工作已處理和已保留)。

如果工作已處理,您可以在「工作中心」中的「工作摘要」窗格檢視它。已處理工作的「點陣預覽」視窗不會 開啟 Fiery Compose、Fiery JobMaster 或 Fiery Impose。如果 Fiery Server 上支援 Fiery Graphic Arts Package, Premium Edition 或 Fiery Productivity Package,您可以開啟 ImageViewer。

啟動 Command WorkStation 並在已保留清單中選擇一個已處理的工作,即可在「工作摘要」窗格中顯示它。

「工作摘要」窗格位在 Command WorkStation 視窗右側。

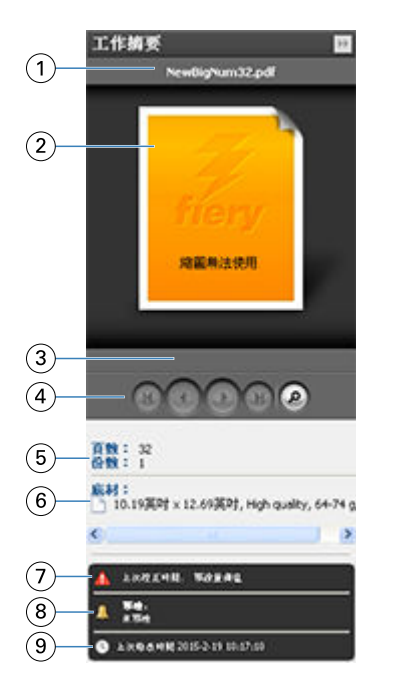

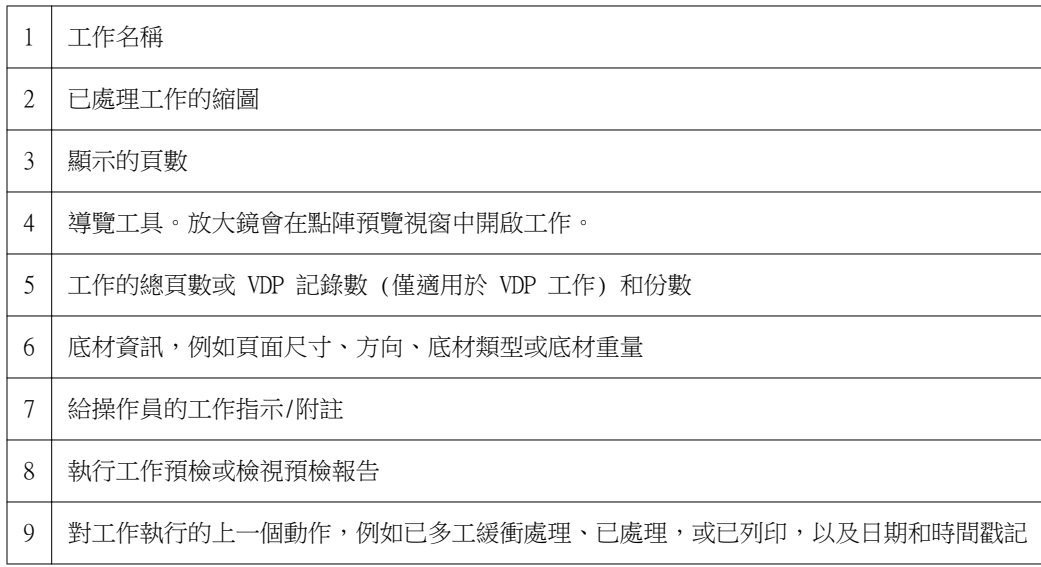

# 檢視已多工緩衝處理、未處理的工作

如要檢視已多工緩衝處理的工作,您可以使用「預覽」視窗。

- 在「工作中心」中,在「已保留」佇列中選擇已多工緩衝處理的工作。 **附註:**如果工作已處理,將可在點陣預覽中檢視該工作,並可以存取有限功能。
- 選擇以下其中一種方式來開啟「預覽」視窗:
	- **•** 按下滑鼠右鍵,然後選擇「預覽」。
	- **•** 在「動作」功能表中,選擇「預覽」。
- **•** 按一下 Command WorkStation 工具列中的預覽圖示。
- **•** 在「工作摘要」窗格中,按一下啟動預覽圖示 (在縮圖下方的放大鏡圖示)。
- **•** 按一下 Command WorkStation 工具列中的新工作圖示。

**附註:**選擇「新工作」,在 Fiery Impose/Compose/JobMaster 工作區中建立空白工作。然後您可以套用 Fiery Impose/Fiery Compose/Fiery JobMaster 設定至該工作。

下圖顯示標準的「預覽」視窗。當您初次開啟「預覽」時,如果「整頁檢視」和「設定」窗格已隱藏,請分別 按一下工具列的向左和向右箭頭。

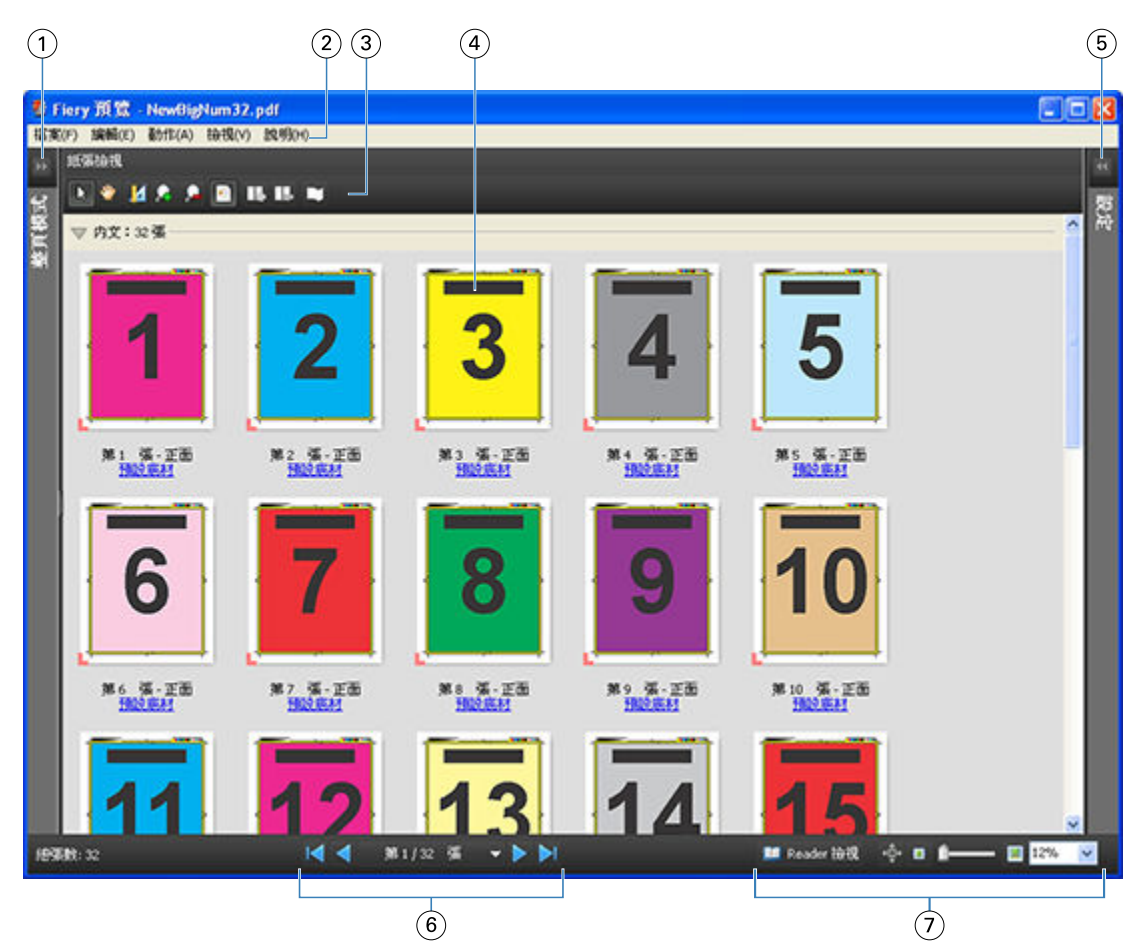

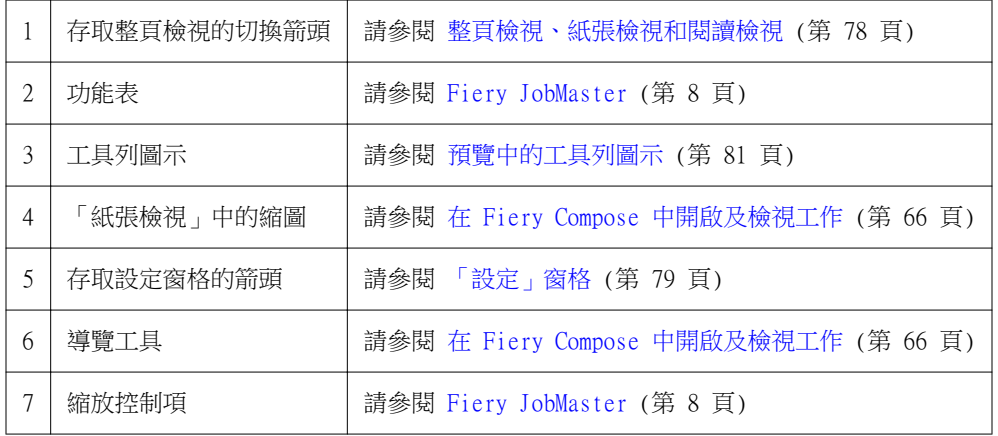

## <span id="page-77-0"></span>**整頁檢視、紙張檢視和閱讀檢視**

「整頁檢視」會顯示工作中文件 (輸入) 的縮圖預覽。

如果您已啟用 Fiery Compose 或 Fiery JobMaster,在「整頁檢視」中,您可以完成以下工作:

- **•** 插入其他文件的頁面
- **•** 插入空白頁
- **•** 新增標籤
- **•** 插入其他工作
- **•** 合併工作
- **•** 刪除頁面
- **•** 重新排序頁面
- **•** 更換頁面
- **•** 編輯內容

如需更多資訊,請參閱 [JobMaster 說明](#page-7-0)及 [Fiery Compose](#page-64-0) (第 65 頁)。

「紙張檢視」會顯示工作的拼版 (紙張在印表機上列印時的內容版面)。它是實際紙張在點陣化處理之前的預 覽。

「閱讀檢視」會開啟第二個視窗,以顯示文件在列印、摺疊、裁剪和裝訂之後,呈現在讀者前面的樣子。 下圖顯示出現在「整頁檢視」和「紙張檢視」窗格中的縮圖。您在「整頁檢視」窗格中執行的任何動作會立即 顯示在「紙張檢視」中。

<span id="page-78-0"></span>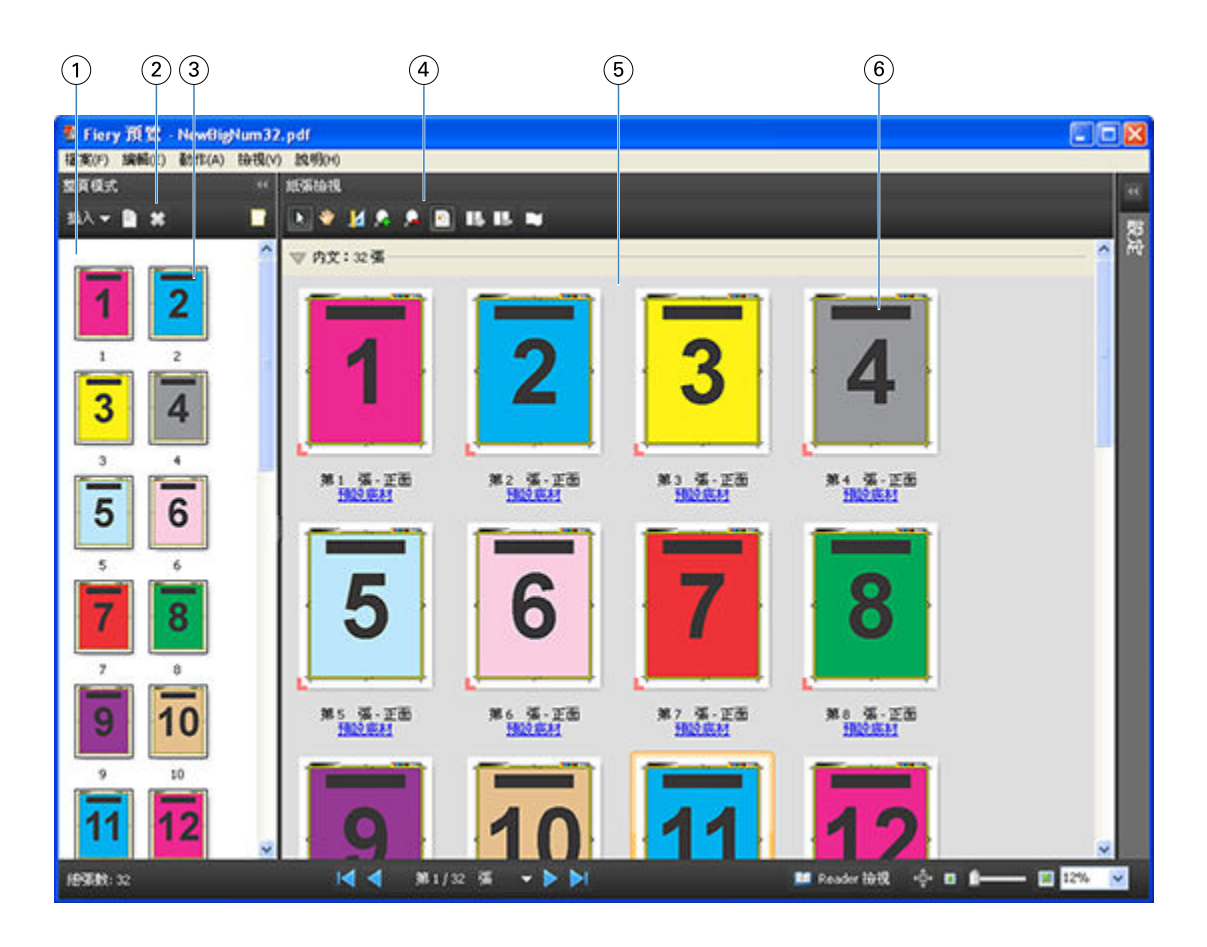

- 1 「整頁檢視」窗格 請參閱 [在 Fiery Compose 中開啟及檢視工作](#page-65-0) (第 66 頁)
- 2 「整頁檢視」工具列圖示 請參閱 [預覽中的工具列圖示](#page-80-0) (第 81 頁)
- 3 「整頁檢視」中的縮圖 請參閱 [在 Fiery Compose 中開啟及檢視工作](#page-65-0) (第 66 頁)
- 4 「紙張檢視」工具列圖示 請參閱 [預覽中的工具列圖示](#page-80-0) (第 81 頁)
- 5 「紙張檢視」窗格 請參[閱在 Fiery Compose 中開啟及檢視工作](#page-65-0) (第 66 頁)。
- 6 「紙張檢視」中的縮圖 請參閱 [在 Fiery Compose 中開啟及檢視工作](#page-65-0) (第66頁)

## **「設定」窗格**

在「預覽」視窗的「設定」窗格中,您可以指定拼版設定,而您所做的變更會顯示在「紙張檢視」窗格中。 拼版設定由 Fiery Impose 軟體執行。如果您尚未啟用 Fiery Impose 授權,您仍可在「預覽」視窗中拼版多 工緩衝處理的工作,並在示範模式下使用 Fiery Impose。您可以將工作以 .dbp 檔案格式儲存至 Fiery Server,但無法儲存為 Adobe PDF。您可以列印含浮水印的工作。

**附註:**如果「設定」窗格未顯示在「預覽」視窗中,請按一下「預覽」視窗工具列中的箭頭。若要檢視拼版設 定,從「設定」窗格最上方的功能表選擇「手冊」或「聯合拼版」。

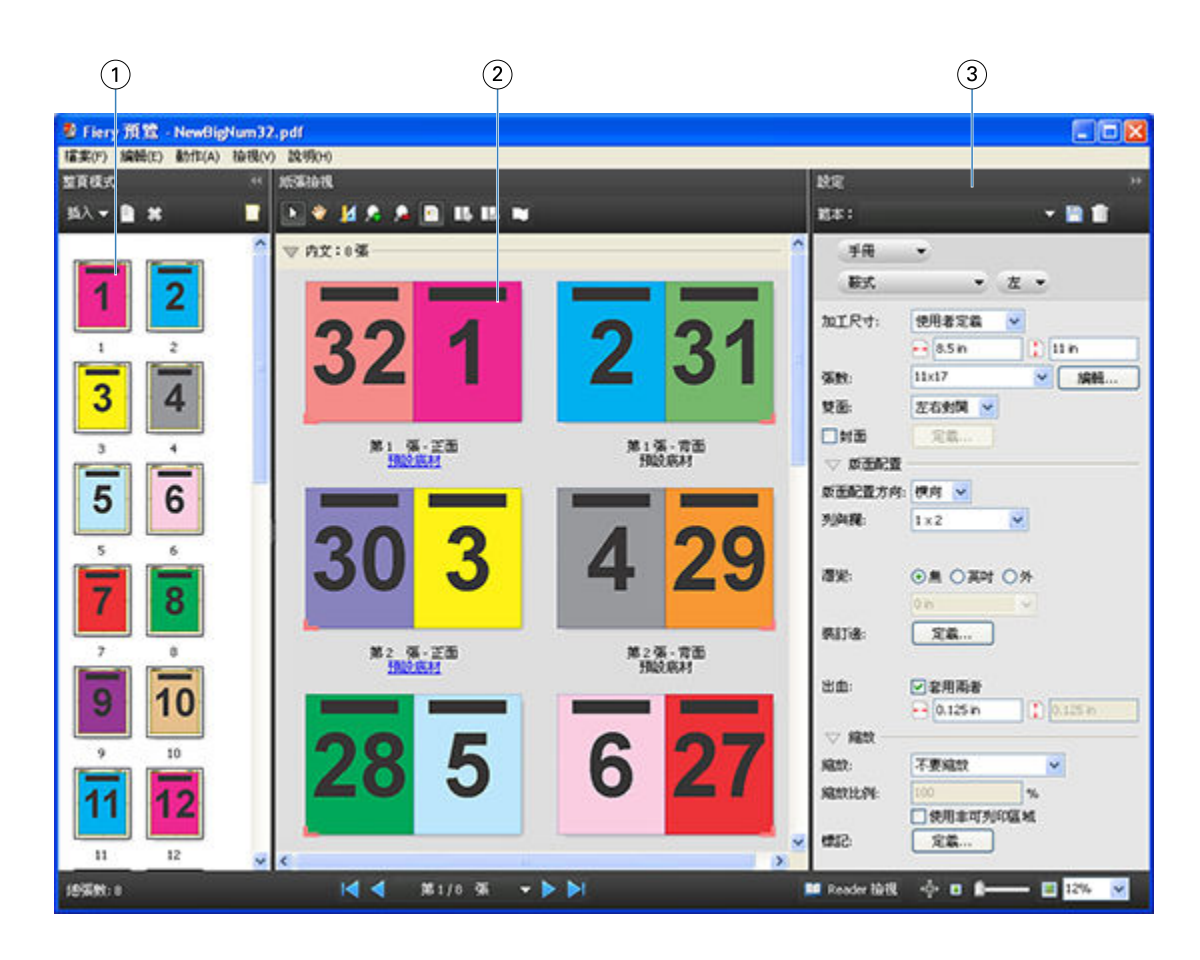

1 「整頁檢視」窗格中的縮圖 請參閱 [在 Fiery Compose 中開啟及檢視工作](#page-65-0) (第 66 頁) 2 「紙張檢視」窗格中的縮圖 請參閱 [在 Fiery Compose 中開啟及檢視工作](#page-65-0) (第 66 頁) 3 「設定」窗格 請參閱 [Fiery Impose](#page-20-0) (第 21 頁)

## **開啟「閱讀檢視」**

「閱讀檢視」會顯示「閱讀頁跨頁版面」,依照閱讀的順序和版面來顯示頁面。

- **1** 在 Command WorkStation 中,對清單中未處理的工作按一下滑鼠右鍵,然後選取「預覽」。 您可以選取 Fiery Impose、Fiery Compose 或 Fiery JobMaster (如果這些應用程式已啟動)。
- **2** 在「Fiery 預覽」視窗中,將設定套用至工作並儲存。
- **3** 在底部工具列中,按一下「閱讀檢視」圖示 | LE Reader 撿視
	- **•** 使用視窗底部的箭頭來導覽文件。縮放控制項位在右側。
	- 平移圖示 <sup>中</sup> 可讓您在視窗中移動影像。
	- **•** 按一下「底材資訊」以顯示有關該文件的資訊。
	- **•** 按住 Alt 鍵和滑鼠左鍵,以旋轉文件。轉動滑鼠滾輪即可縮放影像。

<span id="page-80-0"></span>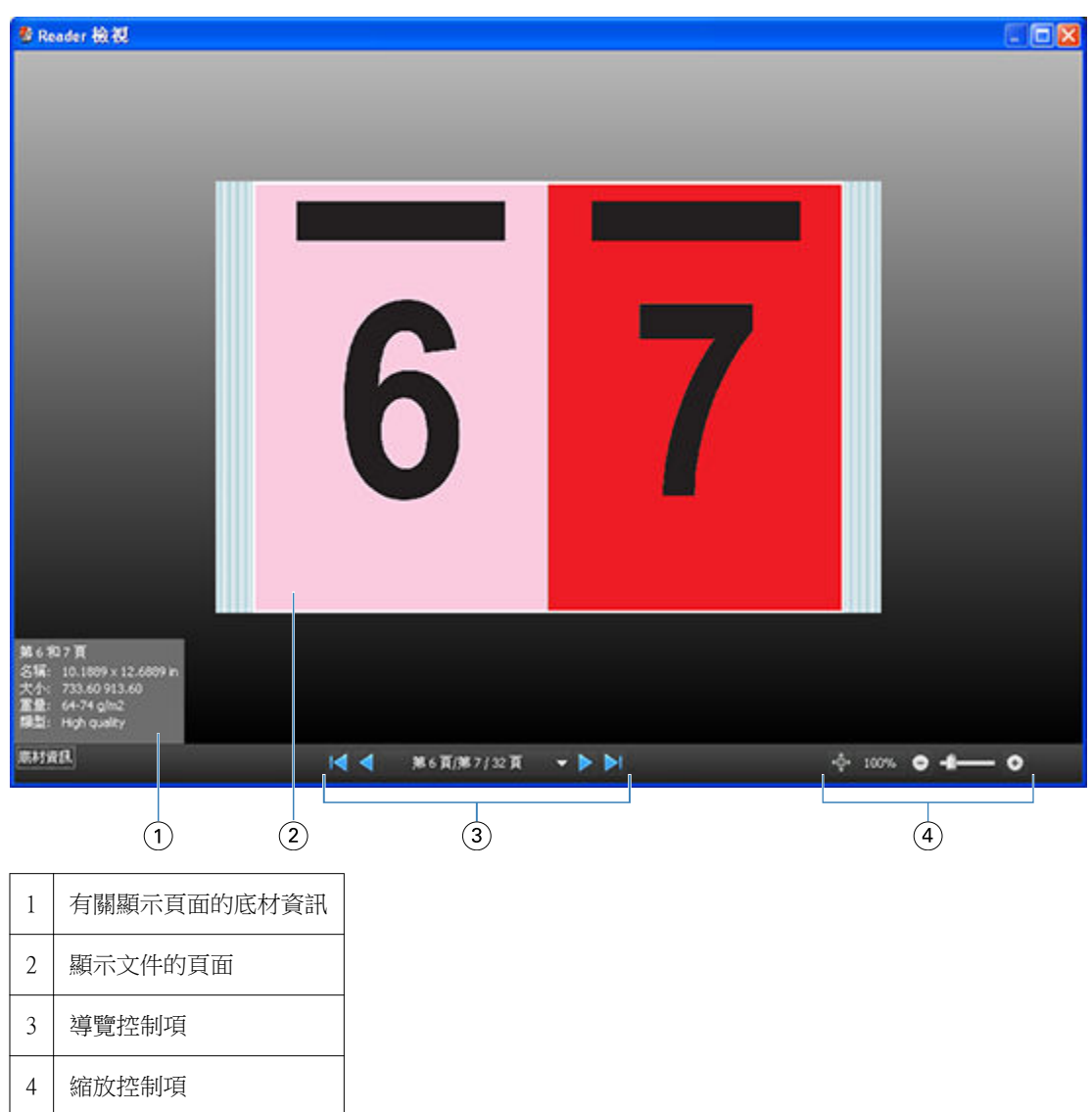

# **預覽中的工具列圖示**

以下圖示會顯示在標準「預覽」工具列。如果您已啟用 Fiery Compose 或 Fiery JobMaster,您就可以存取更 多工具。

在「預覽」視窗中「選擇」紙張或頁面。

在視窗中「拖曳」預覽。

針對頁面元素顯示量測值」。

「放大」。

「縮小」。

「顯示紙張內容」可在縮圖檢視和框線檢視之間切換。框線檢視會顯示記錄分頁。

# 預覽點陣影像

如果工作已處理,您可以在「工作中心」中的「工作摘要」窗格檢視它,或是在「點陣預覽」視窗中,您可以 檢視在紙張輸出上產生的點陣影像。必須處理工作。支援最低功能。

如果工作已處理,您可以在「工作中心」中的「工作摘要」窗格檢視它。已處理工作的「點陣預覽」視窗不會 開啟 Fiery Compose、Fiery JobMaster 或 Fiery Impose。如果 Fiery Server 上支援 Fiery Graphic Arts Package, Premium Edition 或 Fiery Productivity Package,您可以開啟 ImageViewer。

如要開啟「點陣預覽」,請執行以下其中一項:

- **•** 在「動作」功能表中,按一下「預覽」。
- **•** 按一下工具列中的「預覽」按鈕。
- **•** 對「已保留」清單中已選取的工作按下滑鼠右鍵 (Windows) 或 Control 按下 (Mac OS),然後選擇「預 覽」。

下圖顯示工作的點陣預覽。

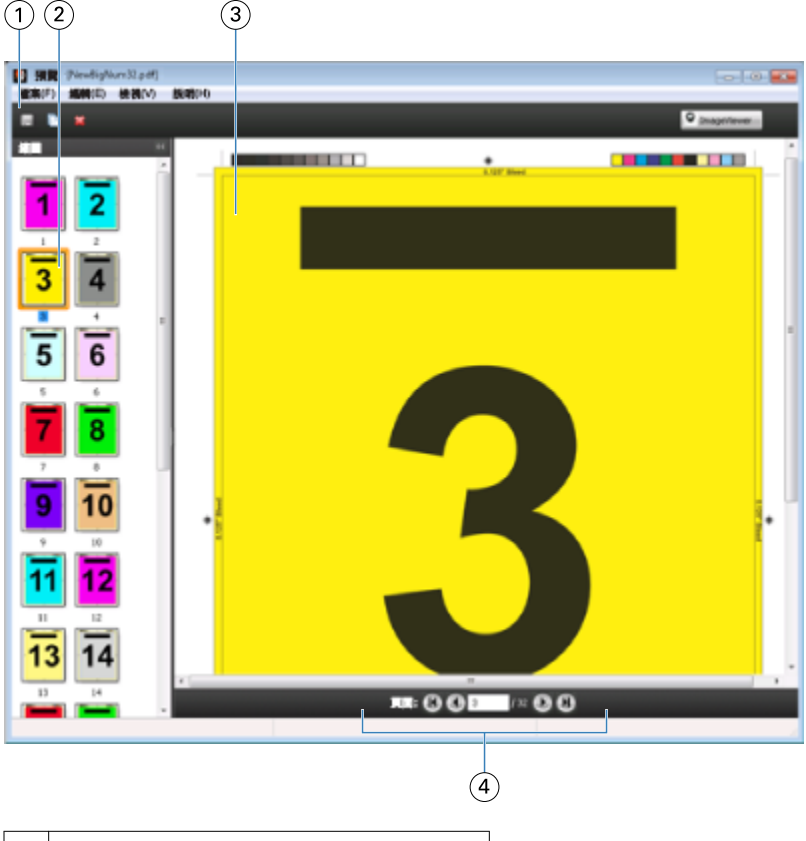

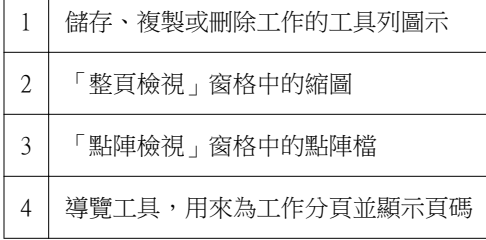

#### **點陣預覽中的工具列圖示**

以下圖示會顯示在標準「點陣預覽」工具列。如果您已啟用 Compose,您就可以存取更多工具。

使用新名稱「儲存」目前顯示的檔案。

「複製」選取的頁面。

「刪除」選取的頁面。

**O ImageViewer** 如果 Fiery Server 支援 Fiery Graphic Arts package 或 Fiery Productivity Package,「啟 動 ImageViewer」會開啟 ImageViewer 視窗。

#### **點陣預覽中的合併頁面**

您可以開啟不同工作的多個「預覽」視窗,但是所有工作都必須來自相同的 Fiery Server。您可以在個別視窗 中編輯工作。您也可以在視窗之間拖曳頁面。

當您在視窗之間拖曳頁面時,來源視窗 (從這裡拖曳工作) 會變成唯讀。目的地視窗是可編輯的;但是您必須 先儲存目的地視窗中包含合併頁面的新工作,然後來源視窗才會再次變成可編輯。

#### **VDP 點陣預覽**

您可以在「點陣預覽」視窗中預覽已處理的可變資料列印 (VDP) 工作。預覽包含可能已套用至工作的任何拼版 設定。工作內容會以實際尺寸顯示,並依照記錄或加工組合排列。

在 VDP 點陣預覽中,您可以執行以下任一項:

- **•** 依照記錄或加工組合和頁面或表面,來導覽工作。顯示的導覽參數會動態改變,視工作是否為拼版而定。
- **•** 在「整頁檢視」中變更縮圖大小。
- **•** 展開或收合記錄或縮圖。
- **•** 在 ImageViewer 視窗中開啟工作。

**附註:**「儲存」、「複製」和「刪除」功能不適用於顯示在「點陣預覽」視窗中的 VDP 工作。

#### **在拼版之前預覽 VDP 工作**

當已處理的 VDP 工作在拼版之前在「點陣預覽」視窗中顯示時,您可以依記錄和頁面來導覽。如果 Fiery Server 支援的話,您也可以在「ImageViewer」視窗中開啟此工作。

**附註:**「儲存」、「複製」和「刪除」功能不適用於顯示在「點陣預覽」視窗中的 VDP 工作。

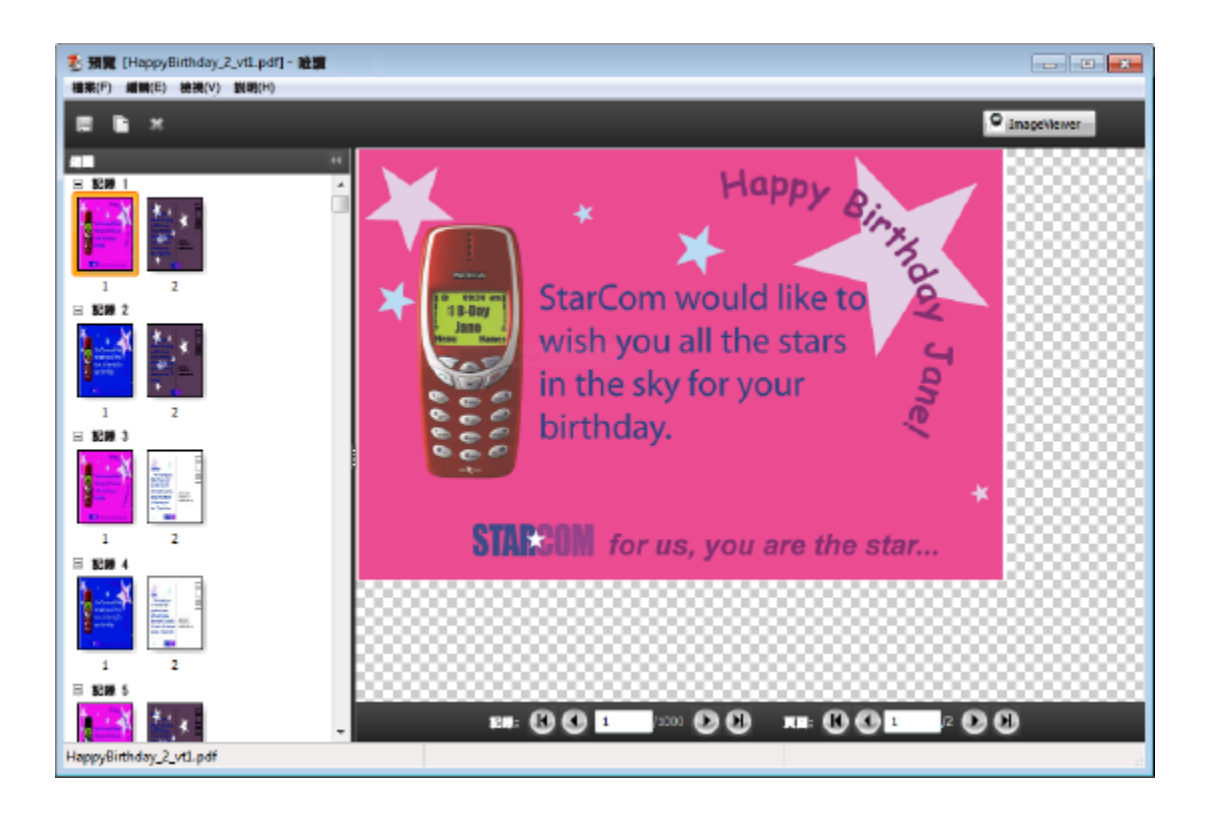

## **在拼版之後預覽 VDP 工作**

當已處理的 VDP 工作在拼版之後在「點陣預覽」視窗中顯示時,您可以依加工組合和表面來導覽。

如果您要對已處理的 VDP 工作進行拼版,您必須移除點陣資料、對工作進行拼版,以 .dbp 格式儲存它,然後 在「點陣預覽」視窗中開啟它。如果 Fiery Server 支援的話,您也可以在「ImageViewer」視窗中開啟此工 作。

**附註:**儲存、複製和刪除功能不適用於顯示在「點陣預覽」視窗中的 VDP 工作。

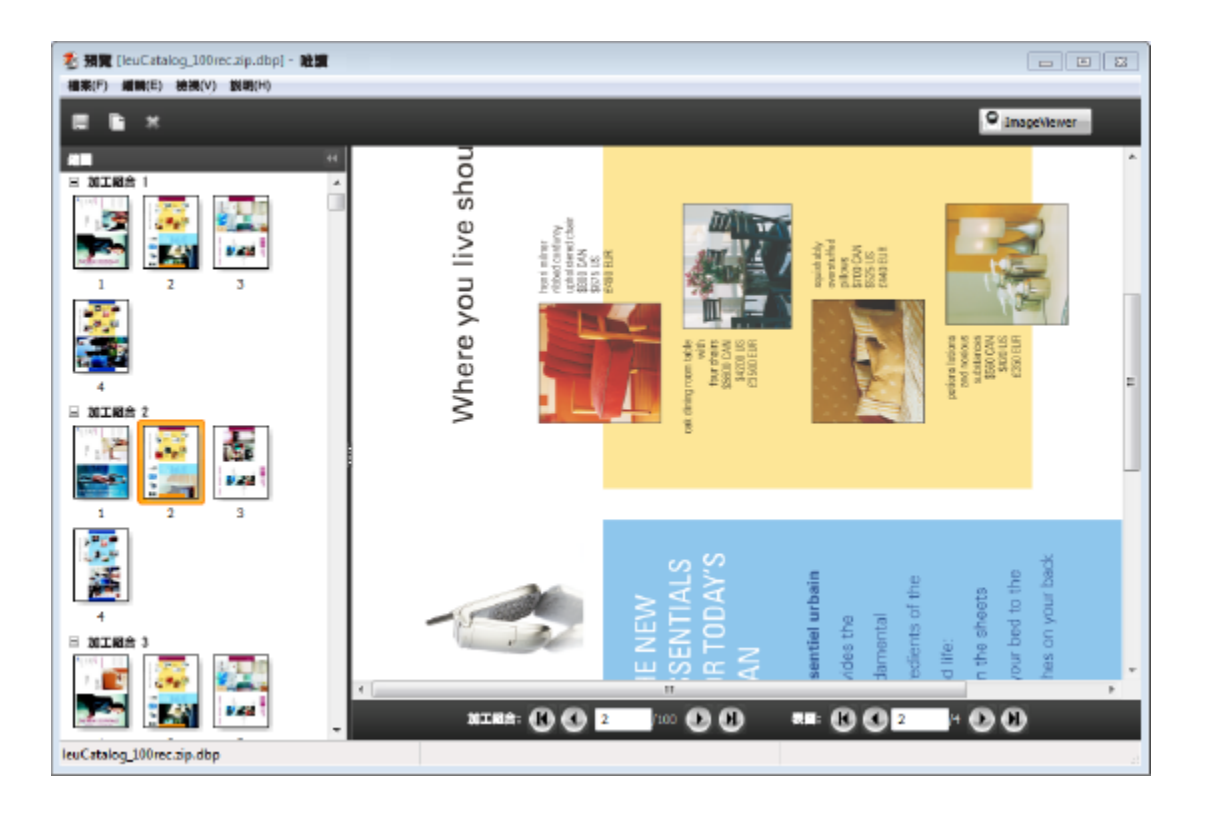

#### **顯示聯合拼版 VDP 工作**

如果將 VDP 工作當成「聯合拼版 (裁切或堆疊或部署)」拼版處理,而且將「堆疊大小」設為「全部」,則此 工作包含一個加工組合。在此工作流程中,只能依表面來導覽。如果「堆疊大小」設為多個,則您可以依加工 組合和表面來導覽,就和其他拼版 VDP 工作一樣。

Fiery 排版調整應用程式 v4.7 Fiery 預覽 86

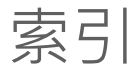

# **C**

Command WorkStation [21](#page-20-0) Compose,關於 [7](#page-6-0)

# **F**

Fiery JobMaster [7](#page-6-0)

## **I**

ImageViewer 預覽工作,使用 [75](#page-74-0) Impose,關於 [7](#page-6-0)

# **J**

JobMaster,關於 [7](#page-6-0)

## **V**

VDP 工作 拼版 [7](#page-6-0)